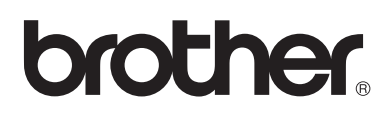

## **Brother-laserprinter**

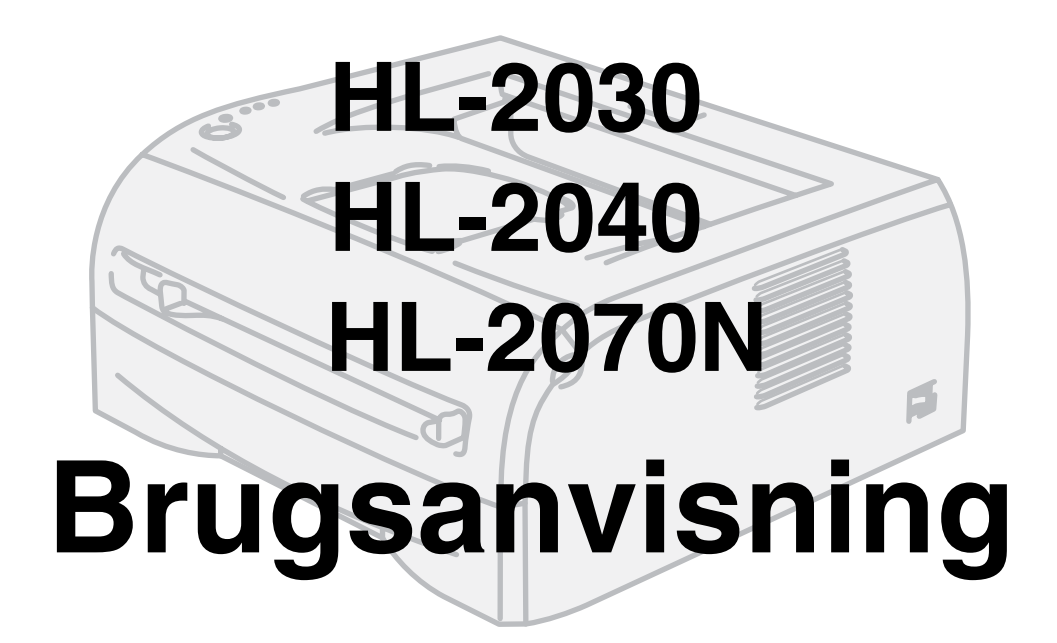

## **Svagtseende brugere**

Du kan læse denne brugsanvisning med Skærmlæser 'tekst-til-tale'-software.

Før du kan bruge printeren, skal du sætte hardwaren op og installere driveren.

Brug Hurtig installationsanvisning til at sætte printeren op. Du kan finde et trykt eksemplar i kassen.

Læs denne brugsanvisning omhyggeligt før brug af printeren. Opbevar cd-rom'en på et let tilgængeligt sted, så du hurtigt kan finde den, hvis du får brug for den. Du kan også læse brugsanvisningen i HTML-format, hvis du besøger vores websted på [http://solutions.brother.com](http://solutions.brother.com ) eller åbner den direkte fra cd-rom'en.

Besøg vores websted på [http://solutions.brother.com,](http://solutions.brother.com ) hvor du kan få svar på ofte stillede spørgsmål (FAQ) og tekniske spørgsmål, produktsupport, opdaterede drivere og hjælpeprogrammer.

Version 4

# **brother.**

## **Laserprinter HL-2000-serien**

## **Brugsanvisning**

## **Sikkerhedsforanstaltninger**

Vi bruger følgende ikon gennem hele brugsanvisningen:

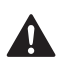

Advarsler fortæller dig, hvad du skal gøre for at hindre mulig personskade.

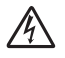

Elektriske faresymboler advarer om risiko for elektrisk stød.

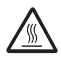

Ikoner om varme overflader betyder, at du skal undgå at berøre varme maskindele.

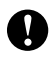

Forsigtig angiver procedurer, du skal følge eller undgå for at forhindre mulige skader på printeren eller andre genstande.

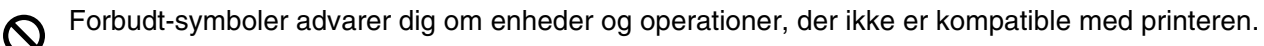

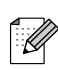

Bemærkninger fortæller dig, hvordan du skal reagere i en given situation, eller giver tips om, hvordan operationen virker med andre funktioner.

## **Sikker brug af printeren**

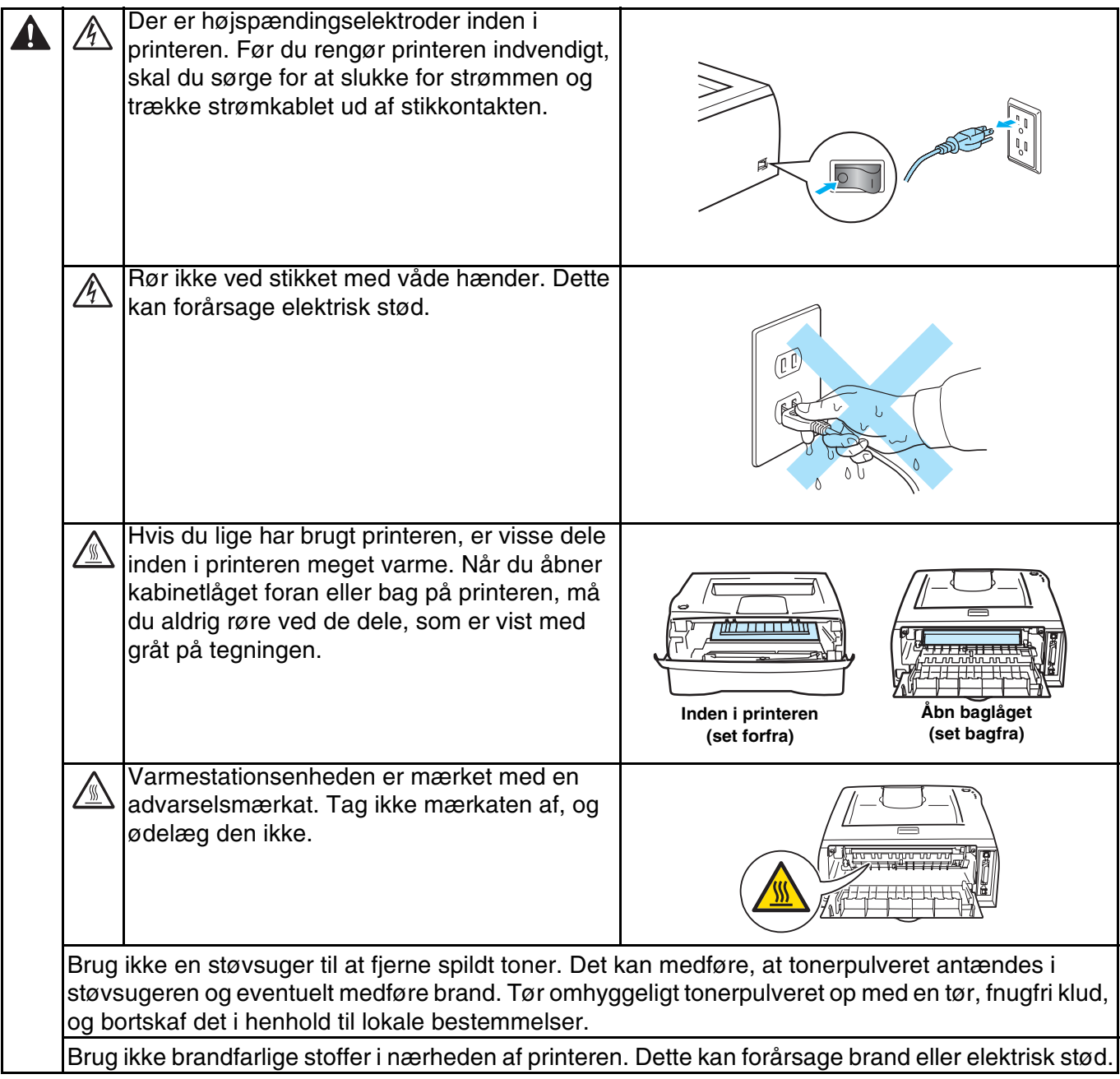

### **A** FORSIGTIG

Rengøring af printerens ydre:

- Sørg for at slukke for strømmen og trække strømkablet ud af stikkontakten.
- Brug neutrale rengøringsmidler. Rengøring med fortyndere eller rensebenzin beskadiger printerens ydre.
- Anvend ikke rengøringsmaterialer, der indeholder ammoniak.

## **Varemærker**

Brother-logoet er et registreret varemærke tilhørende Brother Industries Ltd.

Apple, Apple-logoet, Macintosh og TrueType er registrerede varemærker tilhørende Apple Computer, Inc i USA og andre lande.

Epson er et registreret varemærke, og FX-80 og FX-850 er varemærker tilhørende Seiko Epson Corporation.

Hewlett Packard er et registreret varemærke, og HP LaserJet 6P, 6L, 5P, 5L, 4, 4L 4P, III, IIIP, II og IIP er varemærker tilhørende Hewlett-Packard Company.

IBM, IBM PC og Proprinter er registrerede varemærker tilhørende International Business Machines Corporation.

Microsoft, MS-DOS, Windows og Windows NT er registrerede varemærker tilhørende Microsoft Corporation i USA og andre lande.

Citrix og MetaFrame er registrerede varemærker tilhørende Citrix Systems, Inc. i USA.

Alle andre betegnelser og mærke- og produktnavne, der er nævnt i denne brugsanvisning, er registrerede varemærker tilhørende de respektive virksomheder.

#### **Kompilerings- og publikationsbekendtgørelse**

Denne brugsanvisning er kompileret og udgivet under tilsyn af Brother Industries Ltd. Den indeholder de nyeste produktbeskrivelser og specifikationer.

Indholdet af denne vejledning og produktets specifikationer kan ændres uden varsel.

Brother forbeholder sig ret til uden varsel at foretage ændringer af specifikationerne og materialet heri og kan ikke holdes ansvarlig for eventuelle skader (herunder følgeskader), der er forårsaget af tillid til de præsenterede materialer, herunder (men ikke begrænset til) typografiske fejl og andre fejl i publikationen.

©2004 Brother Industries, Ltd.

#### **Forsendelse af printeren**

Hvis du er nødt til at sende printeren, skal den pakkes omhyggeligt ind for at undgå beskadigelse under forsendelsen. Det anbefales, at du gemmer og bruger den originale emballage. Printeren skal desuden være tilstrækkeligt forsikret i fragtmandens varetægt.

## Indholdsfortegnelse

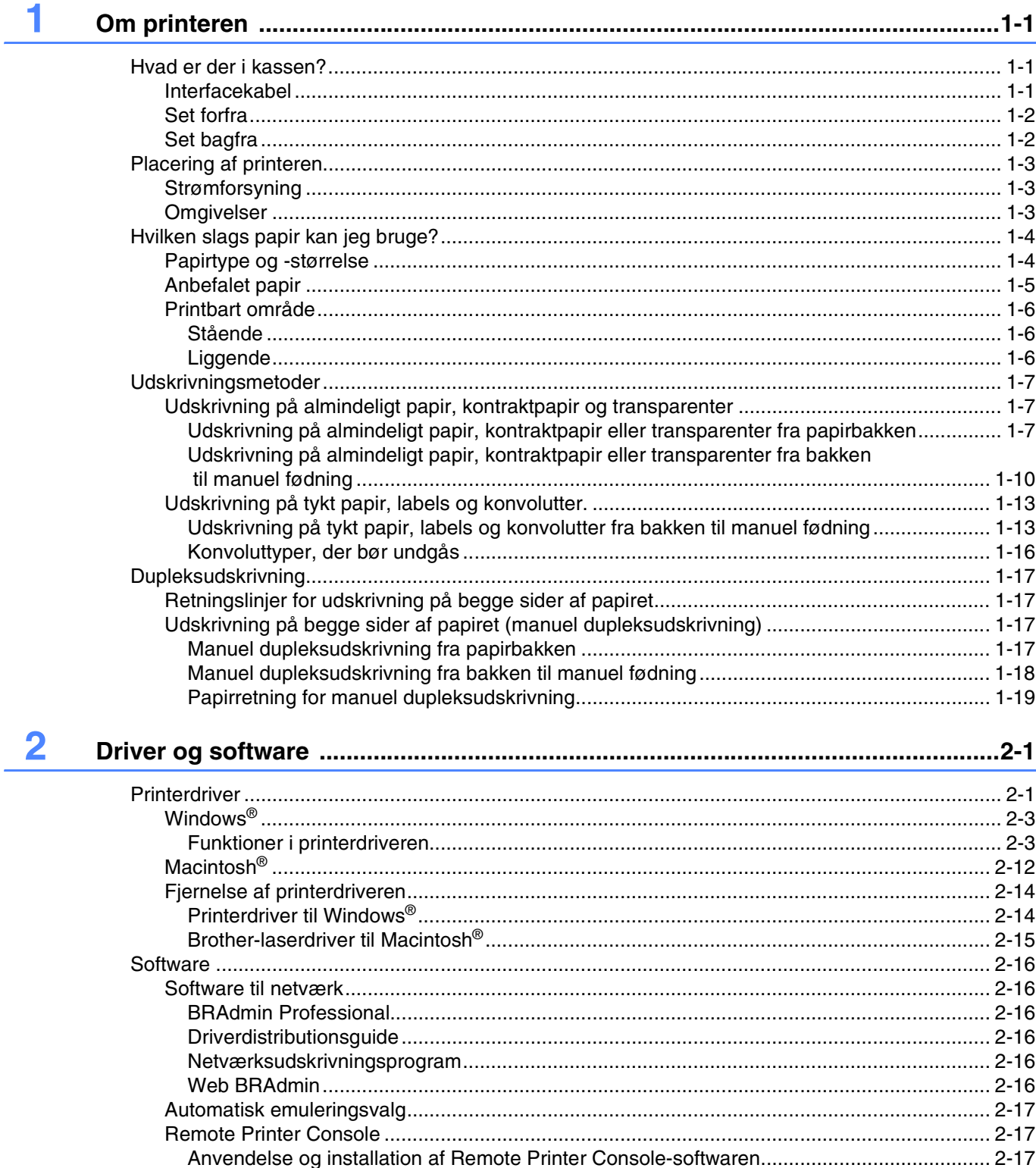

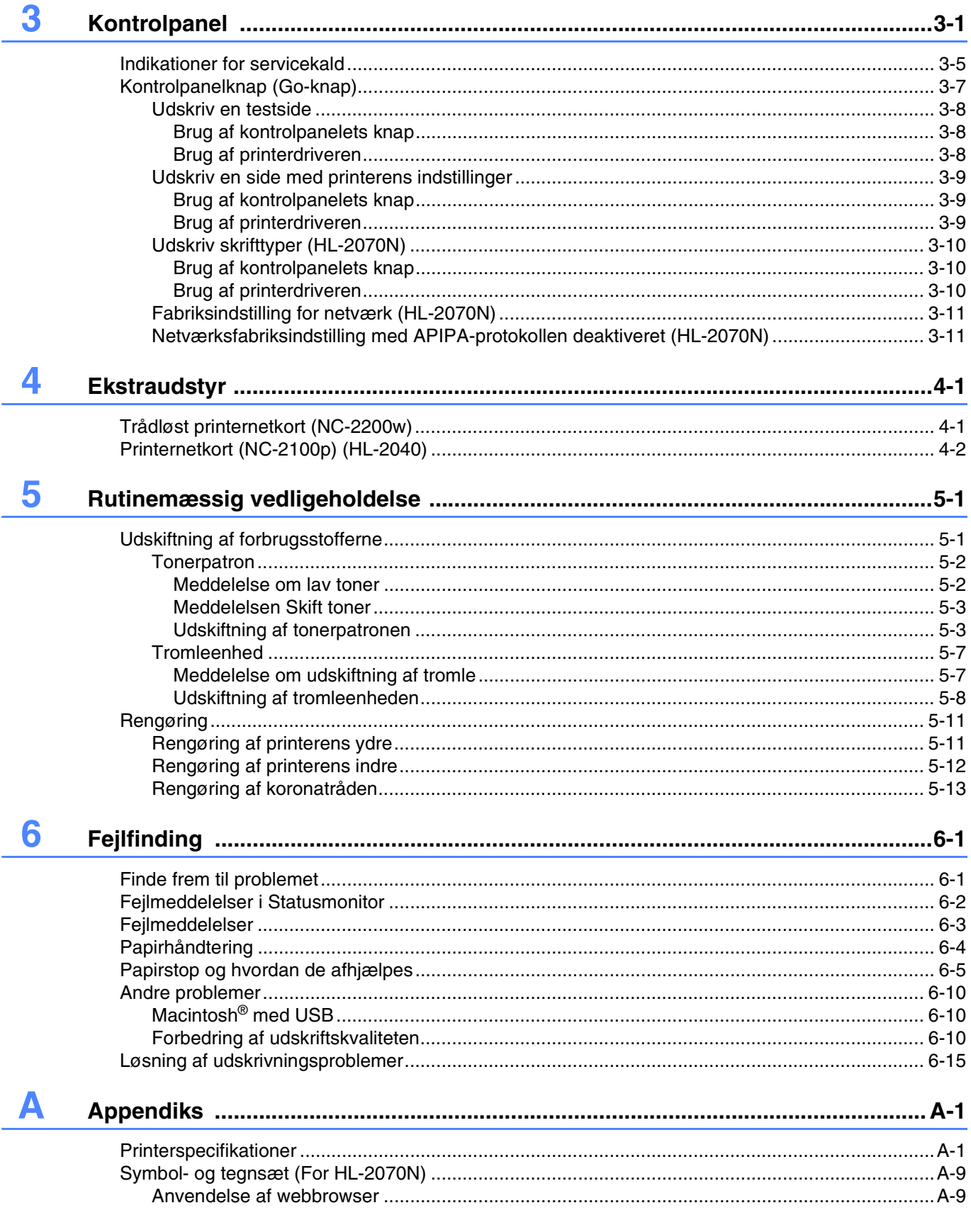

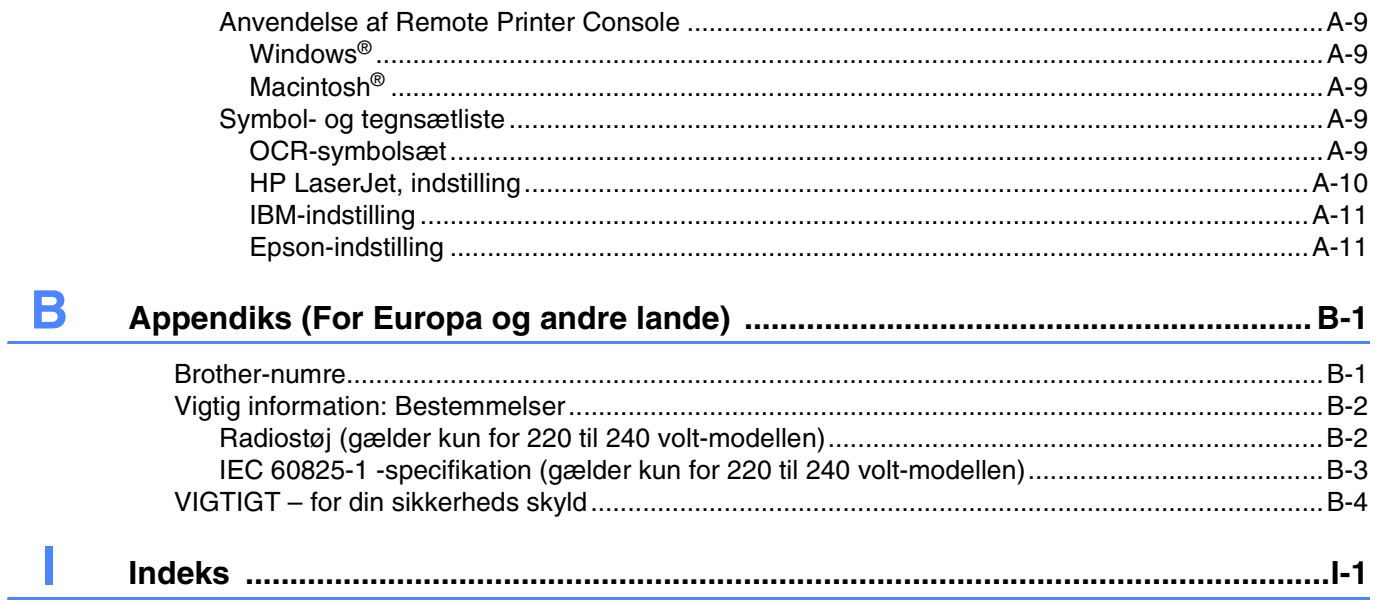

## **1 Om printeren**

## <span id="page-7-1"></span><span id="page-7-0"></span>**Hvad er der i kassen?**

Kontroller, om du har alle følgende dele efter udpakning.

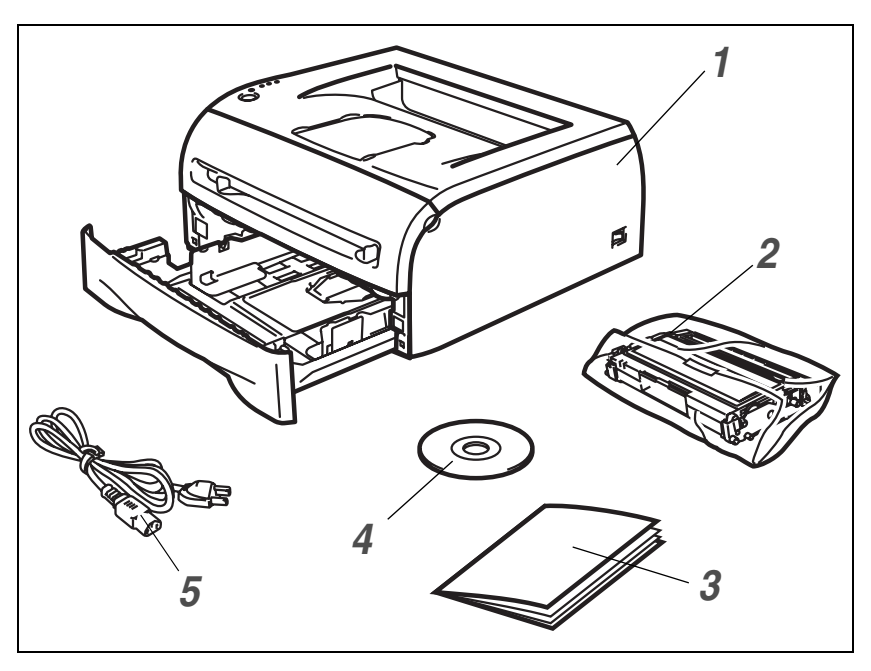

- *1* Printer
- *2* Tromleenheden og tonerpatronen
- *3* Hurtig installationsanvisning
- *4* Cd-rom
- *5* Strømkabel

Komponenterne kan variere fra land til land.

#### **Bemærk**

Strømkablet kan se en smule anderledes ud end i ovenstående diagram afhængigt af, hvilket land printeren er købt i.

## <span id="page-7-2"></span>**Interfacekabel**

Interfacekablet er ikke standardtilbehør. Du skal selv købe det rigtige interfacekabel til det interface, du har tænkt dig at bruge (USB, parallelt eller netværk)

■ USB-kabel

Brug ikke et USB-kabel, der er længere end 2,0 meter.

Slut ikke USB-kablet til en USB-hub uden strømforsyning eller et Mac®-tastatur.

Når du anvender et USB-kabel, skal du sørge for at slutte det til pc'ens USB-stik.

USB understøttes ikke under Windows® 95 eller Windows NT® 4.0.

■ Parallelt interface (HL-2040 and HL-2070N)

Brug ikke et parallelt interfacekabel, der er længere end 2,0 meter.

Brug et afskærmet interfacekabel, der er IEEE 1284-kompatibelt.

■ Netværkskabel (HL-2070N)

Brug et straight-through Category5 (eller større) parsnoet kabel til 10BASE-T- eller 100BASE-TX Fast Ethernet-netværk.

## <span id="page-8-0"></span>**Set forfra**

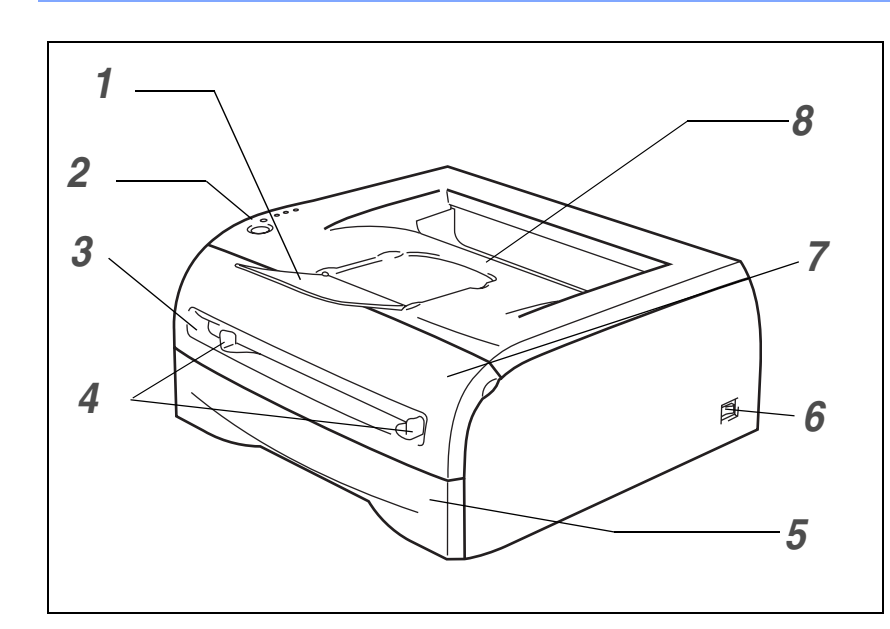

- Udskriftsside ned-bakkens støtteflap (støtteflap)
- Kontrolpanel
- Bakke til manuel fødning
- Papirstyr til manuel fødning
- Papirbakke
- Strømafbryder
- Kabinetlåg, forside
- Udskriftsside ned-bakke

## <span id="page-8-1"></span>**Set bagfra**

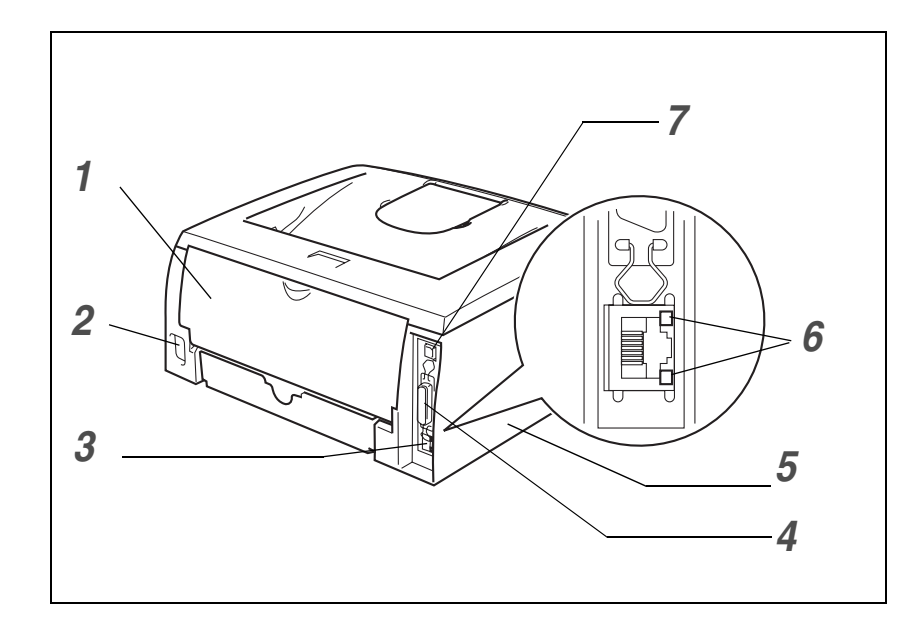

- Kabinetlåg, bagside
- Stik til strømkabel
- 10/100BASE-TX-port (HL-2070N)
- Parallelt interfacestik (HL-2040 og HL-2070N)
- Kabinetsidelåg
- LED (Light-emitting Diode) (HL-2070N)
- USB-interfacestik

Printerillustrationen er baseret på HL-2070N-printeren.

## <span id="page-9-0"></span>**Placering af printeren**

Læs følgende, før printeren tages i brug.

#### <span id="page-9-1"></span>**Strømforsyning**

Anvend printeren inden for det anbefalede effektområde.

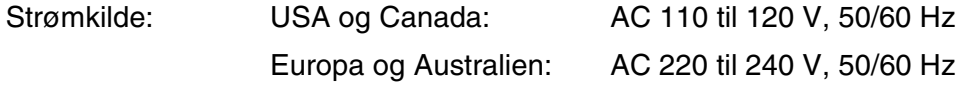

Strømkablet, inklusive forlængerkablet, bør ikke være længere end 5 meter.

Undgå at dele samme hovedstrømkreds med andet strømkrævende udstyr som f.eks. aircondition, kopimaskine, makulator og lign. Hvis du ikke kan undgå at anvende printeren sammen med disse apparater, anbefaler vi, at du bruger en spændingstransformer eller et højfrekvensstøjfilter.

Brug en spændingsregulator, hvis strømforsyningskilden ikke er stabil.

#### <span id="page-9-2"></span>**Omgivelser**

- Du skal placere printeren tæt på en stikkontakt, du nemt kan nå, så du i en nødsituation nemt kan tage stikket ud af stikkontakten.
- Brug kun printeren ved følgende temperaturer og luftfugtighed:

Temperatur: 10° C til 32,5° C

Luftfugtighed: 20 % til 80 % (uden kondensering)

- Printeren bør bruges i et rum med god udluftning.
- Placer printeren på en plan, vandret overflade.
- Hold printeren ren. Placer ikke printeren i støvede omgivelser.
- Placer ikke printeren på et sted, hvor ventilationsåbningen blokeres. Sørg for, at der er en afstand på ca. 100 mm mellem ventilationsåbningen og væggen.
- Placer ikke printeren i direkte sollys. Hvis du er nødt til at placere printeren tæt på et vindue, skal du bruge en persienne eller et tykt gardin til at beskytte printeren mod direkte sollys.
- Placer ikke printeren nær magneter eller apparater, der genererer et magnetisk felt.
- Undgå at udsætte printeren for kraftige stød eller vibrationer.
- Udsæt heller ikke printeren for åben ild eller saltholdige eller ætsende gasser.
- Placer ikke noget oven på printeren.
- Undgå placering tæt på aircondition.
- Hold printeren vandret, når du transporterer den.

## <span id="page-10-0"></span>**Hvilken slags papir kan jeg bruge?**

### <span id="page-10-1"></span>**Papirtype og -størrelse**

Printeren indfører papir fra den monterede papirbakke eller bakken til manuel fødning.

Navnene på papirbakkerne i printerdriveren og denne vejledning er som følger:

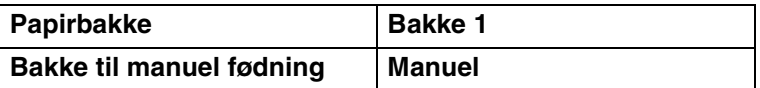

Når du læser denne side på cd-rom'en, kan du springe direkte til siden for hver udskrivningsmetode ved at klikke på  $\oplus$  i tabellen.

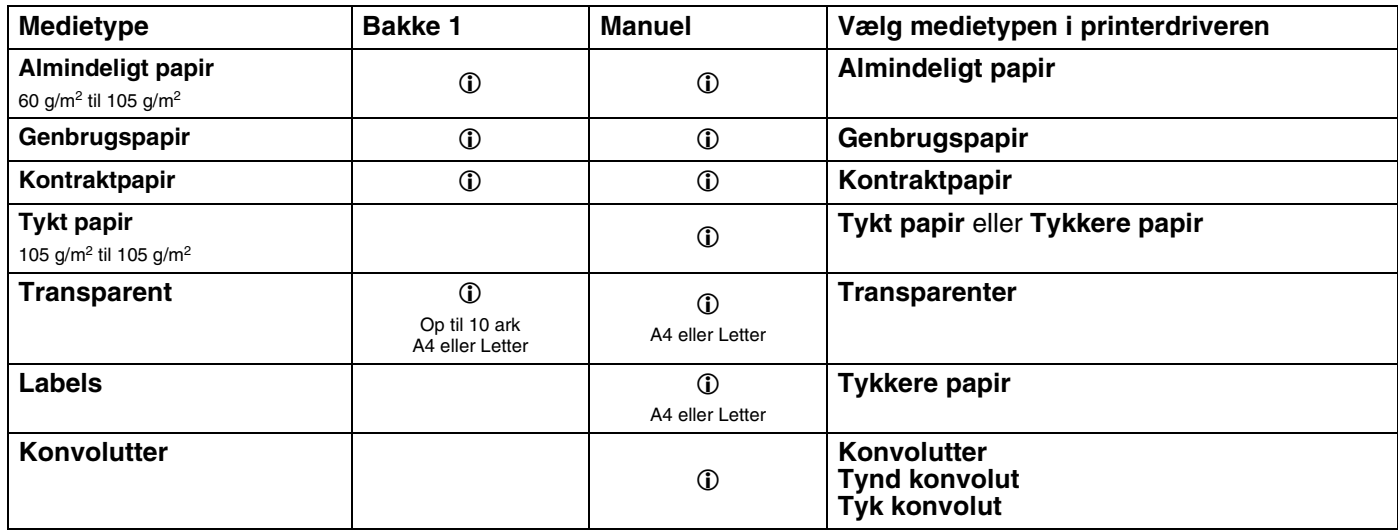

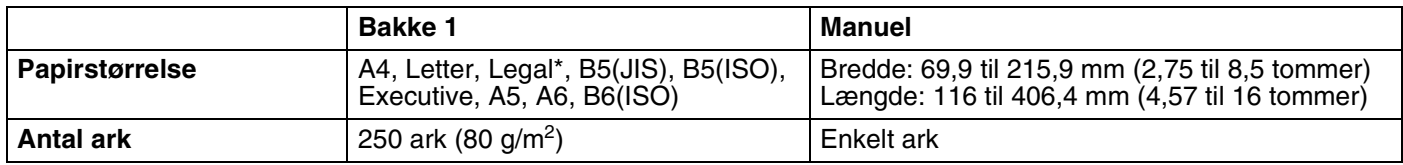

\*I visse regioner er Legal-papir ikke tilgængeligt.

### <span id="page-11-0"></span>**Anbefalet papir**

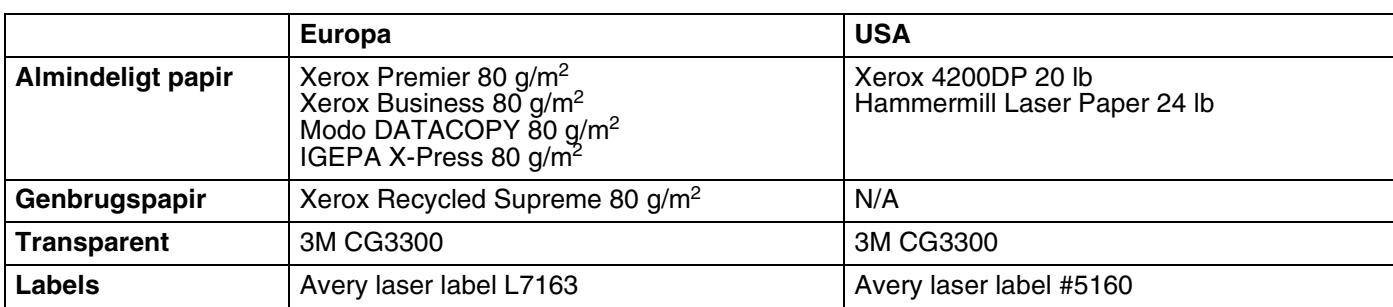

- Før du køber en masse papir, bør du teste en lille mængde for at kontrollere, om papiret er egnet til formålet.
- Brug papir, der er beregnet til kopiering.
- Brug papir, der er 75 til 90 g/m2<sup>2</sup>.
- Brug neutralt papir. Brug ikke papir med syreindhold eller basisk papir.
- Brug langfibret papir.
- Brug papir med et fugtindhold på cirka 5 %.
- Denne printer kan anvende genbrugspapir, der overholder DIN 19309-standarden.

#### **A** FORSIGTIG

Brug ikke inkjetpapir, da det kan medføre papirstop eller beskadige printeren.

#### **Bemærk**

Hvis du anvender andet papir end det anbefalede, kan der forekomme papirstop eller fejlindføring af papiret i printeren.

Hvis du ønsker hjælp til at vælge, hvilket papir du skal bruge i printeren, kan du se *[Vigtig information om valg](#page-90-0)  af papir* [på side A-6](#page-90-0).

## <span id="page-12-0"></span>**Printbart område**

De kanter på papiret, der ikke kan udskrives på, er vist nedenfor.

### <span id="page-12-1"></span>**Stående**

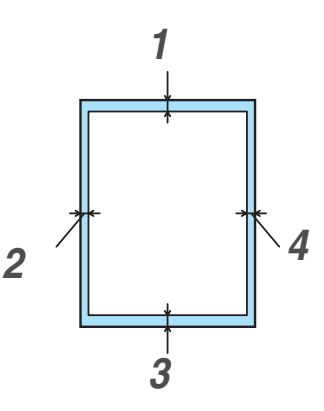

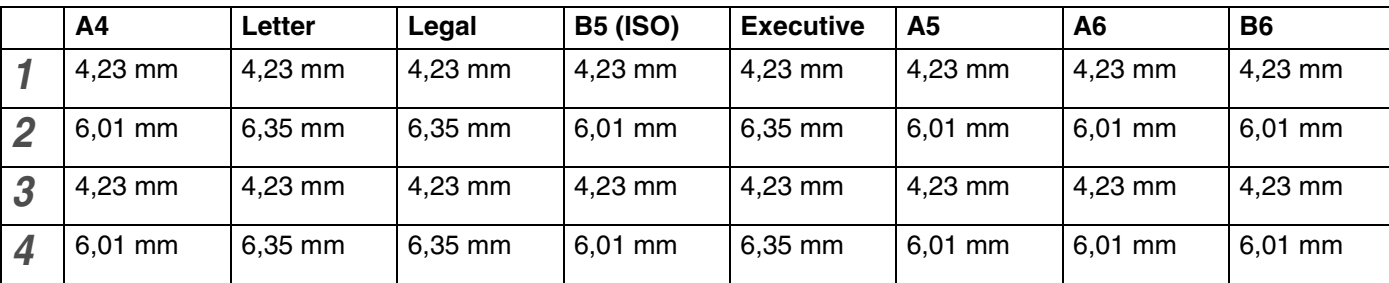

## <span id="page-12-2"></span>**Liggende**

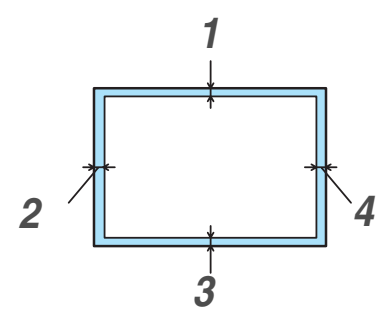

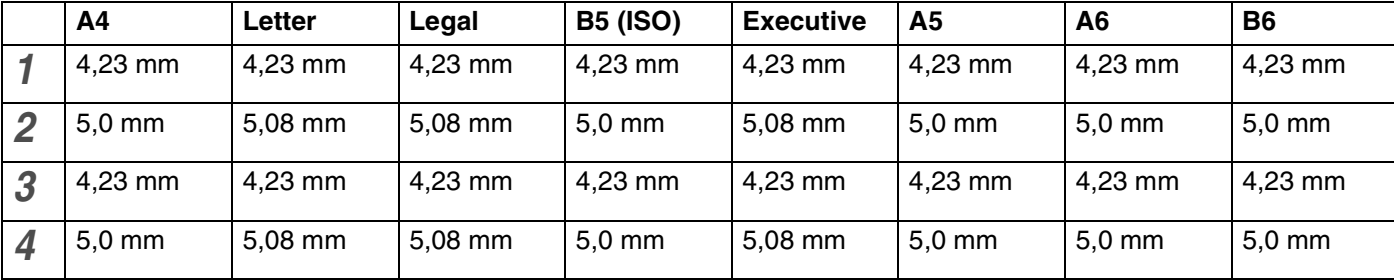

## <span id="page-13-0"></span>**Udskrivningsmetoder**

### <span id="page-13-1"></span>**Udskrivning på almindeligt papir, kontraktpapir og transparenter**

Du kan udskrive på almindeligt papir, kontraktpapir eller transparenter fra papirbakken eller bakken til manuel fødning. Du kan få oplysninger om det papir, du vil bruge, ved at se *[Hvilken slags papir kan jeg bruge?](#page-10-0)* på [side 1-4.](#page-10-0)

#### <span id="page-13-2"></span>**Udskrivning på almindeligt papir, kontraktpapir eller transparenter fra papirbakken**

**Bemærk**

Der må højst lægges 10 transparenter i papirbakken, hvis du udskriver transparenter.

1 Vælg **Papirstørrelse**, **Medietype**, **Papirkilde** og andre indstillinger i printerdriveren.

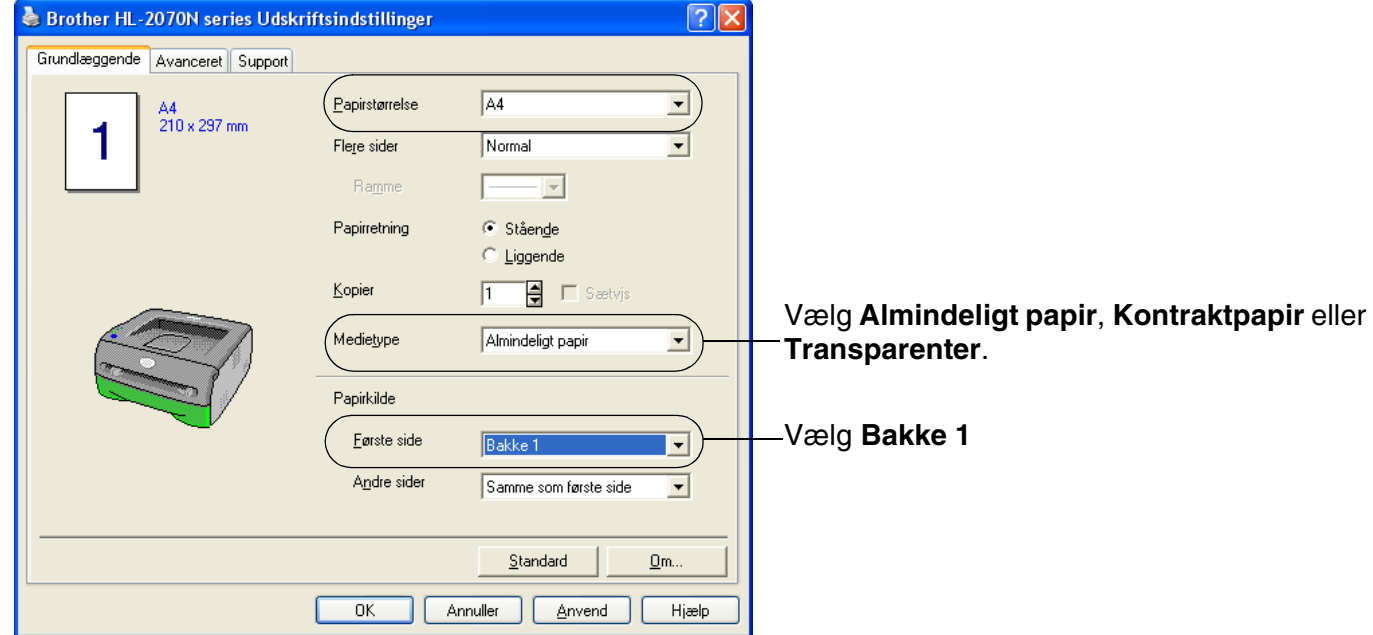

2 Træk papirbakken helt ud af printeren.

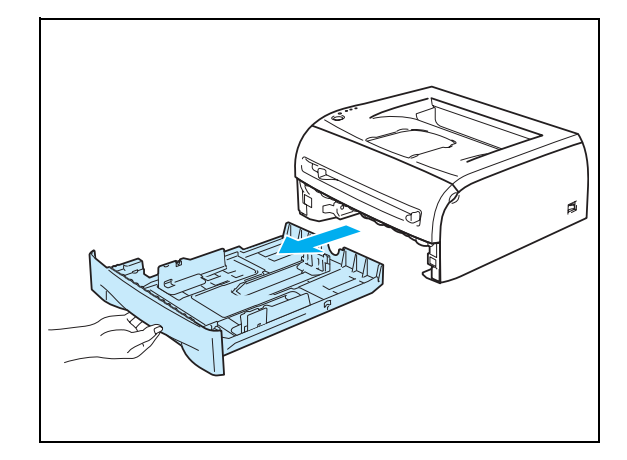

3 Juster papirstyrene, så de passer til papirstørrelsen, mens du trykker på papirstyrets blå udløserhåndtag. Kontroller, at styrene sidder fast i hullerne.

4 Læg papir i bakken.

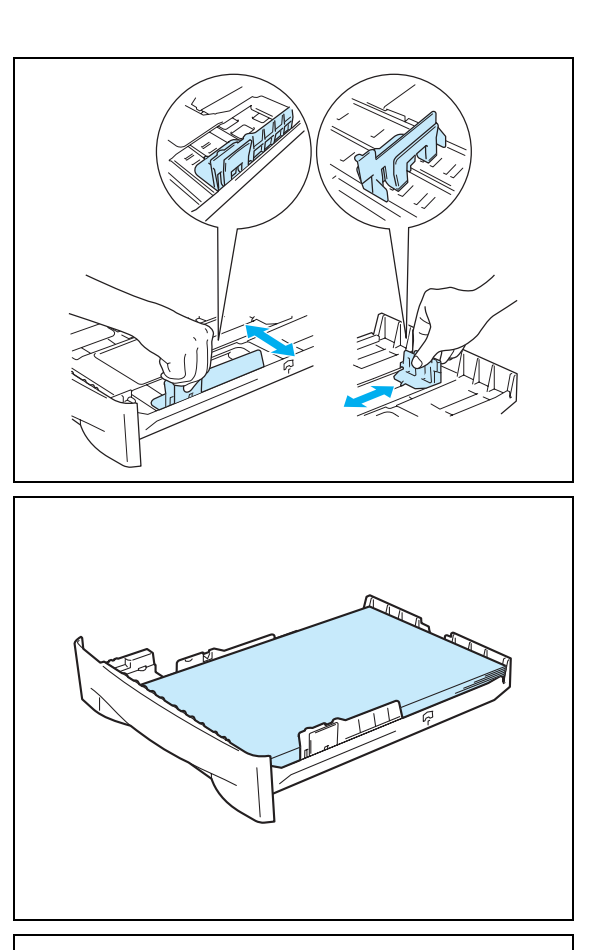

5 Kontroller, at papiret ikke overskrider papirmærket (▼).

#### **Bemærk**

- Der kan opstå papirstop, hvis du lægger mere end 250 ark (80 g/m2) almindeligt papir eller kontraktpapir i bakken.
- Der kan opstå papirstop, hvis du lægger mere end 10 transparenter i papirbakken.
- Ved dobbeltsidet udskrivning skal den side, der skal udskrives på (blank side), vende nedad, og toppen af papiret skal ligge mod bakkens forreste del.

6 Sæt papirbakken ordentligt tilbage i printeren. Sørg for, at den er sat helt ind i printeren.

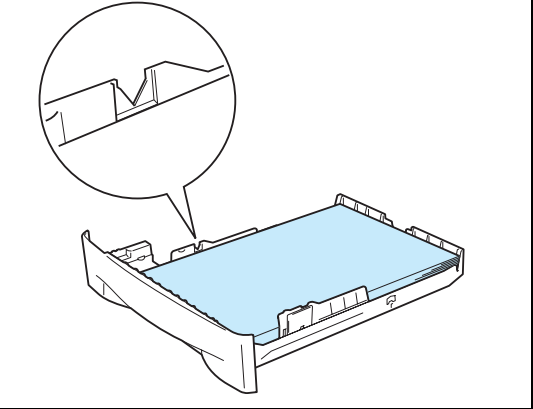

7 Løft støtteflappen for at forhindre transparenterne i at glide af den øvre bakke.

## **Bemærk**

Hvis du vælger ikke at løfte støtteflappen, anbefaler vi, at du fjerner siderne, efterhånden som de udskrives.

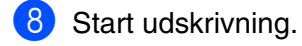

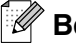

## **Bemærk**

Hvis du udskriver på transparenter, fjernes hver enkelt transparent straks, når den er udskrevet. Hvis de udskrevne transparenter stables, kan det medføre papirstop eller få transparenterne til at krølle.

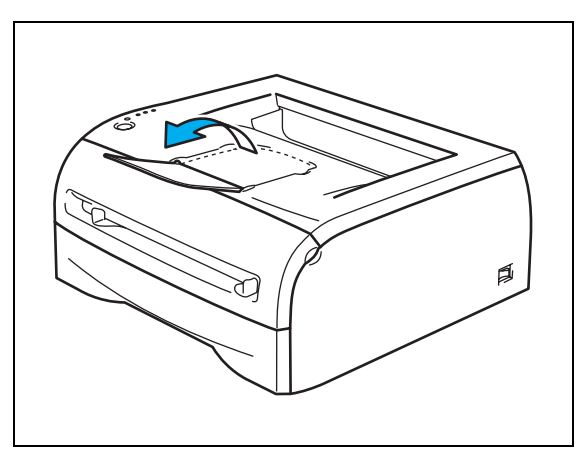

#### <span id="page-16-0"></span>**Udskrivning på almindeligt papir, kontraktpapir eller transparenter fra bakken til manuel fødning**

**Bemærk**

Printeren skifter automatisk til manuel fødning, når du lægger papir i bakken til manuel fødning.

1 Vælg **Papirstørrelse**, **Medietype**, **Papirkilde** og andre indstillinger i printerdriveren.

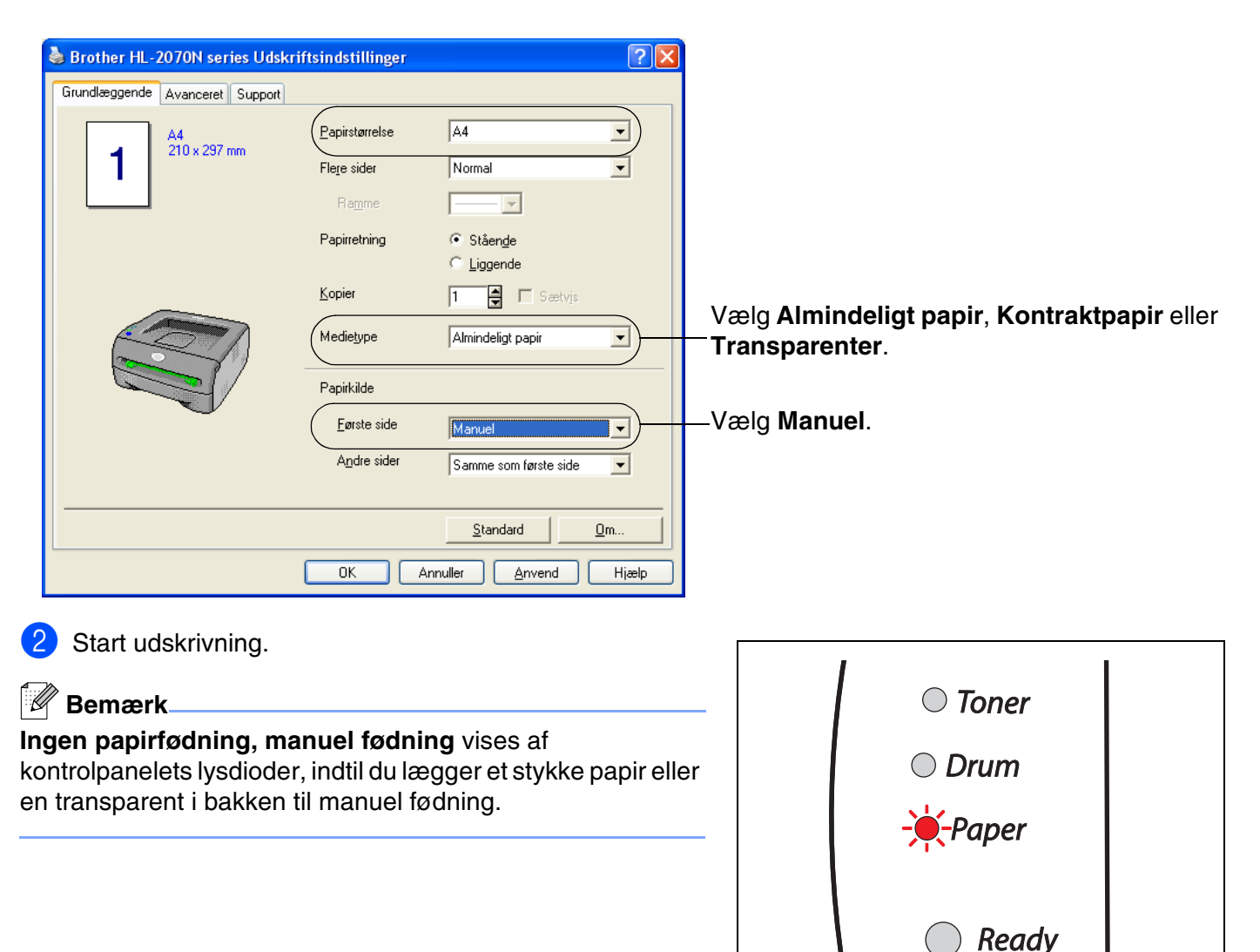

**3** Løft støtteflappen for at forhindre transparenterne i at glide af den øvre bakke.

#### **Bemærk**

Hvis du vælger ikke at løfte støtteflappen, anbefaler vi, at du fjerner siderne, så snart de er udskrevet.

4 Brug begge hænder, og skub papirstyrene i bakken til manuel fødning til bredden på det papir, du vil anvende.

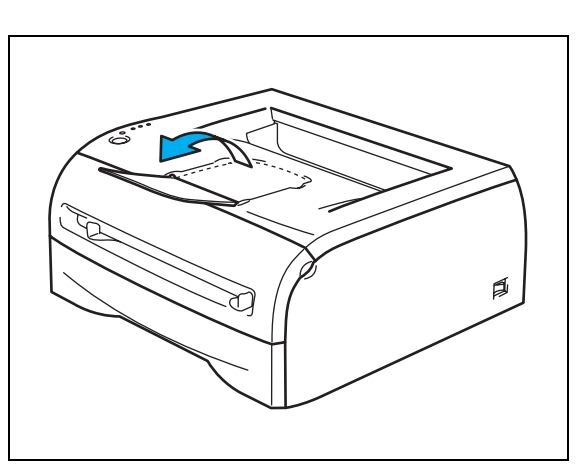

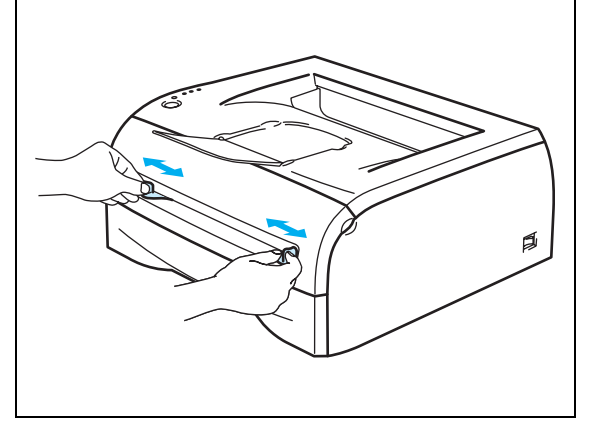

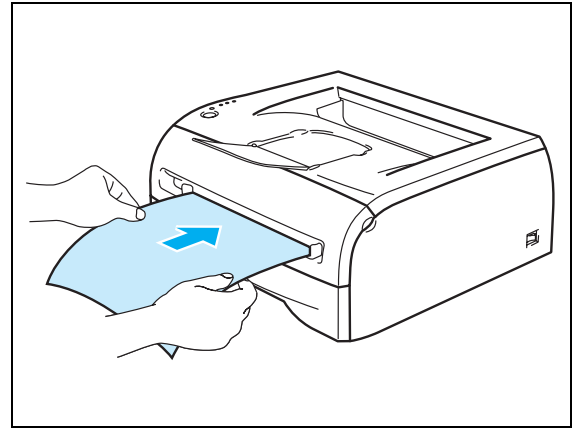

#### **5** Brug begge hænder, og læg et stykke papir eller en konvolut i bakken til manuel fødning, indtil papirets eller konvoluttens forkant berører føderullen. Giv slip, når du kan mærke maskinen trække i papiret.

## **Bemærk**

- Læg papiret i bakken til manuel fødning, så den side, der skal udskrives på, vender opad.
- Sørg for, at papiret eller transparenten ligger lige og er placeret i den korrekte position i bakken til manuel fødning. Hvis dette ikke er tilfældet, kan det bevirke, at papiret eller transparenten ikke indføres korrekt, hvilket kan medføre skæve udskrifter eller papirstop.
- Læg ikke mere end ét stykke papir i bakken til manuel fødning ad gangen, da det kan medføre papirstop.
- Hvis du lægger udskriftsmedie (papir, transparent osv.) i bakken til manuel fødning, før printeren er i Klar-tilstand, udskubbes mediet muligvis uden udskrift.

6 Når den udskrevne side kommer ud af printeren, kan du lægge næste ark eller den næste transparent i som anvist i trin 5 ovenfor. Gentag proceduren for hver side, du vil udskrive.

## **Bemærk**

Hvis du udskriver på transparenter, skal du straks fjerne en transparent, når den er udskrevet. Hvis de udskrevne transparenter stables, kan det medføre papirstop eller få transparenterne til at krølle.

## <span id="page-19-0"></span>**Udskrivning på tykt papir, labels og konvolutter.**

## **Bemærk**

Printeren skifter automatisk til manuel fødning, når du lægger papir i bakken til manuel fødning.

Du kan få oplysninger om det papir, du vil bruge, ved at se *[Hvilken slags papir kan jeg bruge?](#page-10-0)* på side 1-4. Hvis du udskriver på konvolutter, kan du se *[Konvoluttyper, der bør undgås](#page-22-0)* på side 1-16.

#### <span id="page-19-1"></span>**Udskrivning på tykt papir, labels og konvolutter fra bakken til manuel fødning**

1 Vælg **Papirstørrelse**, **Medietype**, **Papirkilde** og andre indstillinger i printerdriveren.

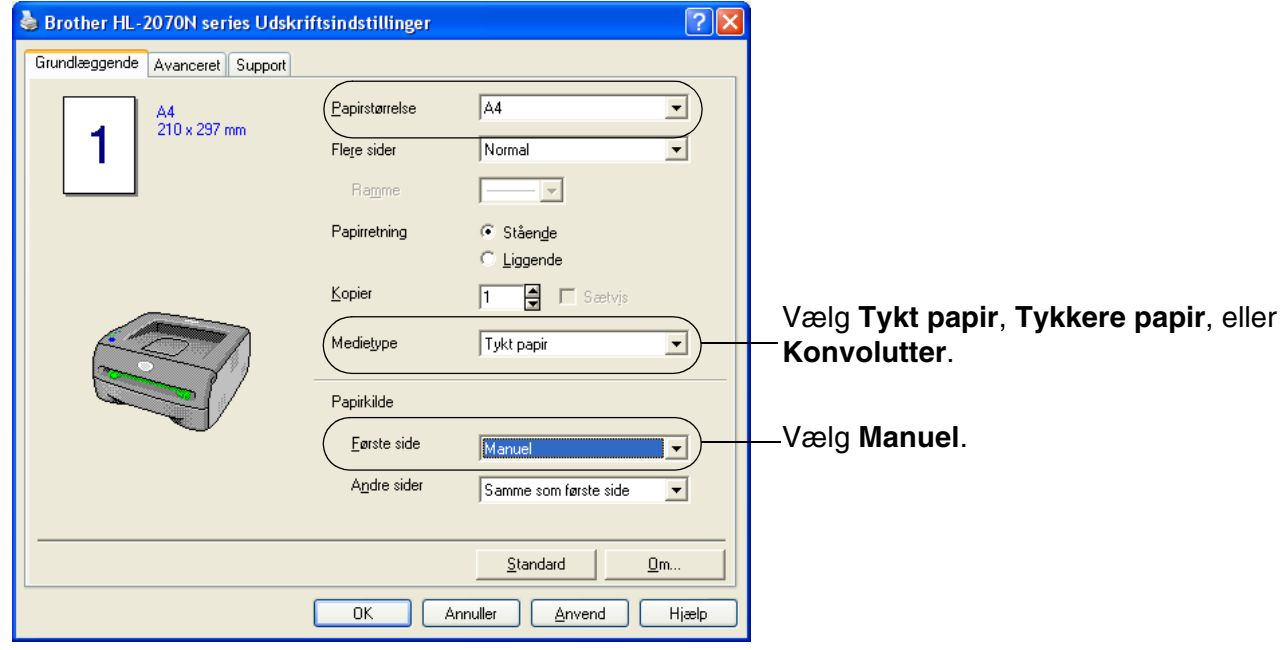

## **Bemærk**

For konvolutbrugere

- Når du bruger Konvolut #10, skal du vælge **Com-10** under Papirstørrelse i printerdriveren.
- For andre konvolutter, som ikke kan vælges i printerdriveren, f.eks. Konvolut #9 eller Konvolut C6, skal du bruge **Brugerdefineret...** størrelse. Du kan få yderligere oplysninger om konvolutstørrelsen ved at se *[Papirstørrelse](#page-92-0)* på side A-8.

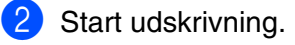

## **Bemærk**

**Ingen papirfødning, manuel fødning** vises af kontrolpanelets lysdioder, indtil du lægger et stykke papir eller en konvolut i bakken til manuel fødning.

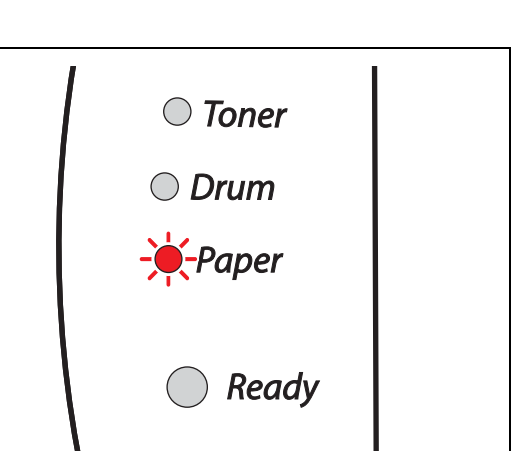

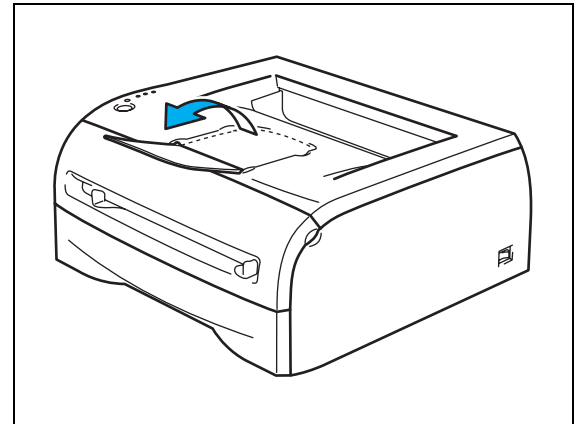

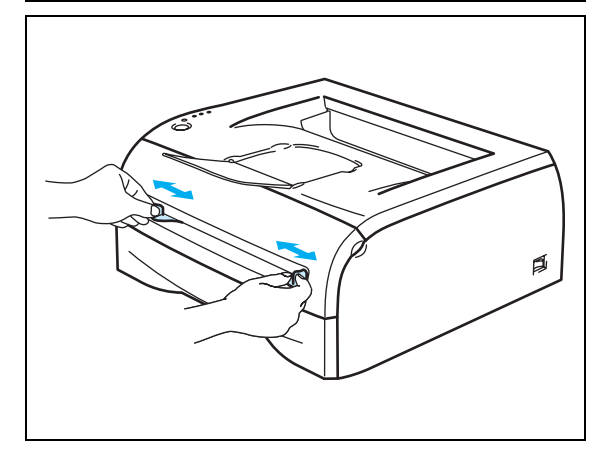

3 Løft støtteflappen for at forhindre transparenterne i at glide af den øvre bakke.

## **Bemærk**

Hvis du vælger ikke at løfte støtteflappen, anbefaler vi, at du fjerner siderne, så snart de er udskrevet.

4 Brug begge hænder, og skub papirstyrene i bakken til manuel fødning til bredden på det papir, du vil anvende.

**5** Brug begge hænder, og læg et stykke papir eller en konvolut i bakken til manuel fødning, indtil papirets eller konvoluttens forkant berører føderullen. Giv slip, når du kan mærke maskinen trække i papiret.

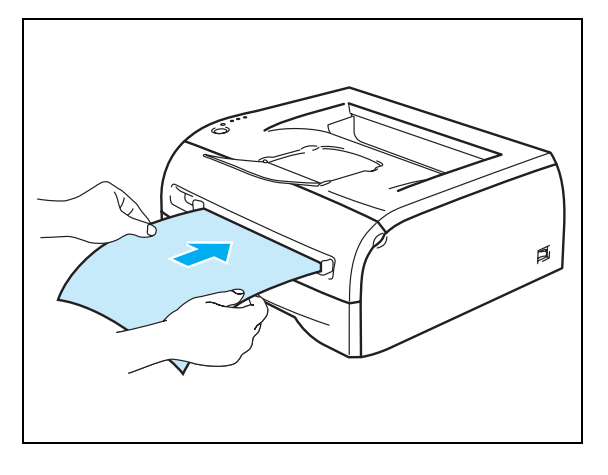

### **Bemærk**

- Læg papiret i bakken til manuel fødning, så den side, der skal udskrives på, vender opad.
- Sørg for, at papiret eller konvolutten ligger lige og er placeret i den korrekte position i bakken til manuel fødning. Hvis dette ikke er tilfældet, kan det bevirke, at papiret eller konvolutten ikke indføres korrekt, hvilket kan medføre skæve udskrifter eller papirstop.
- Læg ikke mere end ét stykke papir eller én konvolut i bakken til manuel fødning ad gangen, da det kan medføre papirstop.
- Hvis du lægger udskriftsmedie (papir, konvolut osv.) i bakken til manuel fødning, før printeren er i Klar-tilstand, udskubbes mediet muligvis uden udskrift.

6 Når den udskrevne side kommer ud af printeren, kan du sætte næste ark eller den næste konvolut i som anvist i trin 5 ovenfor. Gentag proceduren for hver side, du vil udskrive.

#### **Bemærk**

- Konvolutsamlinger, der er limet sammen af producenten, burde være sikre.
- Alle sider af konvolutten skal være foldet korrekt uden rynker eller folder.
- Fjern hvert ark eller hver konvolut straks efter udskrift. Hvis arkene eller konvolutterne stables, kan det medføre papirstop eller få papiret eller konvolutten til at krølle.

#### <span id="page-22-0"></span>**Konvoluttyper, der bør undgås**

Brug ikke konvolutter, som:

- er beskadigede, bøjede, krøllede eller som har en usædvanlig form
- er ekstremt blanke eller stærkt profilerede
- har lukkehager, snaplukninger eller snore
- har selvklæbende flader
- er posede
- ikke er skarpt foldede
- er prægede (med hævet skrift)
- tidligere blev skrevet på af en laserprinter
- har tryk på indersiden
- ikke kan stakkes pænt
- er fremstillet af papir, der vejer mere end printerens papirvægtspecifikationer
- er dårligt fremstillet med kanter, der ikke er lige eller firkantede
- har gennemsigtige ruder, huller, udstansninger eller perforeringer

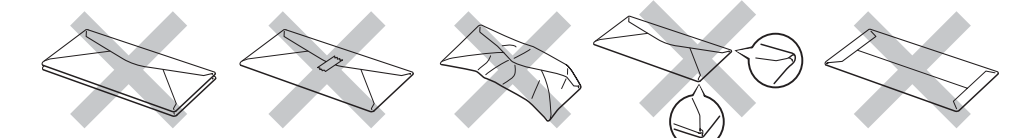

#### HVIS DU BRUGER DE KONVOLUTTYPER, DER ER NÆVNT OVENFOR, KAN DE BESKADIGE PRINTEREN. SÅDANNE SKADER DÆKKES IKKE AF GARANTIER ELLER SERVICEAFTALER.

#### **Bemærk**

- Læg ikke forskellige typer konvolutter i papirbakken samtidigt, da det kan medføre papirstop eller fejlindføring.
- Udskriv ikke konvolutter med funktionen til dupleksudskriving.
- For at opnå korrekt udskrivning skal du vælge den samme konvoluttype i softwaren som i papirbakken.
- Se *[Hvilken slags papir kan jeg bruge?](#page-10-0)* på side 1-4.

De fleste konvolutter er egnet til printeren. Nogle konvolutter kan dog skabe problemer i forbindelse med indførslen eller udskriftskvaliteten pga. deres opbygning. En egnet konvolut skal have lige, skarpe folder og bør ikke være tykkere end to stykker papir langs kanten. Konvolutten skal ligge fladt og ikke være poseformet eller for tynd. Køb kun kvalitetskonvolutter fra en leverandør, der ved, at konvolutterne skal bruges i en laserprinter. Før du udskriver en masse konvolutter, skal du teste en for at sikre, at resultatet lever op til forventningerne.

## **Bemærk**

Brother anbefaler ikke en bestemt konvoluttype, fordi konvolutfabrikanter kan ændre konvolutternes specifikationer. Du er selv ansvarlig for kvaliteten og ydeevnen af de konvolutter, du bruger.

## <span id="page-23-0"></span>**Dupleksudskrivning**

De medfølgende printerdrivere til Windows® 95/98/Me, Windows NT® 4.0 og Windows® 2000/XP tillader alle manuel dupleksudskrivning. Se **Hjælp**-teksten i printerdriveren for at få yderligere oplysninger.

### <span id="page-23-1"></span>**Retningslinjer for udskrivning på begge sider af papiret**

- Hvis papiret er tyndt, kan det krølle.
- Hvis papiret er krøllet, skal du rette det ud og lægge det tilbage i papirbakken eller bakken til manuel fødning.
- Hvis papiret ikke fødes ordentligt, kan det være bøjet. Fjern papiret, og glat det ud.
- Når du bruger manuel dupleks, risikerer du papirstop eller forringet udskriftskvalitet. Hvis der opstår papirstop, kan du se *[Papirstop og hvordan de afhjælpes](#page-74-1)* på side 6-5.

### <span id="page-23-2"></span>**Udskrivning på begge sider af papiret (manuel dupleksudskrivning)**

**Bemærk**

Du skal bruge almindeligt papir og genbrugspapir. Brug ikke kontraktpapir.

#### <span id="page-23-3"></span>**Manuel dupleksudskrivning fra papirbakken**

- 1 Gå til fanen **Avanceret**, og vælg **Manuel dupleks**, og gå til fanen **Grundlæggende**, og vælg **Papirkilde** (**Vælg automatisk** eller **Bakke 1**).
- 2 Printeren udskriver automatisk alle lige paginerede sider på den ene side af arkene.
- 3) Tag stakken med de udskrevne lige sidenumre fra udlæggerbakken, og læg dem tilbage i papirbakken, så den side, der skal udskrives på (den blanke side), vender nedad. Følg instruktionerne på skærmen.

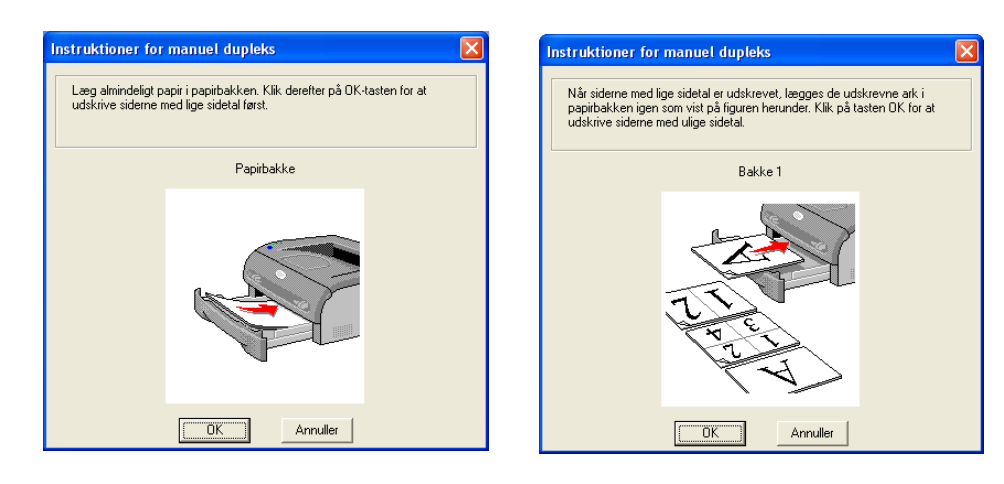

4 Printeren udskriver nu automatisk alle ulige paginerede sider på den anden side af arkene.

### **Bemærk**

Når du lægger papir i papirbakken, skal du først tømme bakken og derefter lægge de udskrevne sider i den med udskriftssiden opad. (Læg ikke udskrevne sider oven på stakken med ubeskrevet papir).

#### <span id="page-24-0"></span>**Manuel dupleksudskrivning fra bakken til manuel fødning**

## **Bemærk**

Undgå at bruge meget tyndt eller meget tykt papir.

- 1 Gå til fanen **Avanceret**, og vælg **Manuel dupleks**, og gå til fanen **Grundlæggende**, og vælg **Papirkilde** (**Manuel**).
- 2) Brug begge hænder til at lægge arket i bakken til manuel fødning, så den side, der skal udskrives på først, vender opad. Følg instruktionerne på skærmen. Gentag dette, indtil du har udskrevet alle siderne med lige sidetal.

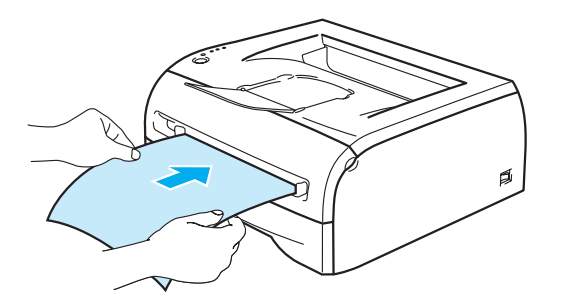

**3** Fjern de udskrevne sider med lige sidetal fra udlæggerbakken, og læg dem tilbage et for et i samme rækkefølge i bakken til manuel fødning. Læg papiret i, så den side, der skal udskrives på (den blanke side), vender opad. Følg instruktionerne på skærmen.

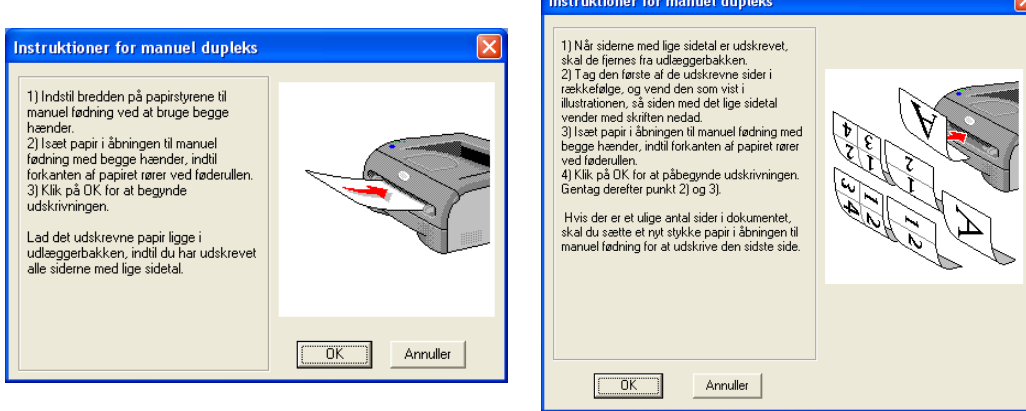

4 Gentag trin 3, indtil du har udskrevet alle siderne med ulige sidetal på den anden side af papiret.

#### <span id="page-25-0"></span>**Papirretning for manuel dupleksudskrivning**

Printeren udskriver side 2 først.

Hvis du udskriver 10 sider på 5 ark papir, udskrives side 2 først og derefter side 1 på det første ark papir. Herefter udskrives side 4 og derefter side 3 på det andet ark papir. Herefter udskrives side 6 og derefter side 5 på det tredje ark papir osv.

Ved manuel dupleksudskrivning skal papiret lægges i papirbakken på følgende måde:

■ Bakken til manuel fødning:

Læg papiret i, så siden, der skal udskrives på først, vender opad, og så toppen af papiret indføres først. Når du udskriver den anden side, skal du lægge papiret i, så det vender nedad, og toppen af papiret indføres først.

Hvis der anvendes brevpapir, lægges det med den fortrykte side nedad, så toppen af papiret indføres først.

Når du udskriver den anden side, lægges den fortrykte side opad, så toppen af papiret indføres først. ■ Papirbakken:

Læg papiret i, så siden, der skal udskrives på først, vender nedad, og så toppen af papiret ligger mod bakkens forreste del.

Når du udskriver den anden side, skal du lægge papiret i, så det vender opad, og toppen af papiret ligger mod bakkens forreste del.

Hvis der anvendes brevpapir, lægges det i papirbakken med den fortrykte side opad og toppen mod bakkens forreste del.

Når du udskriver den anden side, lægges den fortrykte side nedad og toppen mod bakkens forreste del.

## <span id="page-26-0"></span>**2 Driver og software**

## <span id="page-26-1"></span>**Printerdriver**

En printerdriver er et program, der oversætter alle data fra det format, en computer bruger, til det format, som en specifik printer bruger. Dette format er typisk et printerkommandosprog eller et sidebeskrivelsessprog.

Printerdriverne til følgende versioner af Windows® og Macintosh® findes på den medfølgende cd-rom. Du kan også hente den nyeste printerdriver til alle de følgende operativsystemer hos Brother Solutions Center på adressen<http://solutions.brother.com>

Vejledning i installation af printerdriveren til Windows® og Macintosh® kan findes i Hurtig installationsanvisning.

Hvis du vil fjerne printerdriveren, kan du se *[Fjernelse af printerdriveren](#page-39-0)* på side 2-14.

#### **Windows® 95/98/Me, Windows NT® 4.0 og Windows® 2000/XP**

- Windows-printerdriver (Hewlett-Packard LaserJet-kompatibel driver) (HL-2070N)
- Brother GDI-printerdriver til Windows® (HL-2030 og HL-2040)
- Generisk PCL-driver (til Citrix® MetaFrame®-brugere, Windows®-terminalservermiljøer og andre Windows NT 4.0®- og Windows® 2000/XP-netværksdelte miljøer anbefaler vi vores generiske PCL-driver. Denne driver understøtter kun grundlæggende udskriftsfunktioner). (HL-2070N: Til Windows NT®4.0 og Windows® 2000/XP).

#### **Macintosh®**

• Brother-laserdriver til Macintosh®

#### **Linux**

• GDI-printerdriver

#### **Bemærk**

Yderligere oplysninger om den generiske PCL-driver og Linux-printerdriver kan du få ved at besøge vores websted på adressen [http://solutions.brother.com.](http://solutions.brother.com)

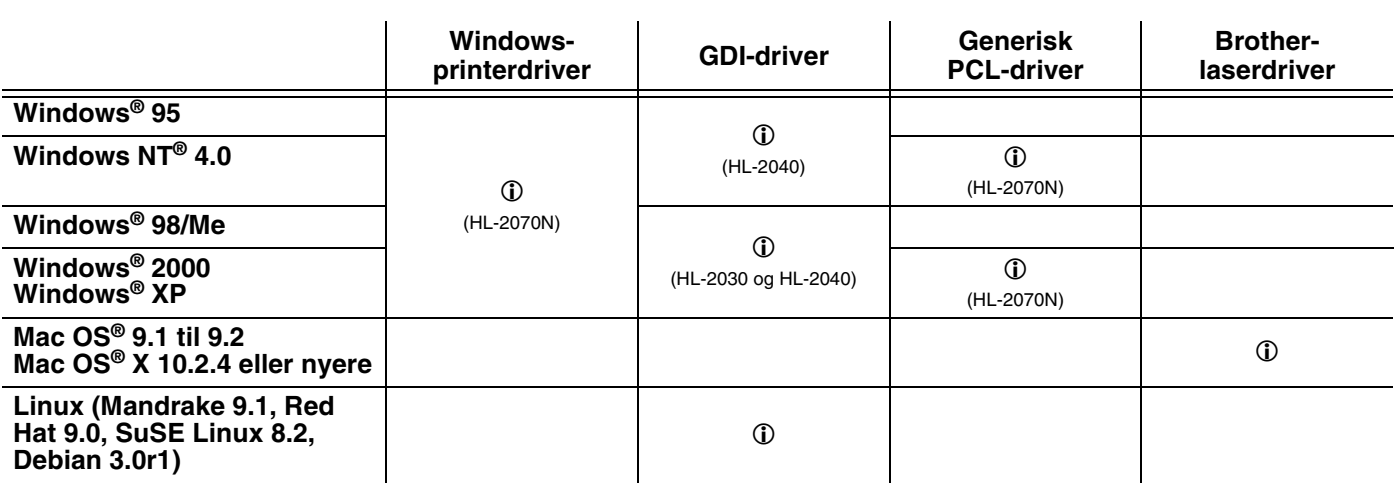

Du kan ændre følgende printerindstillinger, når du udskriver fra din computer.

- Papirstørrelse
- Flere sider
- Retning
- Kopier
- Medietype
- Papirkilde
- Opløsning
- Tonerbesparelse
- Manuel dupleksudskrivning<sup>\*1</sup>
- Vandmærke<sup>\*1</sup>
- Jobspooling<sup>\*1</sup>
- Kvik Print Setup<sup>\*1</sup>
- Dvale<sup>\*1</sup>
- Statusmonitor<sup>\*1</sup>
- Makro<sup>\*1\*3</sup>
- Administrator<sup>\*1\*2</sup>
- Indsæt kommando/fil<sup>\*1\*2\*3</sup>
- Sidebeskyttelse<sup>\*1</sup>
- $\blacksquare$  Udskrivningsdato og -tid<sup>\*1</sup>
- **Lysstyrkejustering\*1**
- $\blacksquare$  True Type-indstilling<sup>\*1\*3</sup>
- Fejlmeddelelser<sup>\*1</sup>

\*1 Disse indstillinger er ikke tilgængelige med Brother Laser-driver til Macintosh®.

- $*$ <sup>2</sup> Disse indstillinger er ikke tilgængelige med Windows NT® 4.0 og Windows ® 2000/XP.
- \*3 Disse indstillinger er ikke tilgængelige til HL-2030 og HL-2040.

### <span id="page-28-0"></span>**Windows®**

#### <span id="page-28-1"></span>**Funktioner i printerdriveren**

Du kan hente den nyeste printerdriver og finde yderligere produktoplysninger hos Brother Solutions Center på adressen<http://solutions.brother.com>

Du kan også ændre indstillingerne ved at klikke på illustrationen på venstre side af fanen **Grundlæggende** i dialogboksen **Egenskaber**.

Se **Hjælp**-teksten i printerdriveren for at få mere information.

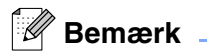

Skærmbillederne i dette afsnit stammer fra Windows® XP. Skærmbillederne på pc'en varierer afhængigt af dit operativsystem.

#### **Fanen Grundlæggende**

**Bemærk**

Hvis du bruger Windows® 2000 eller XP, kan du finde fanen **Grundlæggende** ved at klikke på **Udskriftsindstillinger...** i fanen **Generelt** på skærmen **Egenskaber**.

Hvis du bruger Windows NT® 4.0, kan du få adgang til fanen **Grundlæggende** ved at klikke på **Dokumentstandarder...** i menuen **Filer** i mappen **Printere**.

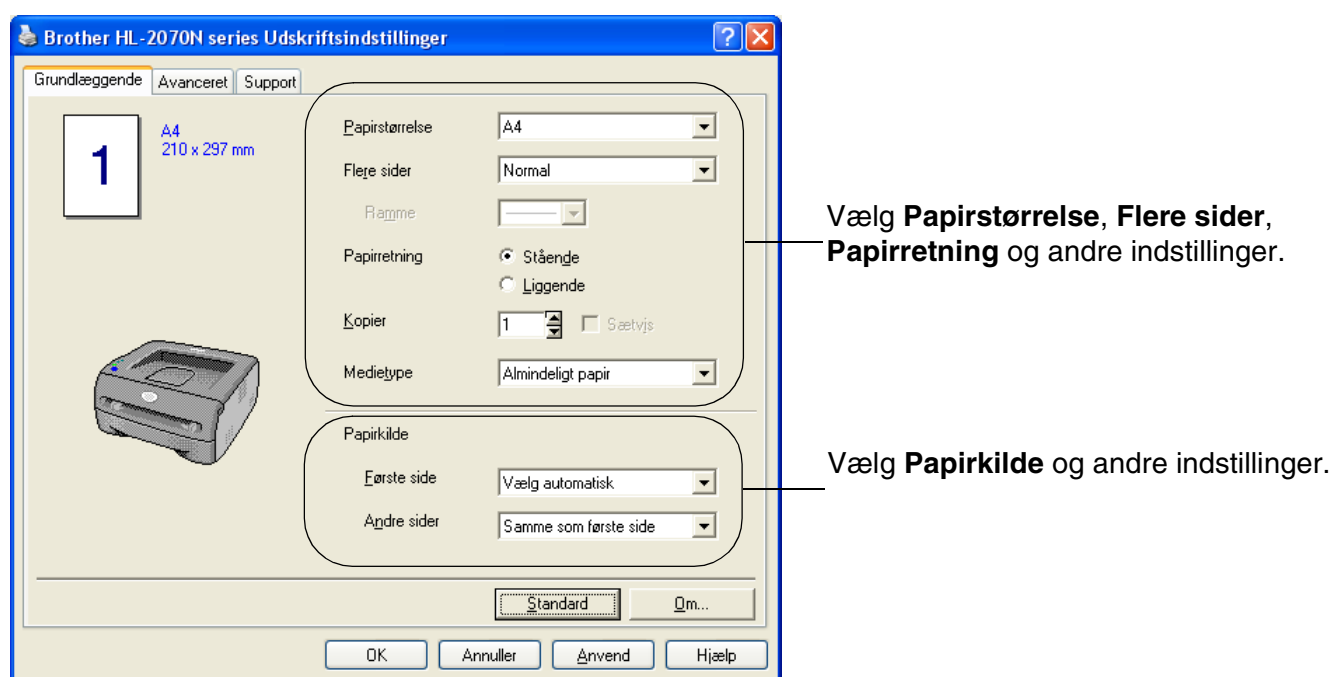

#### **Fanen Avanceret**

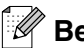

## **Bemærk**

Hvis du bruger Windows® 2000 eller XP, kan du finde fanen **Avanceret** ved at klikke på **Udskriftsindstillinger...** i fanen **Generelt** på skærmen **Egenskaber**.

Hvis du bruger Windows NT® 4.0, kan du finde fanen **Avanceret** ved at klikke på **Dokumentstandarder** i menuen Filer i mappen **Printere og faxenheder**.

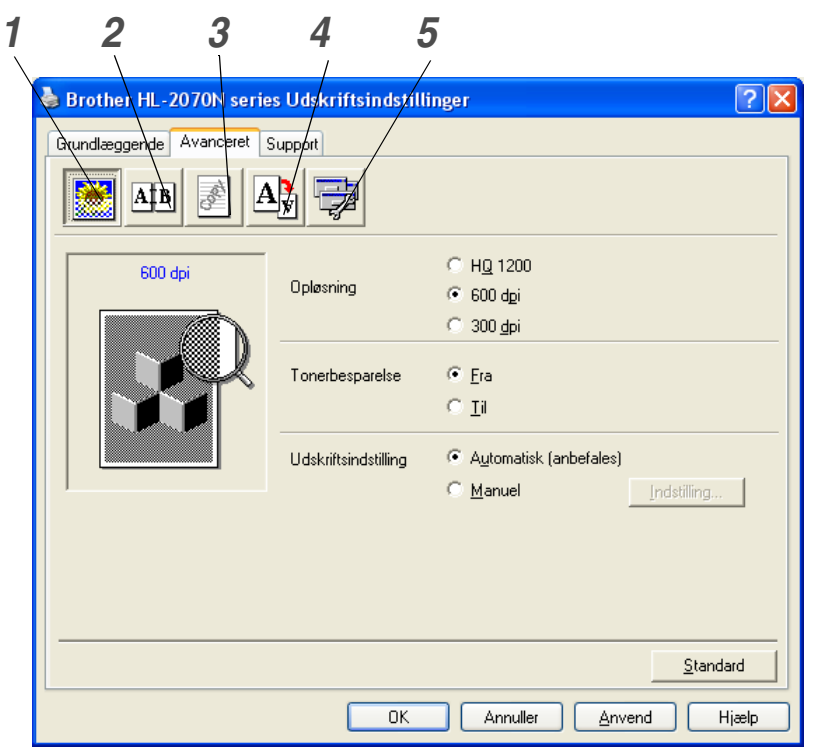

Skift faneindstillinger ved at klikke på følgende ikoner:

- *1* [Udskriftskvalitet](#page-29-0)
- *2* [Dupleksudskrivning](#page-30-0)
- *3* [Vandmærke](#page-30-1)
- *4* [Sideindstilling](#page-30-2)
- *5* [Enhedens funktioner](#page-31-0)

#### <span id="page-29-0"></span>**Udskriftskvalitet**

Vælg opløsning, tonerbesparelse og udskriftsindstilling eller indstilling for udskrivning i gråtoner.

#### **Opløsning**

Du kan ændre opløsningen som vist herunder:

- HQ 2100
- 600 dpi
- 300 dpi

#### **Tonerbesparelse**

Du kan spare på driftsomkostningerne ved at aktivere tonerbesparelsesfunktionen, som mindsker udskriftsdensiteten (sværtningen).

#### **Udskriftsindstilling**

Du kan ændre udskriftsindstillingen manuelt.

**• Automatisk**

Når du vælger knappen **Automatisk**, tillades automatisk udskrivning med de mest passende indstillinger til udskriftsjobbet.

**• Manuel**

Du kan ændre indstillingerne manuelt ved at vælge **Manuel** og trykke på knappen **Indstilling...** For Windows® 95/98/Me-brugere: lysstyrke, kontrast og andre indstillinger.

For Windows NT® 4.0- og Windows® 2000/XP-brugere: Printerens halvtone, systemets halvtone og forbedring af gråtoner.

#### <span id="page-30-0"></span>**Dupleksudskrivning**

**• Manuel dupleks**

Hvis du klikker på knappen **Manuel dupleks**, vises dialogboksen med manuelle dupleksindstillinger. Der er seks tilgængelige typer af manuelle dupleksindbindingsretninger for hver papirretning.

**• Indbindingsmargen**

Hvis du markerer funktionen Indbindingsmargen, kan du også angive margenværdien i tommer eller millimeter.

#### <span id="page-30-1"></span>**Vandmærke**

Du kan placere et logo eller tekst som vandmærke på dine dokumenter.

Når du bruger en bitmapfil som vandmærke, kan du ændre størrelsen og placere det, lige hvor du vil, på siden.

Når du bruger tekst som vandmærke, kan du ændre skrifttypen, lysheden og vinklerne.

#### <span id="page-30-2"></span>**Sideindstilling**

Du kan ændre billedsideskalering og vælge funktionerne **Spejlvendt udskrift/Udskrift på bagside**.

#### <span id="page-31-0"></span>**Enhedens funktioner**

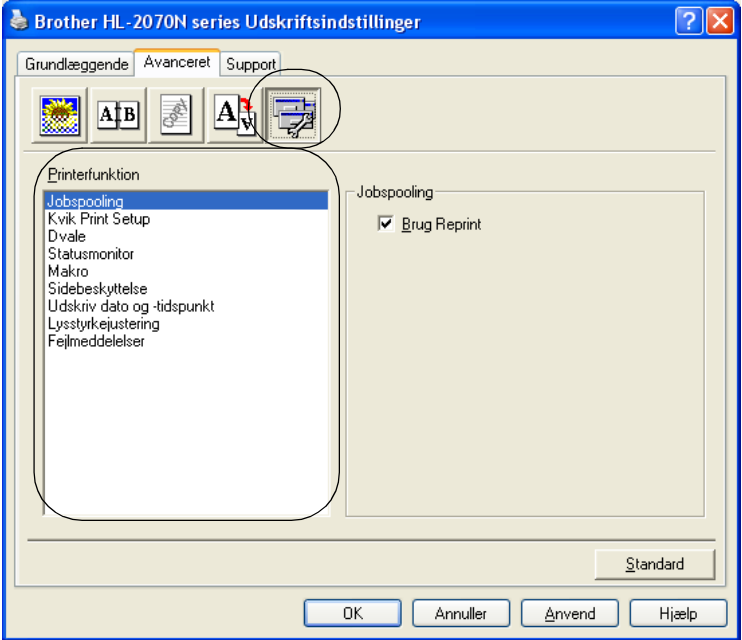

Du kan vælge følgende indstillinger for **Printerfunktion** under denne fane:

(Du kan springe direkte til siden for hver **Printerfunktion** ved at klikke på funktionsnavnet på nedenstående liste).

- • [Jobspooling](#page-32-0)
- • [Kvik Print Setup](#page-32-1)
- • [Dvale](#page-32-2)
- • [Statusmonitor](#page-32-3)
- • [Makro \(HL-2070N\)](#page-33-0)
- • [Administrator \(gælder kun Windows® 95/98/Me\)](#page-33-1)
- • [Indsæt kommando/fil \(HL-2070N: Gælder kun Windows® 95/98/Me\)](#page-33-2)
- • [Sidebeskyttelse](#page-33-3)
- • [Udskriv dato og klokkeslæt](#page-33-4)
- • [Lysstyrkejustering](#page-34-0)
- • [Fejlmeddelelser](#page-34-1)

## **Bemærk**

Listen **Printerfunktion** kan se anderledes ud, afhængig af hvilken model du bruger.

#### <span id="page-32-0"></span>**Jobspooling**

Printeren gemmer de data, som du vil udskrive igen.

Du kan udskrive et dokument igen uden at sende dataene fra pc'en igen. Du udskriver igen ved at trykke på knappen **Go** og holde den nede i ca. 4 sekunder, indtil alle lysdioderne lyser i rækkefølge (**Toner**, **Drum**, **Paper**, **Ready**).

**Bemærk**

- **Reprint**-funktionen er ikke tilgængelig for flere kopier.
- Hvis du vil forhindre, at andre personer udskriver dine data vha. genudskrivningsfunktionen, skal du slette markeringen ud for **Brug Reprint** i jobspoolingsindstillingerne.

#### <span id="page-32-1"></span>**Kvik Print Setup**

Du kan slå funktionen Kvik Print Setup TIL eller FRA. Der vises et lille vindue på computeren. Her kan du foretage ændringer i indstillingerne for følgende funktioner:

- Flere sider
- Manuel dupleksudskrivning
- Tonerbesparelse
- Papirkilde
- Medietype

#### <span id="page-32-2"></span>**Dvale**

Hvis printeren ikke modtager data i en bestemt periode (timeout), går den i dvale. Når printeren går i dvale, svarer det til, at printeren er slukket. Standardtimeouten er 5 minutter. Når der vælges **Intelligent dvale**, tilpasses den automatisk den mest passende timeout-indstilling afhængigt af, hvor ofte du anvender printeren. Når printeren er i dvale, slukkes alle lysdioder, men printeren kan stadig modtage data fra computeren. Når der sendes data, vil printeren vågne og påbegynde udskrift. Hvis der trykkes på knappen **Go**, aktiveres printeren også.

Dvaleindstillingen kan slås fra. Du slår dvaleindstillingen fra ved at gå til fanen **Avanceret**, vælge **Enhedens funktioner** og derefter vælge **Dvale**. Dobbeltklik på ordet **Dvaletid** på skærmen **Dvaletid**, så funktionen **Dvaletid fra** vises, og klik derefter på **Dvaletid fra** for at forhindre printeren i at gå i dvale. Funktionen **Dvaletid fra** kan skjules ved at dobbeltklikke på ordet **Dvaletid** på skærmen **Dvaletid** igen. Vi anbefaler, at du lader dvaleindstillingen være slået til for at spare på strømmen.

#### <span id="page-32-3"></span>**Statusmonitor**

Her rapporteres printerstatussen under udskrivning (fejl, der kan opstå i printeren). Som standard er statusmonitor slået fra. Hvis du vil slå Statusmonitor til, skal du gå til fanen **Avanceret**, vælge **Enhedens funktioner** og derefter vælge **Statusmonitor**.

#### <span id="page-33-0"></span>**Makro (HL-2070N)**

Du kan gemme en side i et dokument som en makro i printerens hukommelse. Du kan desuden afspille den gemte makro – du kan med andre ord bruge den gemte makro som en overlejring på andre dokumenter. Dette sparer tid og øger udskrivningshastigheden for information, der ofte anvendes, som f.eks. formularer, virksomhedslogoer, brevhoveder eller fakturaer.

#### <span id="page-33-1"></span>**Administrator (gælder kun Windows® 95/98/Me)**

Administratorer kan begrænse antallet af kopier, tilpasningsindstillingen og vandmærkeindstillingen.

- Adgangskode Indtast adgangskoden i denne boks.
- Sæt passwd Klik her for at ændre adgangskoden.
- LÅS KOPIERING Lås funktionen til udskrivning af flere eksemplarer for at forhindre udskrivning af flere eksemplarer.
- LÅS VANDMÆRKE Lås de aktuelle vandmærkeindstillinger for at forhindre, at der foretages ændringer.
- LÅS OG SKALERING

Lås skaleringsindstillingen som vist nedenfor.

 1 til 1 100%

#### <span id="page-33-2"></span>**Indsæt kommando/fil (HL-2070N: Gælder kun Windows® 95/98/Me)**

Denne funktion gør det muligt at føje data til et udskriftsjob.

Denne funktion gør følgende muligt:

- At indsætte en udskriftsfil eller en fil i tiff-format i et udskriftsjob.
- At indsætte en tekststreng i et udskriftsjob.
- Indsætte en makro, som er gemt i printerhukommelsen, i et udskrivningsjob.

#### <span id="page-33-3"></span>**Sidebeskyttelse**

Sidebeskyttelse henviser til en indstilling, der reserverer ekstra hukommelse til oprettelse af helsidesbilleder.

Indstillingerne er AUTO, FRA og Printerstandard.

Sidebeskyttelsesfunktionen gør det muligt for printeren at oprette det fulde billede i hukommelsen, før papiret føres gennem printeren. Når billedet er meget komplekst, og printeren er nødt til at behandle billedet før udskrivningen, kan denne funktion anvendes.

#### <span id="page-33-4"></span>**Udskriv dato og klokkeslæt**

Dato: Angiver datoens format.

Klokkeslæt: Angiver klokkeslættets format.

#### <span id="page-34-0"></span>**Lysstyrkejustering**

Forøg eller formindsk udskriftsdensiteten.

#### <span id="page-34-1"></span>**Fejlmeddelelser**

Du kan vælge, om printeren skal rapportere problemer ved at udskrive en fejlside eller ej. Du kan få flere oplysninger om fejlene ved at se *[Fejlmeddelelser](#page-72-1)* på side 6-3.

Indstillingerne er Printerstandard (TIL), TIL og FRA.

### **Fanen Bakkeindstillinger**

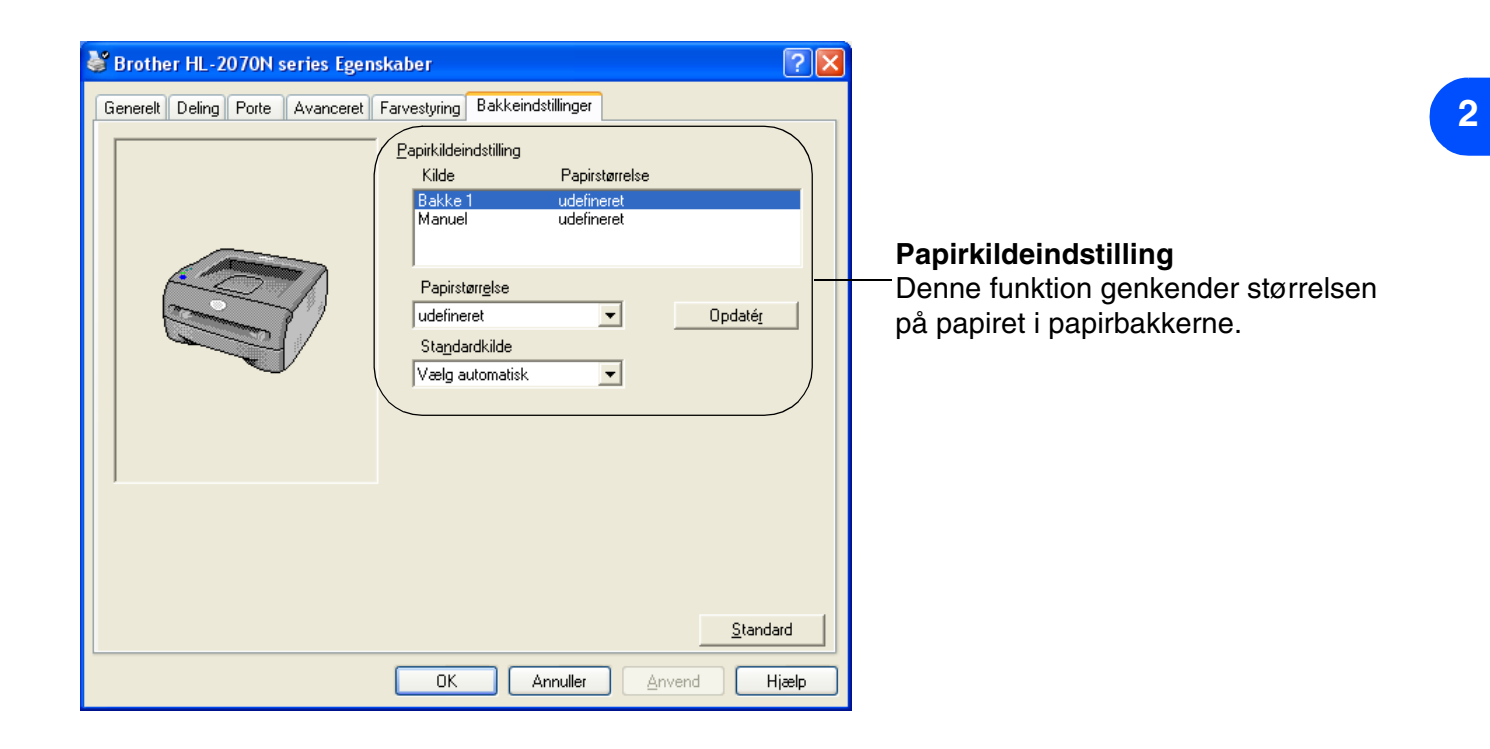
### **Fanen Support**

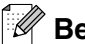

# **Bemærk**

Hvis du bruger Windows® 2000 eller XP, kan du finde fanen **Support** ved at klikke på **Udskriftsindstillinger...** i fanen **Generelt** på skærmen **Egenskaber**.

Hvis du bruger Windows NT® 4.0, kan du få adgang til fanen **Support** ved at klikke på **Dokumentstandarder...** i menuen **Filer** i mappen **Printere**.

- Du kan hente den nyeste driver og finde yderligere produktoplysninger i Brother Solutions Center på adressen [http://solutions.brother.com.](http://solutions.brother.com)
- Du kan se printerdriverversionen.
- Du kan kontrollere de aktuelle driverindstillinger.
- Du kan udskrive siden med printerindstillinger og listen over interne skrifttyper. (Listen over interne skrifttyper er kun tilgængelig for HL-2070N).

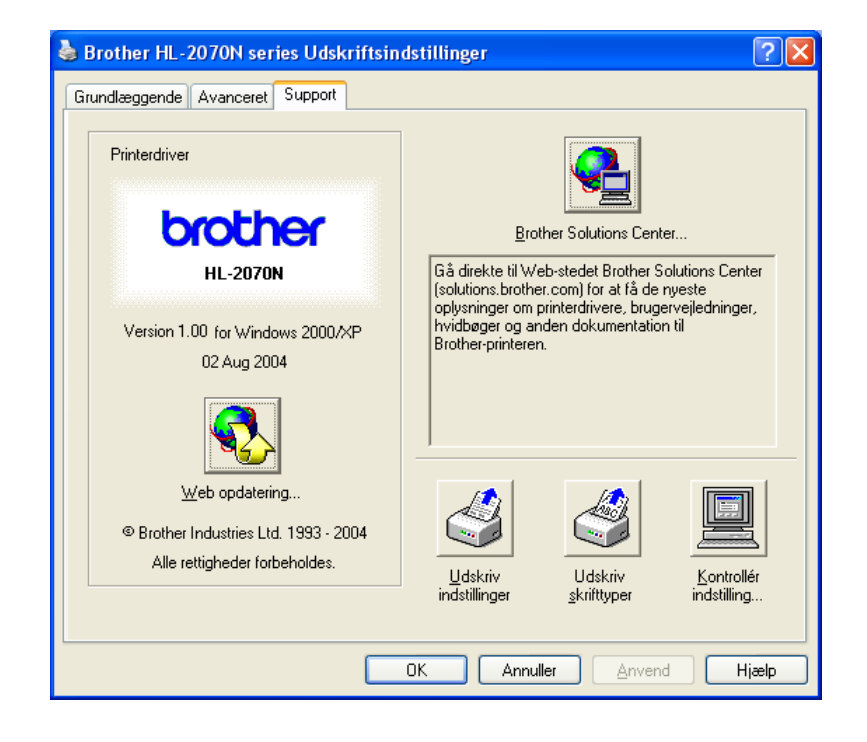

# **Macintosh®**

Denne printer understøtter Mac OS®-versionerne 9.1 til 9.2 og Mac OS® X 10.2.4 eller nyere.

Du kan hente den nyeste printerdriver fra Brother Solutions Center på adressen<http://solutions.brother.com>

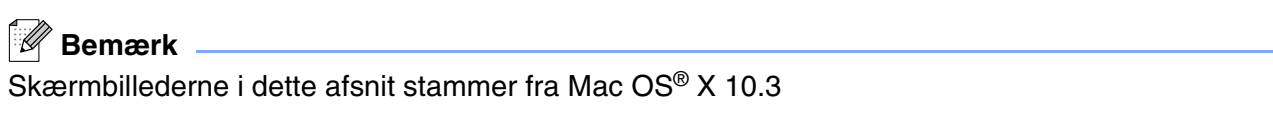

Skærmbillederne på din Macintosh® varierer afhængigt af dit operativsystem.

## **Sideopsætning**

Du kan vælge **Papirstørrelse**, **Retning** og **Skalering**.

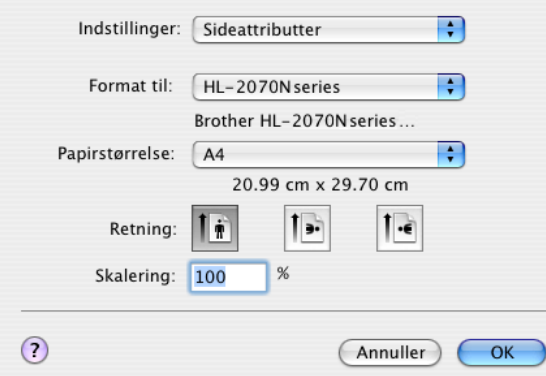

## **Udskriv**

### **Layout**

Angiv en indstilling for **Sider pr. ark**, **Retning** og **Kant**.

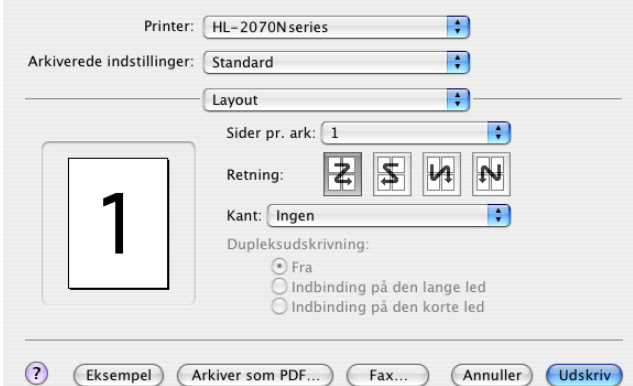

**Sider pr. ark**: Vælg, hvor mange sider der vises på hvert ark papir.

**Retning**: Når du angiver sider pr. ark, kan du også angive layoutretningen.

**Kant**: Hvis du ønsker at tilføje en ramme, skal du bruge denne funktion.

### **Udskriftsindstillinger**

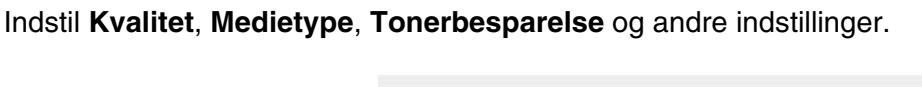

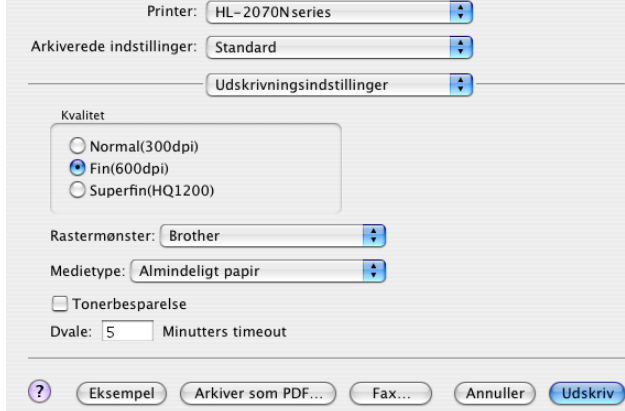

Du kan ændre indstillingerne ved at vælge indstillingen på listen **Printerfunktioner**:

- Kvalitet
- Medietype
- Tonerbesparelse

#### **Kvalitet**

Du kan ændre opløsningen som vist herunder:

- 300 dpi
- 600 dpi
- HQ 1200

### **Medietype**

Du kan ændre meditypen som vist herunder:

- Almindeligt papir
- Genbrugspapir
- Tykt papir
- Transparenter
- Tykkere papir
- Tyndt papir
- Kontraktpapir
- Konvolutter
- Tynd konvolut
- Tyk konvolut

### **Tonerbesparelse**

Du kan spare på driftsomkostningerne ved at aktivere funktionen **Tonerbesparelse**, som mindsker udskriftsdensiteten.

**2**

# **Fjernelse af printerdriveren**

Du kan fjerne den printerdriver, du har installeret, med følgende trin.

## **Bemærk**

- Denne procedure kan ikke anvendes, hvis du har installeret printerdriveren via Windows-funktionen Tilføj printer.
- Når driveren er fjernet, anbefaler vi, at du genstarter pc'en for at fjerne filer, der var i brug under fjernelsen.

### **Printerdriver til Windows®**

### **Windows® 95/98/Me, Windows NT® 4.0 og Windows® 2000**

1 Klik på **Start**, og vælg den ønskede printer under **Programmer**.

### 2 Vælg **Afinstaller**.

**3** Følg vejledningen på skærmen.

### **Windows® XP**

- 1 Klik på **Start**, og vælg den ønskede printer under **ALLE programmer**.
- 2 Vælg **Afinstaller**.
- 3 Følg vejledningen på skærmen.

## **Brother-laserdriver til Macintosh®**

## **Mac OS® 9.1 til 9.2**

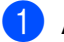

1 Åbn mappen **Udvidelser** i systemmappen på **Macintosh HD**.

- 2 Træk alle følgende filer i **Udvidelser**-mappen til **papirkurven**.
	- BR\_PrintMonitor(laser)
	- Brother Laser
	- Brother Laser(IP)

## **Bemærk**

Der kan være flere USB Print Driver(BRXXX)\* og BR\_PrintMonitor(BXX)\*-udvidelser med andre endelser. \*'x' står for computermodellen.

3 Genstart Macintosh®.

4) Når computeren er genstartet, kan du tømme papirkurven.

## **Mac OS® X 10.2.4 eller nyere**

- 1 Tag kablet mellem Macintosh-computeren og printeren ud.
- 2 Genstart Mac-computeren.
- 3 Log på som "Administrator".
- 4 Kør **Printercentral** (fra menuen **Gå** > **Programmer** > **Hjælpeprogrammer** > mappen **Printercentral**), vælg derefter den printer, du vil fjerne, og fjern den ved at klikke på knappen **Slet**.
- 5 Klik på printerens navn på printerlisten. Slet printeren i **Finder**-menuen.
- 6 Træk mappen **HL-MFLPro** (fra **Mac OS X 10.X** > **Library** > **Printers** > **Brother**) til papirkurven, og tøm papirkurven.
- Genstart Macintosh<sup>®</sup>.

# **Software**

**Bemærk** Dette afsnit gælder for Windows®.

# **Software til netværk**

 $\mathbb{Z}$  Bemærk . Dette afsnit gælder for HL-2070N.

## **BRAdmin Professional**

BRAdmin Professional-softwaren hjælper dig med at styre dine Brother-netværksprintere, der kører på Windows ® 95/98/Me, Windows NT® 4.0 og Windows® 2000/XP.

Med denne software kan du let konfigurere og kontrollere status for netværksprinteren.

### **Driverdistributionsguide**

Dette installationsprogram indeholder både Windows®-printerdriveren og Brother-netværksportdriveren (LPR og NetBIOS).

Hvis administratoren installerer printerdriveren og portdriveren vha. dette program, kan han/hun gemme filen på filserveren eller sende filen i e-mails til brugerne. Derefter kan hver bruger klikke på den pågældende fil for automatisk at få printerdriveren, portdriveren, IP-adressen og så videre kopieret over på sin egen pc.

### **Netværksudskrivningsprogram**

Dette installationsprogram indeholder portovervågning (Peer to Peer-udskrivningssoftware).

Den bevirker, at du kan udskrive gennem netværket (LAN) i Windows®.

### **Web BRAdmin**

Programmet Web BRAdmin er beregnet til, at du kan styre alle de LAN/WAN-enheder, der er sluttet til Brother-netværket. Ved at installere serverprogrammet Web BRAdmin på en computer med IIS\* kan administratorer vha. en webbrowser logge på Web BRAdmin-serveren, som derefter kommunikerer med selve enheden. I modsætning til programmet BRAdmin Professional – som kun er beregnet til Windows®-systemer – kan Web BRAdmin-serversoftwaren også betjenes fra en klientcomputer vha. en webbrowser, som understøtter Java 2.

Du kan downloade programmet Web BRAdmin fra vores websted på adressen <http://solutions.brother.com/>

 $IIS^*$  = Internet Information Server 4.0 eller 5.0

Web BRAdmin og Internet Information Server 4.0 understøttes af følgende operativsystemer:

■ Windows NT<sup>®</sup> 4.0 Server

Web BRAdmin og Internet Information Server 5.0 understøttes af følgende operativsystemer:

- Windows<sup>®</sup> 2000 Server
- Windows<sup>®</sup> 2000 Advanced Server
- Windows<sup>®</sup> XP Professional
- Windows<sup>®</sup> 2000 Professional

# **Automatisk emuleringsvalg**

## **Bemærk**

Dette afsnit gælder for HL-2070N.

Denne printer har en funktion til automatisk emulering. Når printeren modtager data fra computeren, vælger den automatisk emuleringsindstillingen. Denne funktion er fabriksindstillet til at være TIL.

Du kan ændre indstillingen vha. Remote Printer Console eller en webbrowser.

# **Bemærk**

Du kan finde yderligere oplysninger om Remote Printer Console i det følgende afsnit.

Printeren kan vælge mellem følgende kombinationer:

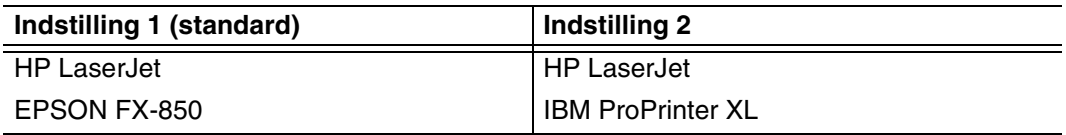

# **Remote Printer Console**

Remote Printer Console er software, der kan ændre mange af printerens indstillinger uafhængigt af din software. Du kan f.eks. ændre indstillingerne for printermargen, dvaletilstand, tegnsæt osv. Disse indstillinger huskes og anvendes af printeren.

### **Anvendelse og installation af Remote Printer Console-softwaren**

Følg nedenstående trin for at anvende Remote Printer Console-softwaren.

### Windows®

- *1* Indsæt cd-rom'en i cd-rom-drevet, og luk åbningsskærmbilledet, når det vises.
- *2* Åbn Windows® Stifinder, og vælg cd-rom drevet.
- *3* Dobbeltklik på **RPC**-mappen.
- *4* Se **RPC\_User's\_Guide.pdf** for at få oplysninger om installation og anvendelse af Remote Printer Console.

### Macintosh®

- *1* Indsæt cd-rom'en i cd-rom drevet. Dobbeltklik på **HL2000**-ikonet på skrivebordet.
- *2* Dobbeltklik på **RPC**-mappen.
- 3 Se RPC User's Guide.pdf for at få oplysninger om installation og anvendelse af Remote Printer Console.

**2**

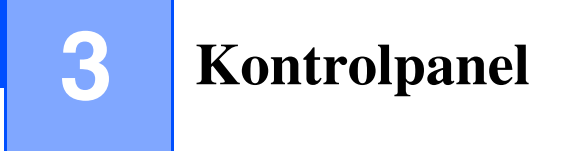

Dette afsnit indeholder oplysninger om de fire lysdioder (LED'er eller Light Emitting Diodes) (**Toner**, **Drum**, **Paper**, **Ready**) og en knap (**Go**) på kontrolpanelet.

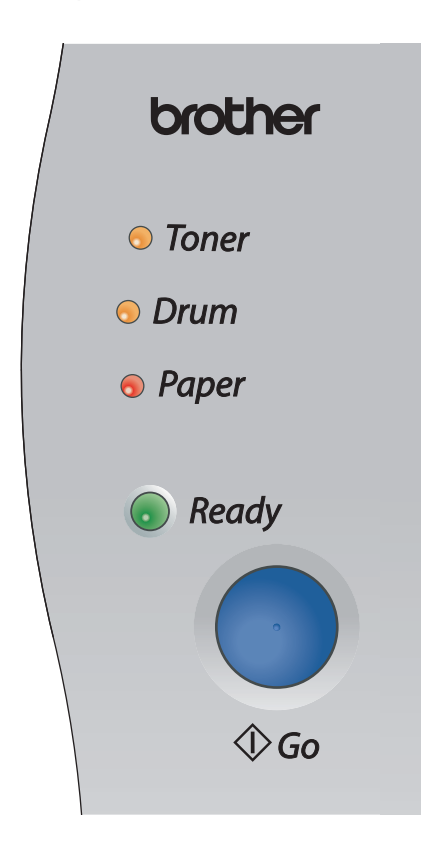

Lysdioderne i nedenstående tabel bruges i illustrationerne i dette kapitel.

<span id="page-43-0"></span>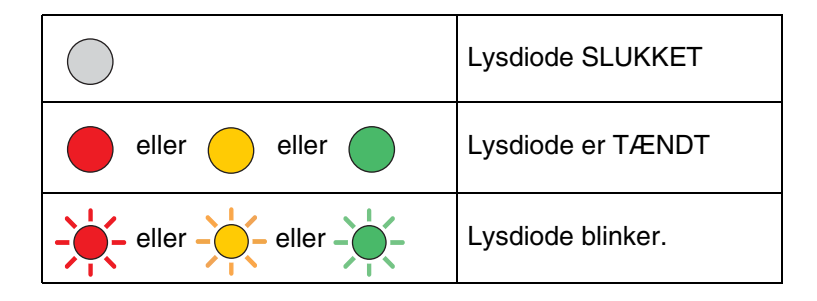

## **Bemærk**

Når strømmen til printeren er afbrudt, eller når printeren er i dvaletilstand, er alle lysdioderne slukket.

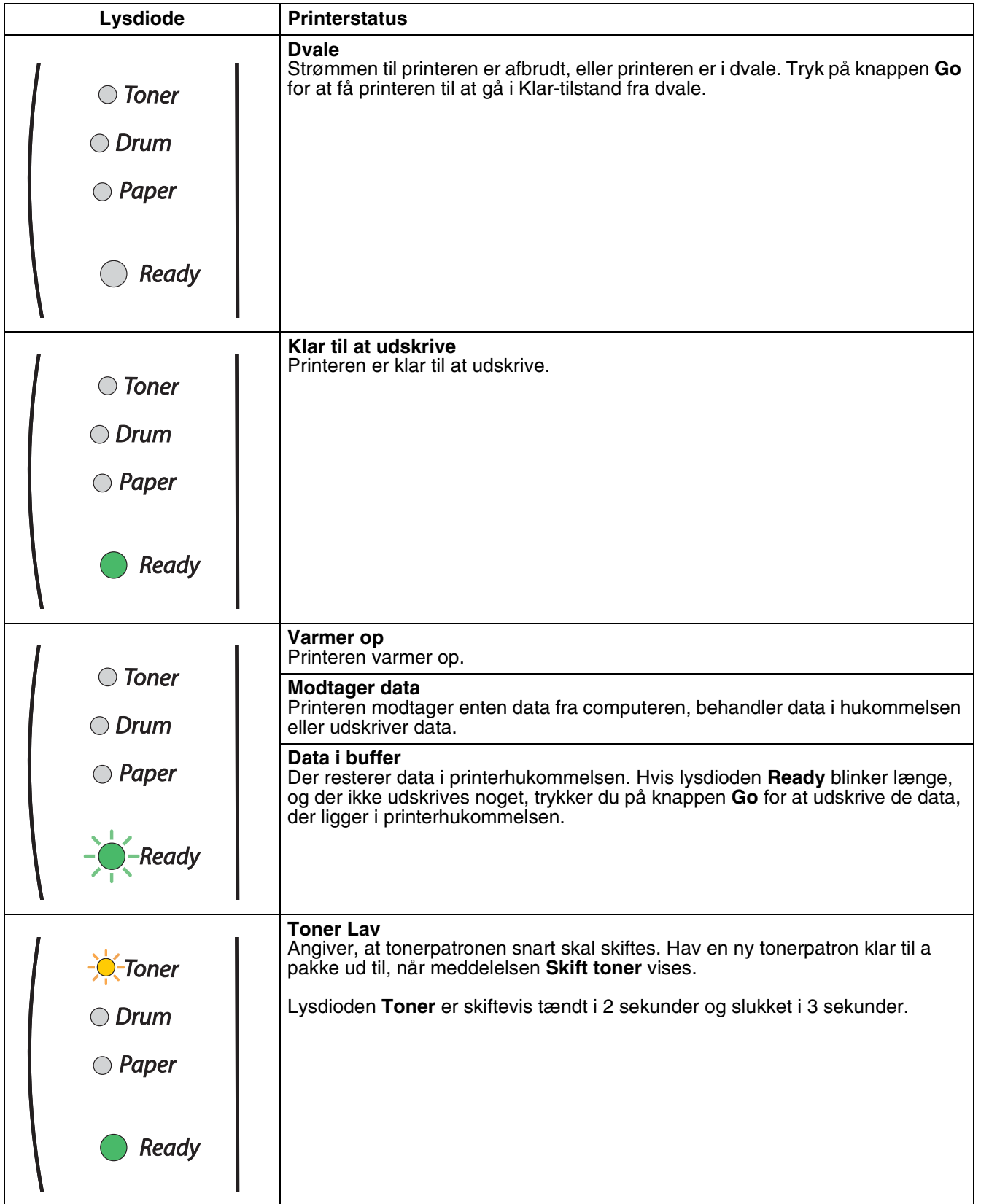

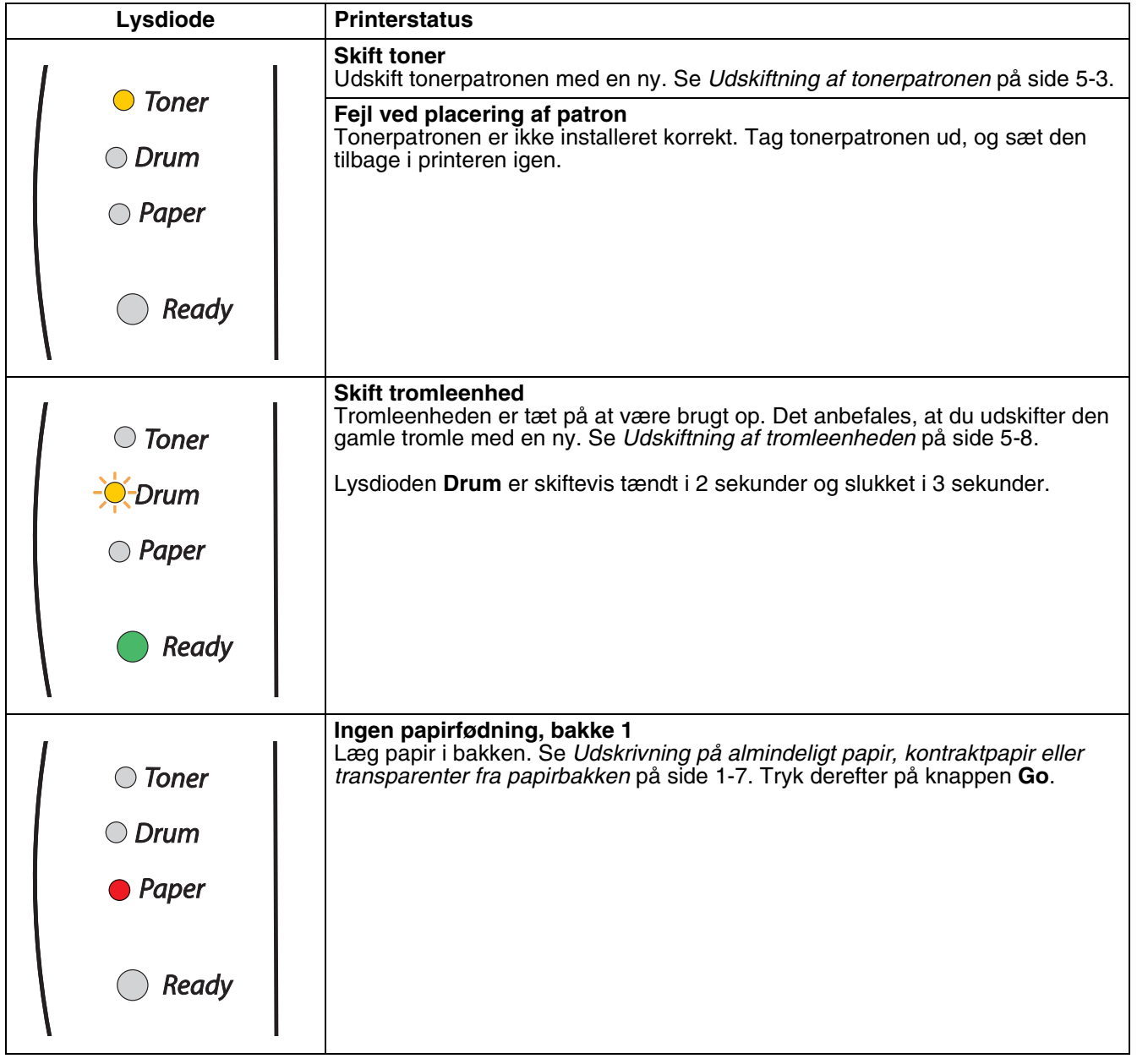

**3**

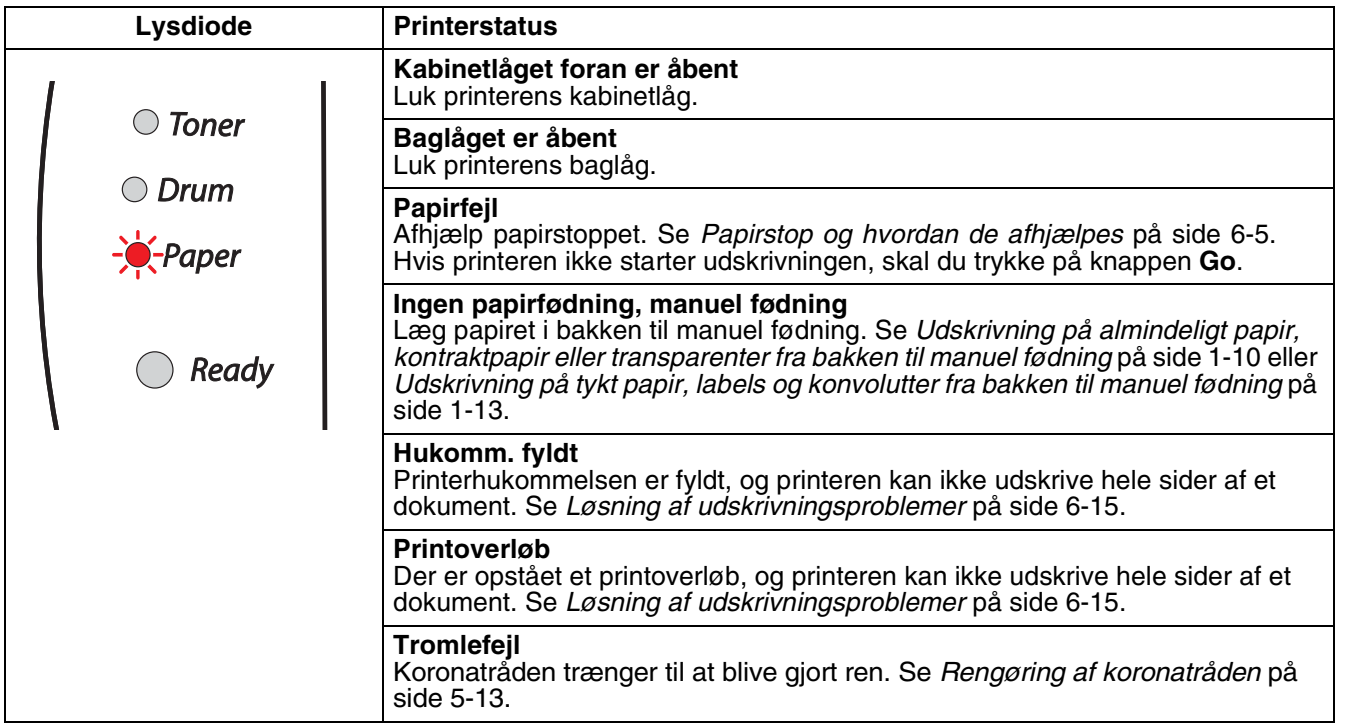

# <span id="page-47-0"></span>**Indikationer for servicekald**

Hvis der opstår en fejl, som ikke kan udbedres, angiver printeren, at der er brug for et servicekald, ved at tænde alle lysdioder som vist nedenfor.

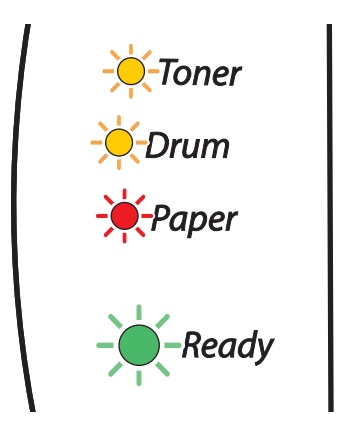

Når én af ovenstående indikationer vises, skal du afbryde strømmen. Vent i nogle få sekunder, tænd printeren igen, og forsøg at udskrive igen.

Hvis du ikke kan afhjælpe problemet, men derimod får vist den samme servicekald-indikation efter at have tændt printeren igen, skal du kontakte din forhandler eller en autoriseret Brother-servicerepræsentant.

Når du trykker på knappen **Go**, lyser lysdioderne som vist i tabel 1. Se *[Tabel 1: Lysdiodeindikationer, når du](#page-48-0)  [trykker på knappen Go](#page-48-0)* på side 3-6 for at identificere fejlen.

Nedenstående lysdiodeindikation viser f.eks. en fejl i fikseringsenheden.

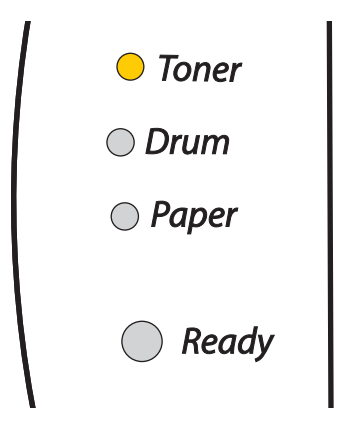

<span id="page-48-0"></span>

| Lysdioder     | Fejl i<br>fikseringsenhed*1 | Fejl i laserenhed | Fejl i hovedmotor | Fejl i hoved-PCB |
|---------------|-----------------------------|-------------------|-------------------|------------------|
| <b>Toner</b>  |                             |                   |                   |                  |
| <b>Tromle</b> |                             |                   |                   |                  |
| Papir         |                             |                   |                   |                  |
| Ready         |                             |                   |                   |                  |

**Tabel 1: Lysdiodeindikationer, når du trykker på knappen Go**

Noter den angivne indikation, og beskriv fejlstatussen for din forhandler eller en autoriseret Brother-servicerepræsentant ved hjælp af ovenstående tabel.

# **Bemærk**

Kontroller, at kabinetlåget foran er helt lukket, før du anmelder et servicekald.

\*1 Hvis denne fejl opstår, skal du slukke for printeren vha. afbryderen, vente nogle få sekunder og derefter tænde den igen.

Lad printeren stå tændt i 10 minutter. Hvis fejlen opstår igen, skal du kontakte din forhandler eller en autoriseret Brother-servicerepræsentant.

**3**

**3**

# **Kontrolpanelknap (Go-knap)**

Knappen på kontrolpanelet har følgende funktioner.

### **Vågn op**

Hvis printeren er i dvale, skal du trykke på knappen **Go** for at få printeren til at gå i Klar-tilstand.

### **Afbrydelse af fejltilstand**

Hvis der sker fejl, vil printeren i mange tilfælde automatisk gå ud af fejltilstanden. Hvis en fejl ikke udbedres automatisk, skal du trykke på knappen **Go** for at få printeren til at gå ud af fejltilstand og derefter fortsætte med at bruge printeren.

### **Form feed**

Hvis den grønne **Ready**-diode blinker længe, trykker du på knappen **Go**. Printeren udskriver nu resterende data fra printerhukommelsen.

### <span id="page-49-0"></span>**Annuller udskrift**

Under udskrivningen trykker du på knappen **Go** i ca. 4 sekunder, indtil alle lysdioder lyser. Dioderne **Ready** og **Paper** blinker, når jobbet annulleres.

### **Reprint**

Hvis du vil genudskrive det seneste dokument, trykker du på knappen **Go** i ca. 4 sekunder, indtil alle lysdioder lyser.

## **Udskriv en testside**

Du kan bruge knappen **Go** eller printerdriveren til at udskrive en testside.

### **Brug af kontrolpanelets knap**

- <sup>1</sup> Sluk for printeren.
- 2) Sørg for, at kabinetlåget er lukket, og at strømmen er tilsluttet.
- 3 Hold knappen **Go** nede, mens du tænder. Hold knappen **Go** nede, indtil lysdioderne **Toner**, **Drum** og **Paper** lyser. Tryk på **Go**. Kontroller, at lysdioderne for **Toner**, **Drum** og **Paper** er slukket.
- 4 Tryk på knappen **Go** igen. Printeren udskriver en testside.

### **Brug af printerdriveren**

Hvis du bruger Brothers Windows®-printerdriver, skal du klikke på knappen **Udskriv testside**. Den befinder sig normalt i fanen **Generelt** i Windows®-printerdriveren.

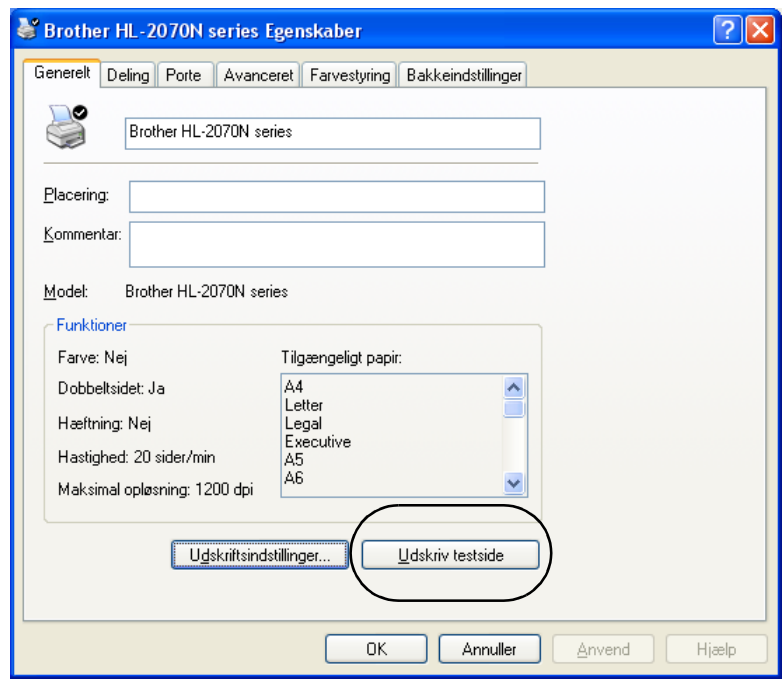

## **Udskriv en side med printerens indstillinger**

Du kan udskrive de aktuelle indstillinger ved hjælp af kontrolpanelets knap eller printerdriveren.

## **Brug af kontrolpanelets knap**

- 1 Sørg for, at kabinetlåget er lukket, og at stikket er sat i stikkontakten.
- 2 Tænd printeren, og vent, til den er klar.
- 3 Tryk på knappen **Go** tre gange inden for 2 sekunder. Printeren udskriver siden med printerindstillinger.

### **Brug af printerdriveren**

Hvis du bruger Brothers Windows®-printerdriver, kan du udskrive de aktuelle printerindstillinger ved at klikke på knappen **Udskriv indstillinger** i fanen **Support**.

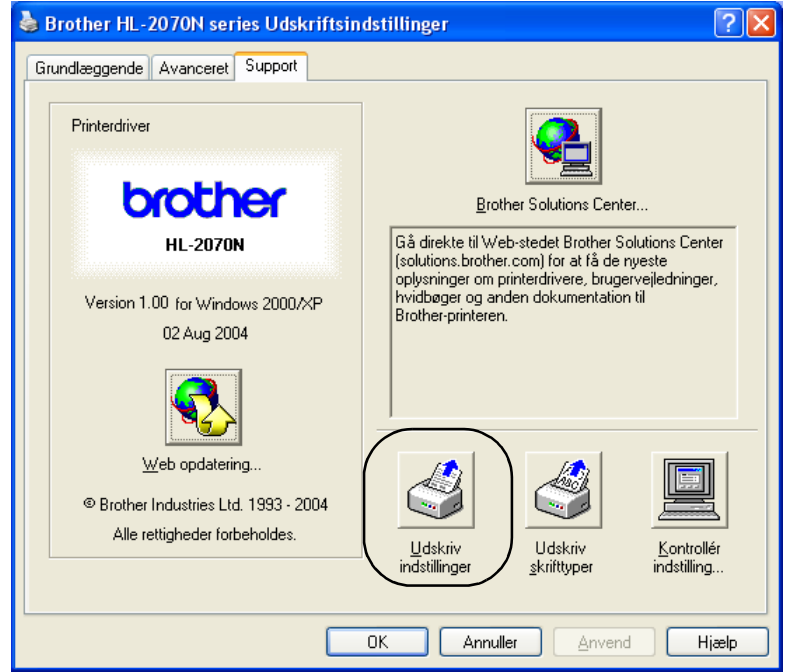

# **Udskriv skrifttyper (HL-2070N)**

Du kan udskrive en liste over interne skrifttyper ved hjælp af knappen på kontrolpanelet eller printerdriveren.

### **Brug af kontrolpanelets knap**

- **1** Sluk for printeren.
- 2 Sørg for, at kabinetlåget foran er lukket, og at strømmen er tilsluttet.
- 3 Hold knappen **Go** nede, mens du tænder. Hold knappen **Go** nede, indtil lysdioderne **Toner**, **Drum** og **Paper** lyser. Tryk på **Go**. Kontroller, at lysdioderne for **Toner**, **Drum** og **Paper** er slukket.
- 4 Tryk på knappen **Go** igen. Printeren udskriver en liste med de interne skrifttyper.

### **Brug af printerdriveren**

Hvis du bruger Brothers Windows®-printerdriver, kan du udskrive en liste med de interne skrifttyper ved at klikke på knappen **Udskriv skrifttyper** i fanen **Support**.

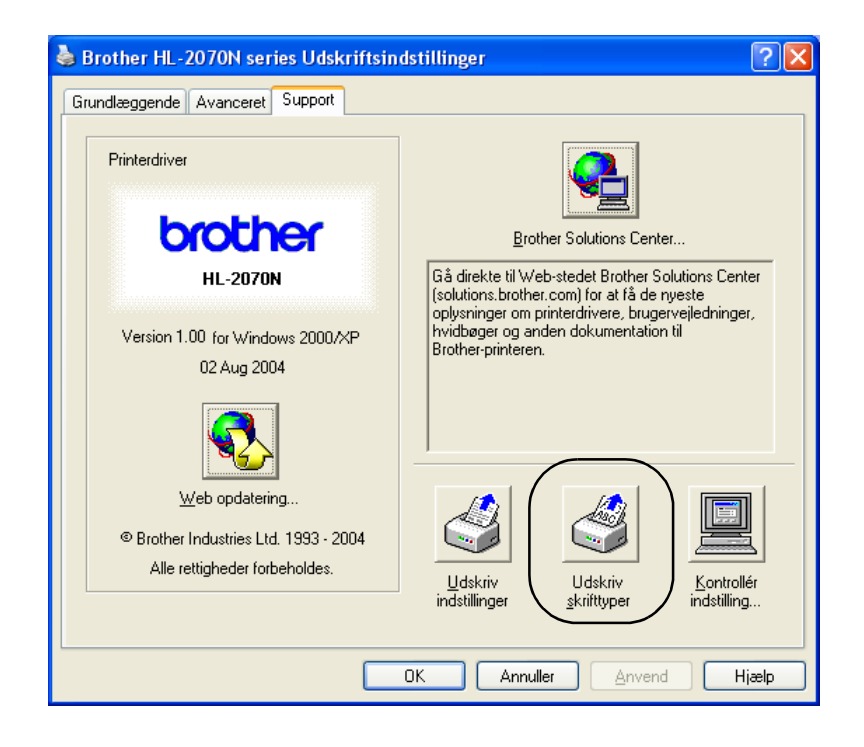

# **Fabriksindstilling for netværk (HL-2070N)**

Hvis du vil stille printernetkortet tilbage til fabriksindstillingerne (alle oplysninger nulstilles, også oplysninger om adgangskoder og IP-adresse), skal du følge disse trin:

- **1** Sluk for printeren.
- 2) Sørg for, at kabinetlåget er lukket, og at strømmen er tilsluttet.
- 3 Hold knappen **Go** nede, mens du tænder. Hold knappen **Go** nede, indtil lysdioderne **Toner**, **Drum** og **Paper** lyser. Tryk på **Go**. Kontroller, at lysdioderne for **Toner**, **Drum** og **Paper** er slukket.
- 4 Tryk på knappen **Go** syv gange. Kontroller, at alle lysdioderne lyser for at angive, at printernetkortet er stillet tilbage til fabriksindstillingerne.

## **Netværksfabriksindstilling med APIPA-protokollen deaktiveret (HL-2070N)**

Hvis du vil stille printernetkortet tilbage til fabriksindstillingerne med APIPA-protokollen deaktiveret, skal du udføre disse trin:

- **1** Sluk for printeren.
- 2 Sørg for, at kabinetlåget er lukket, og at strømmen er tilsluttet.
- 3 Hold knappen **Go** nede, mens du tænder. Hold knappen **Go** nede, indtil lysdioderne **Toner**, **Drum** og **Paper** lyser. Tryk på **Go**. Kontroller, at lysdioderne for **Toner**, **Drum** og **Paper** er slukket.
- 4 Tryk på knappen **Go** syv gange. Kontroller, at alle lysdioderne lyser for at angive, at printernetkortet er stillet tilbage til fabriksindstillingerne.

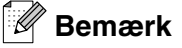

- Du kan finde flere oplysninger om APIPA i brugsanvisningen til netværk eller på<http://solutions.brother.com>
- Du kan også slå APIPA-protokollen fra ved at bruge webbrowseren, BRAdmin Professional eller Web BRAdmin.

**4 Ekstraudstyr**

Denne printer har følgende valgfrie printernetkort. Klik på symbolet  $\odot$  i tabellen for at få vist oplysningerne om hver enhed.

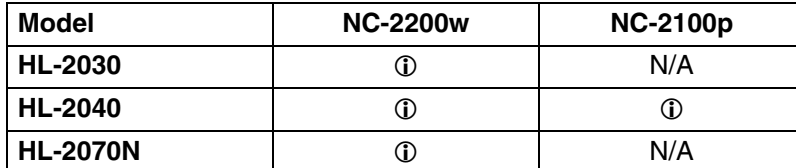

# <span id="page-54-0"></span>**Trådløst printernetkort (NC-2200w)**

Et valgfrit printernetkort (NC-2200w) bevirker, at du kan udskrive i et trådløst miljø via USB-interfacet. NC-2200w er kompatibelt med Windows® 98/Me, Windows NT® 4.0 og Windows® 2000/XP.

Det trådløse Brother NC-2200w-printernetkort understøtter den trådløse netværksstandard IEEE 802.11b og kan fungere i en infrastruktur eller i Ad hoc-tilstand vha. almindelige trådløse sikkerhedsmetoder.

Du kan finde yderligere oplysninger ved at besøge vores websted på<http://solutions.brother.com>.

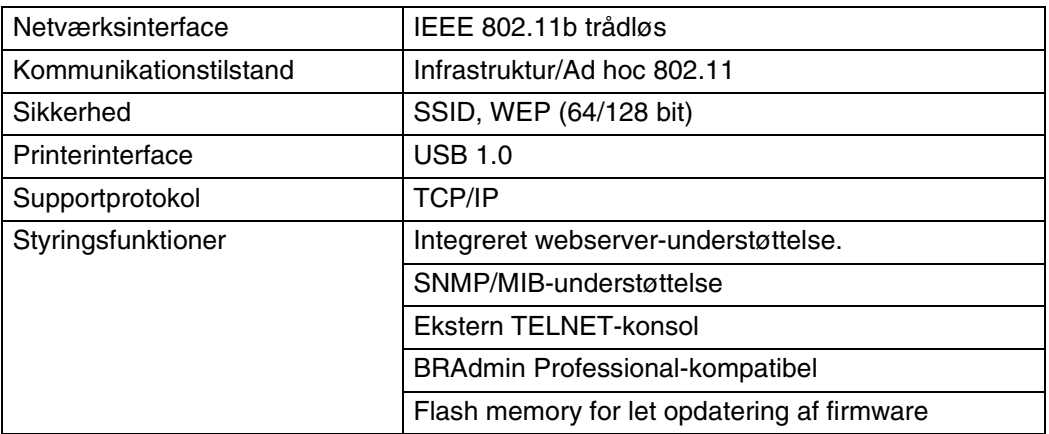

# <span id="page-55-0"></span>**Printernetkort (NC-2100p) (HL-2040)**

Med et printernetkort (NC-2100p), som er ekstraudstyr, kan du etablere forbindelse til netværket via det parallelle interface.

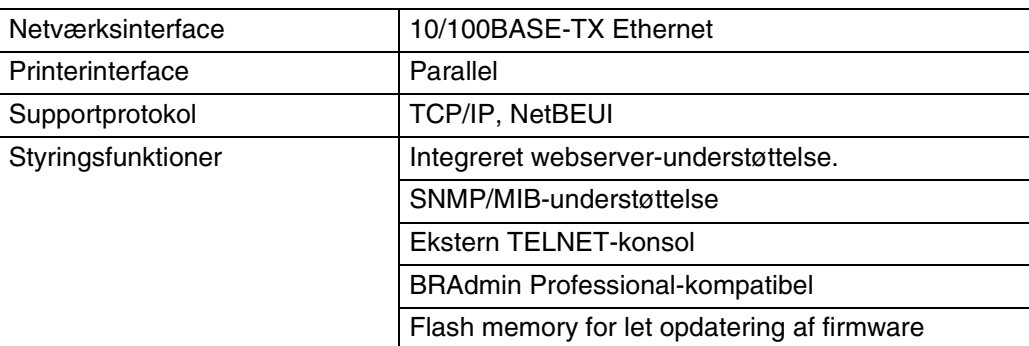

# **Bemærk**

HL-2070N har allerede et indbygget 10/100BASE-TX Ethernet-printernetkort.

# **5 Rutinemæssig vedligeholdelse**

Du skal udskifte visse dele og rengøre printeren med jævne mellemrum.

### **ADVARSEL**

Når du udskifter visse dele eller rengør printeren regelmæssigt, skal du være opmærksom på følgende:

- Hvis du får toner på tøjet, skal du tørre det af med en tør klud og vaske tøjet i koldt vand med det samme for at undgå pletter.
- Indånd ikke toneren.
- Når du lige har brugt printeren, er visse dele inden i printeren meget varme. Når du åbner kabinetlåget foran eller bag på printeren, må du aldrig røre ved de dele, som er vist med gråt på tegningerne.

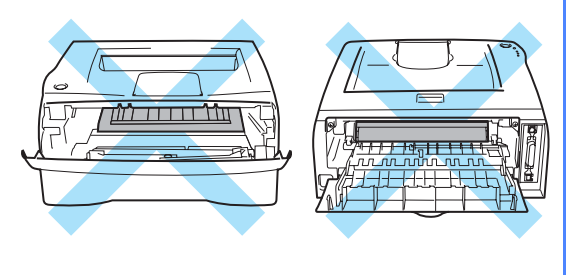

# **Udskiftning af forbrugsstofferne**

Forbrugsstofferne skal udskiftes med jævne mellemrum.

**Bemærk** Disse instruktioner findes også i *[Forbedring af udskriftskvaliteten](#page-79-0)* på side 6-10.

## **Forbrugsstoffer**

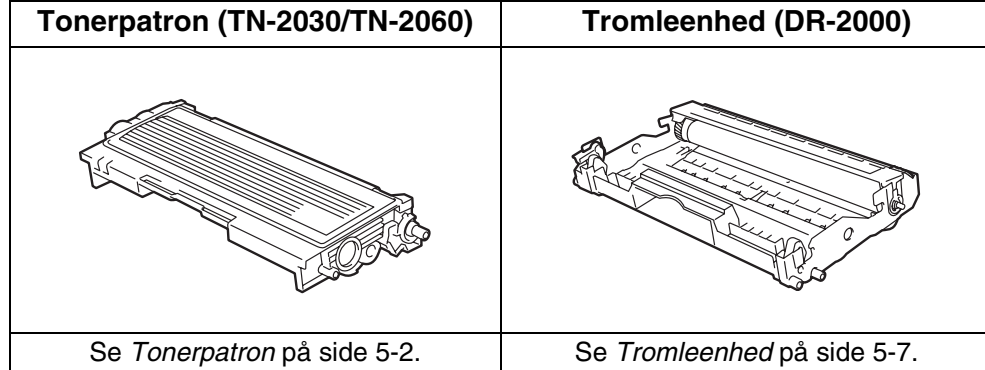

# <span id="page-57-0"></span>**Tonerpatron**

Den oprindelige tonerpatron, der fulgte med printeren, kan være en startpatron<sup>\*1</sup> eller en standardpatron<sup>\*2</sup>, alt efter hvilken model du har købt, og hvilket land du har købt den i.

- \*1 Starttonerpatronen udskriver op til 1.500 sider i A4- eller Letter-format med 5 % dækning.
- \*2 Standardtonerpatronen og nye patroner udskriver op til 2.500 sider i A4- eller Letter-format med 5 % dækning.

**Bemærk**

- Mængden af brugt toner varierer afhængigt af, hvad der udskrives på siden og den valgte udskriftsdensitet.
- Hvis du ændrer indstillingen for udskriftsdensiteten, så den bliver lysere eller mørkere, ændres den anvendte mængde toner.
- Pak først tonerpatronen ud umiddelbart før brug.

## **Meddelelse om lav toner**

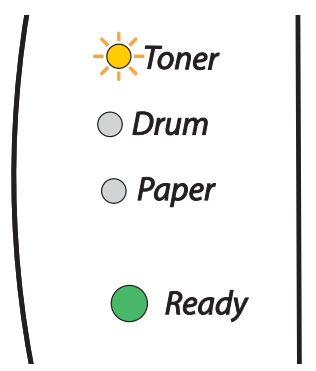

Lysdioden **Toner** er skiftevist tændt i 2 sekunder og slukket i 3 sekunder.

Hvis denne meddelelse angives af lysdioden, er tonerpatronen næsten løbet tør for toner. Køb en ny tonerpatron, og sørg for at have den ved hånden, før du får en meddelelse om tom toner. Hvis du ønsker yderligere oplysninger om isætning af tonerpatron, kan du se *[Udskiftning af tonerpatronen](#page-58-1)* på side 5-3.

## **Bemærk**

Lysdioden **Toner** blinker konstant, hvis tonerpatronen er ved at være tom.

### **Meddelelsen Skift toner**

Hvis lysdioden viser nedenstående meddelelse, er printeren løbet tør for toner, eller toneren er ikke jævnt fordelt i patronen.

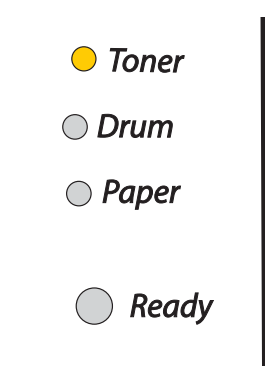

## <span id="page-58-1"></span><span id="page-58-0"></span>**Udskiftning af tonerpatronen**

## **Bemærk**

- Du kan opnå den bedst mulige udskriftskvalitet ved at bruge Brother-kvalitetstonerpatroner. Hvis du vil købe tonerpatroner, skal du kontakte den forhandler, hvor du har købt printeren, eller Brother Customer Service.
- Vi anbefaler, at du rengør printeren, når du udskifter tonerpatronen. Se *Rengøring* [på side 5-11.](#page-66-0)

1 Åbn printerens kabinetlåg foran.

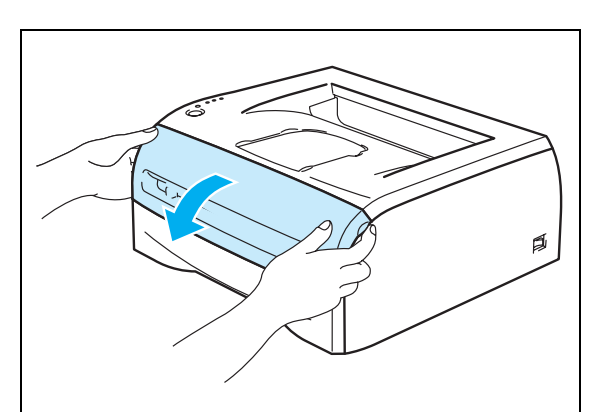

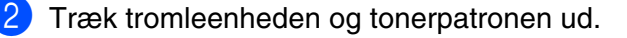

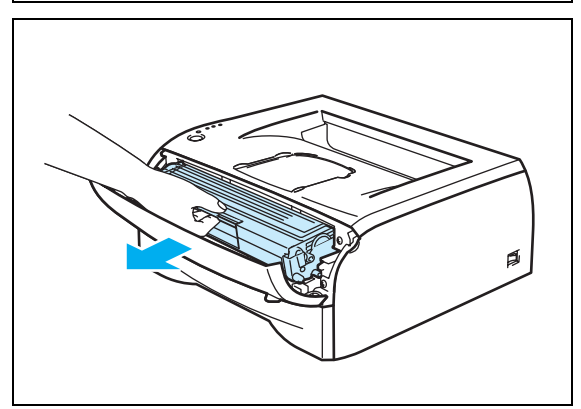

**5**

## **A** FORSIGTIG

- Vi anbefaler, at tromleenheden og tonerpatronen lægges på et stykke papir eller en klud i tilfælde af, at du ved et uheld kommer til at spilde toner.
- For at beskytte printeren mod skader som følge af statisk elektricitet bør du ikke røre ved de elektroder, der vises herunder.

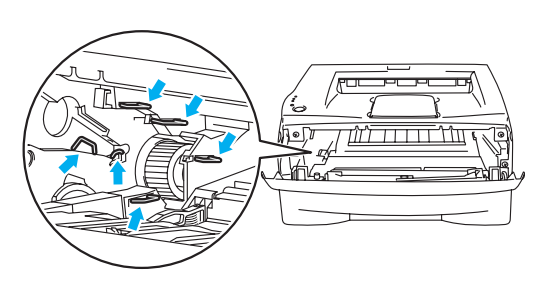

3 Skub det blå låsehåndtag ned, og tag tonerpatronen ud af tromleenheden.

### **A** FORSIGTIG

Håndter tonerpatronen forsigtigt. Hvis du spilder toner på dine hænder eller tøj, bør det straks tørres af eller skylles af med koldt vand.

#### $\mathscr U$ **Bemærk**

- Sørg for at forsegle tonerpatronen stramt i en pose, således at tonerpulveret ikke løber ud af patronen.
- Bortskaf den brugte tonerpatron i henhold til de lokale bestemmelser. Bortskaf den ikke sammen med husholdningsaffaldet. Hvis du har spørgsmål, skal du kontakte dit lokale renovationsselskab.
- $\left(4\right)$  Pak den nye tonerpatron ud. Hold patronen vandret med begge hænder, og vip den forsigtigt fra side til side fem eller seks gange for at fordele toneren jævnt i patronen.

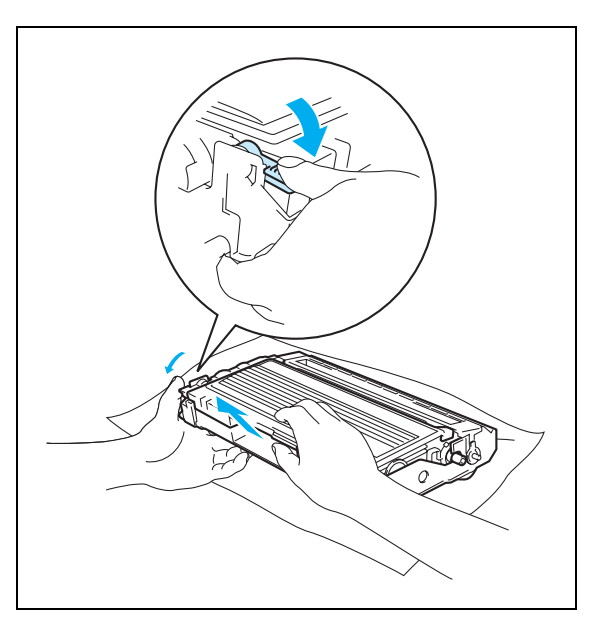

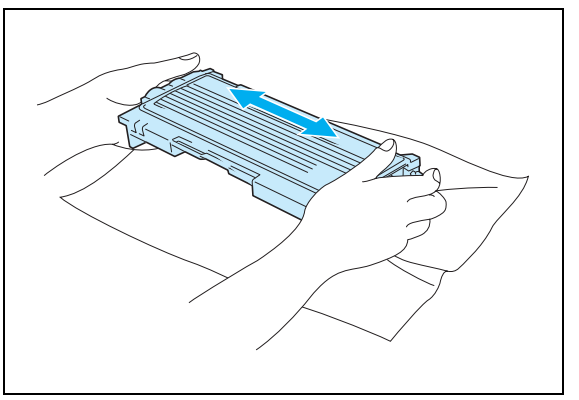

 $5 - 4$ 

## **A** FORSIGTIG

- Pak først tonerpatronen ud umiddelbart før brug. Hvis tonerpatroner ligger udpakket i lang tid, kan tonerens holdbarhedstid forkortes.
- Hvis en udpakket tromleenhed bliver udsat for direkte sollys eller rumbelysning, kan den blive beskadiget.
- Brother fraråder kraftigt, at du efterfylder den tonerpatron, der følger med printeren. Vi anbefaler desuden, at du bliver ved med kun at bruge originale Brother-tonerpatroner ved udskiftning. Hvis du bruger eller forsøger at bruge toner og/eller tonerpatroner, der kan være inkompatible, risikerer du, at selve printeren beskadiges, og/eller at udskriften bliver af ringe kvalitet. Garantien omfatter ikke problemer forårsaget af anvendelse af toner og tonerpatroner fra uautoriserede tredjeparter. For at beskytte din investering og sikre en god udskriftskvalitet skal du altid udskifte opbrugte tonerpatroner med originale Brother-tonerpatroner.
- Udskrivning med toner eller tonerpatroner fra tredjepartleverandører kan ikke blot reducere udskriftskvaliteten, men også selve printerens levetid. Det kan også skade tromleenhedens ydeevne og holdbarhedstid alvorligt. Sker dette, vil en sådan ødelæggelse ikke være omfattet af garanti mod fabrikationsfejl.
- Sæt tonerpatronen i tromleenheden umiddelbart efter fjernelsen af beskyttelsesfolien. For at undgå forringet udskriftskvalitet må du ikke berøre de steder, som er skraveret på illustrationerne.

5 Træk beskyttelsesfolien af.

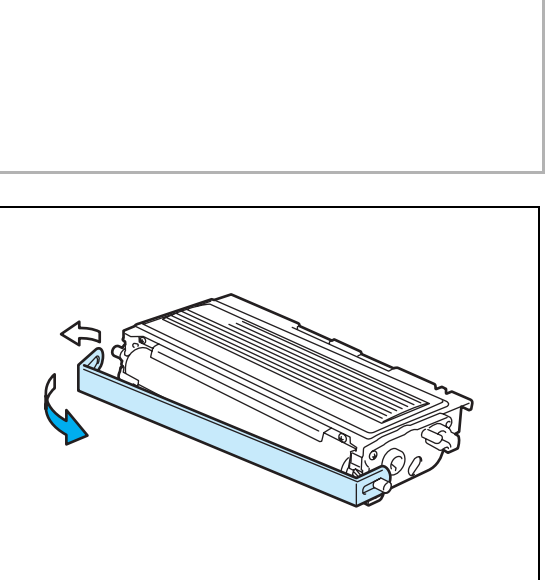

6 Sæt den nye tonerpatron i tromleenheden. Den går på plads med et klik.

## **A** FORSIGTIG

Sørg for at sætte tonerpatronen rigtigt i, da den ellers kan rive sig løs fra tromleenheden.

7 Rengør den primære koronatråd inden i tromleenheden ved forsigtigt at skyde den blå tap fra højre til venstre og venstre til højre flere gange. Skub tappen tilbage til udgangspositionen (▲), før du sætter tromleenheden tilbage i printeren. Hvis du ikke gør dette, kan de udskrevne sider få en lodret stribe.

8 Sæt tromleenheden og tonerpatronen tilbage i printeren. Luk printerens kabinetlåg foran.

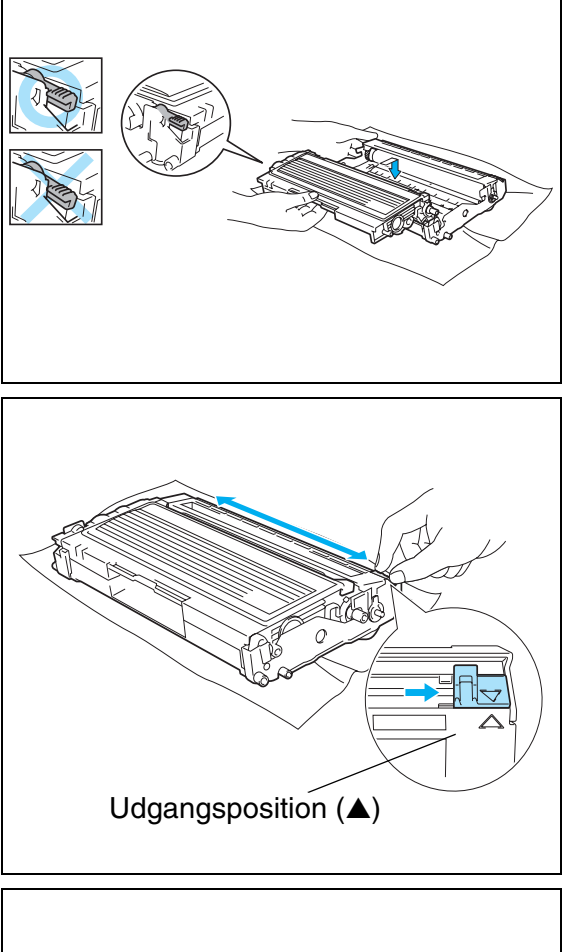

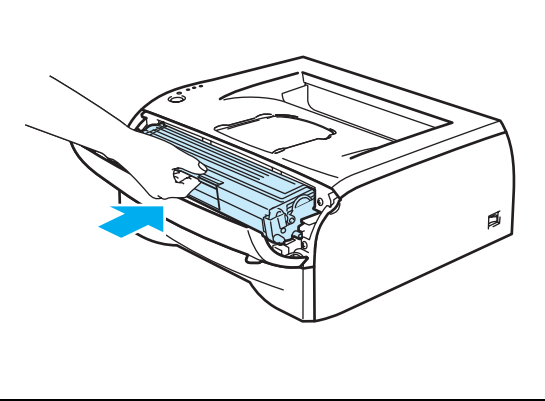

# <span id="page-62-0"></span>**Tromleenhed**

Denne printer kan udskrive op til 12.000 sider<sup>\*</sup> med én tromleenhed.

\* Ved 5 % dækflade (papirstørrelse A4/Letter). Det faktiske antal udskrevne sider kan variere afhængigt af, hvilke typer udskriftsjob du foretager, og hvilken papirtype du anvender.

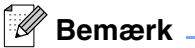

- Der er mange faktorer, som afgør tromleenhedens faktiske levetid, f.eks. temperatur, luftfugtighed, papirtype, den anvendte tonertype, antal sider pr. udskriftsjob osv. Under ideelle forhold vurderes den gennemsnitlige tromles holdbarhed til udskrivning af op til 12.000 sider. Det antal sider, som din tromle kan udskrive, kan være betydeligt færre end dette skøn. Da vi ikke har kontrol over de mange faktorer, der er afgørende for tromleenhedens levetid, kan vi ikke garantere et minimum antal sider, tromleenheden kan udskrive.
- Den bedste ydelse opnås udelukkende ved anvendelse af original Brother-toner. Printeren bør kun anvendes i rene, støvfri omgivelser med tilstrækkelig ventilation.
- Udskrivning med en tromleenhed fra tredjepartleverandører kan ikke blot reducere udskriftskvaliteten, men også selve printerens levetid. Garantien omfatter ikke problemer forårsaget af anvendelse af tromleenheder fra tredjeparter.

### **Meddelelse om udskiftning af tromle**

Hvis lysdioden viser nedenstående meddelelse, er tromleenheden næsten brugt op. Vi anbefaler, at du udskifter tromleenheden med en ny, før udskriftskvaliteten forringes mærkbart.

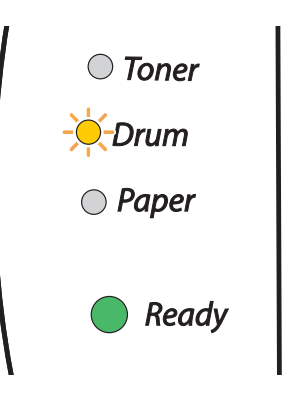

### **A** FORSIGTIG

- Vær forsigtig, når du håndterer tromleenheden, da den indeholder toner.
- Hver gang, du udskifter tromleenheden, skal printerens indre rengøres. Se *Rengøring* [på side 5-11.](#page-66-0)

**5**

## <span id="page-63-0"></span>**Udskiftning af tromleenheden**

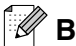

# **Bemærk**

Vi anbefaler, at du rengør printeren, når du udskifter tromleenheden. Se *Rengøring* [på side 5-11](#page-66-0).

Følg disse trin for at udskifte tromleenheden.

1 Kontroller, at printeren er tændt, og lysdioden Drum blinker. Åbn printerens kabinetlåg foran.

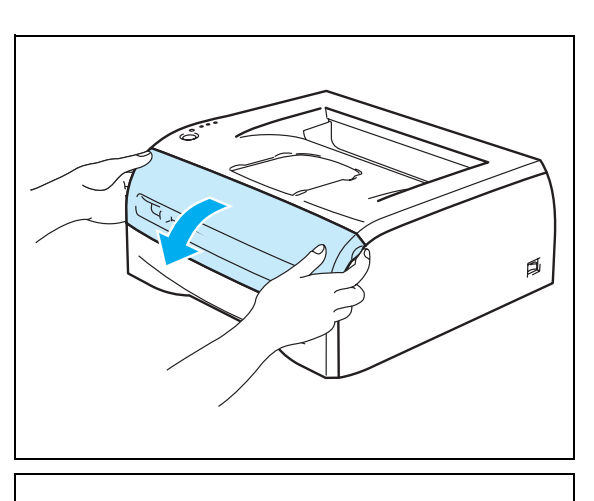

 $\overline{O}$  To

2 Tryk på knappen **Go** i ca. 4 minutter, indtil alle lysdioer lyser. Slip knappen **Go**, når alle fire lysdioder lyser.

## **FORBUDT**

Nulstil ikke tromletælleren, hvis du kun udskifter tonerpatronen.

3 Træk tromleenheden og tonerpatronen ud.

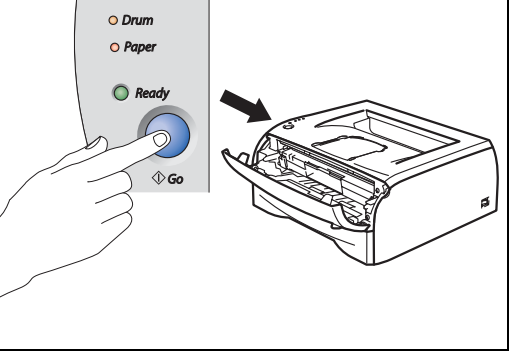

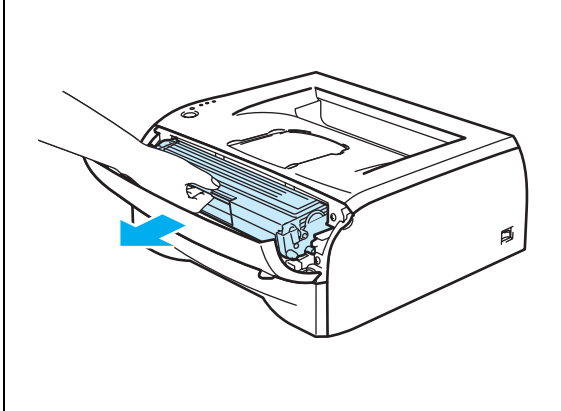

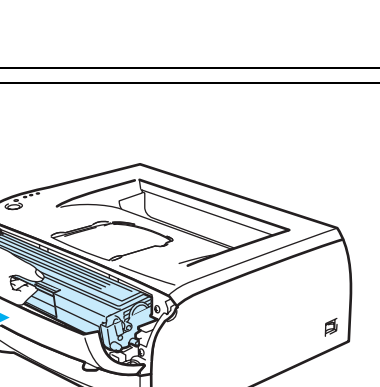

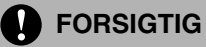

• Vi anbefaler, at tromleenheden og tonerpatronen lægges på et stykke papir eller en klud i tilfælde af, at du ved et uheld kommer til at spilde toner.

• For at beskytte printeren mod skader som følge af statisk elektricitet bør du ikke røre ved de elektroder, der vises herunder.

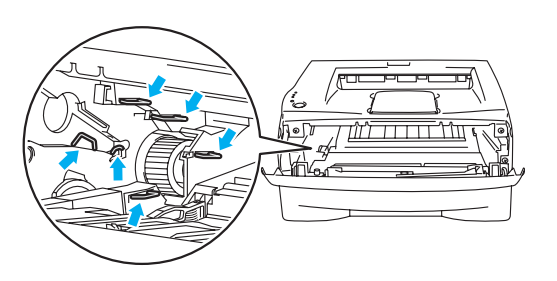

4) Skub det blå låsehåndtag ned, og tag tonerpatronen ud af tromleenheden.

## **A** FORSIGTIG

Håndter tonerpatronen forsigtigt. Hvis du spilder toner på dine hænder eller tøj, bør det straks tørres af eller skylles af med koldt vand.

## **Bemærk**

- Sørg for at forsegle tromleenheden stramt, således at tonerpulveret ikke løber ud af patronen.
- Bortskaf den brugte tromleenhed i henhold til de lokale bestemmelser. Bortskaf den ikke sammen med husholdningsaffaldet. Hvis du har spørgsmål, skal du kontakte dit lokale renovationsselskab.

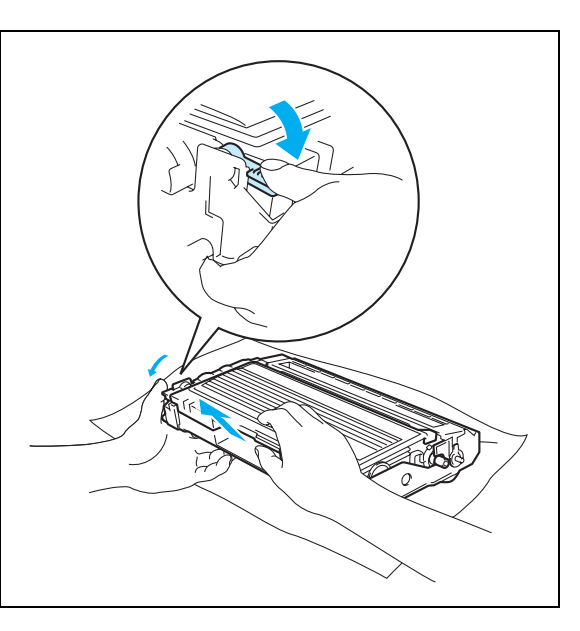

5 Pak den nye tromleenhed ud.

## **A** FORSIGTIG

Pak først tromleenheden ud umiddelbart før, du installerer den i printeren. Tromleenheden kan blive beskadiget, hvis den udsættes for direkte sollys eller indendørs belysning.

6 Sæt tonerpatronen i den nye tromleenhed. Den går på plads med et klik. Hvis du sætter tonerpatronen korrekt i, løftes den blå låseklap automatisk.

## **A** FORSIGTIG

Sørg for at sætte tonerpatronen rigtigt i, da den ellers kan rive sig løs fra tromleenheden.

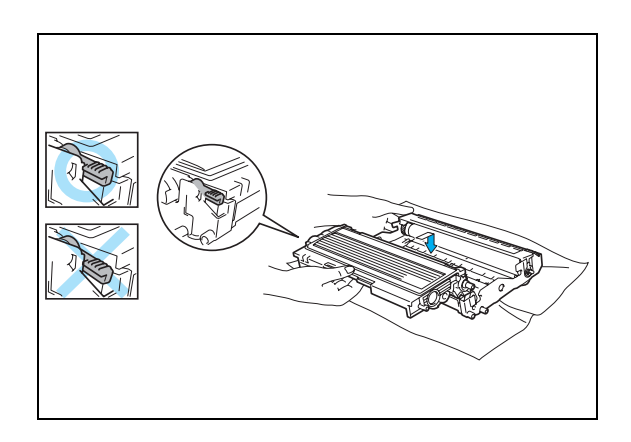

7 Sæt tromleenheden og tonerpatronen i printeren.

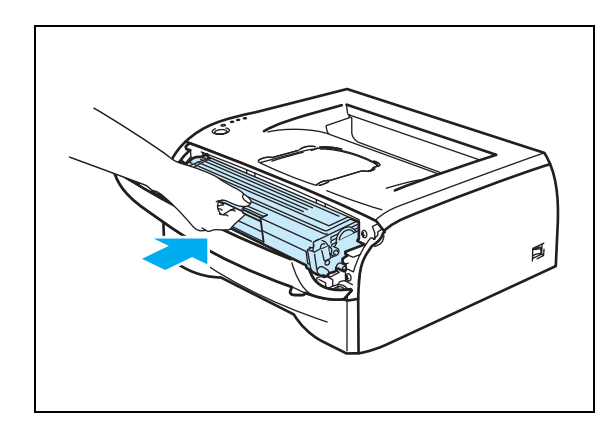

8 Luk kabinetlåget foran.

9 Kontroller, at lysdioden **Drum** er slukket.

# <span id="page-66-0"></span>**Rengøring**

Rengør printerens ydre og indre regelmæssigt med en tør, fnugfri klud. Hver gang, du udskifter tonerpatronen eller tromleenheden, skal printerens indre rengøres. Hvis der kommer toner på de udskrevne sider, skal du rengøre printerens indre med en tør fnugfri klud.

# **Rengøring af printerens ydre**

**A** FORSIGTIG

- Brug neutrale rengøringsmidler. Rengøring med fortyndere eller rensebenzin beskadiger printerens overflade.
- Anvend ikke rengøringsmaterialer, der indeholder ammoniak.

Printerens ydre rengøres på følgende måde:

<sup>1</sup> Sluk på printerens afbryder, og tag printeren ud af stikkontakten.

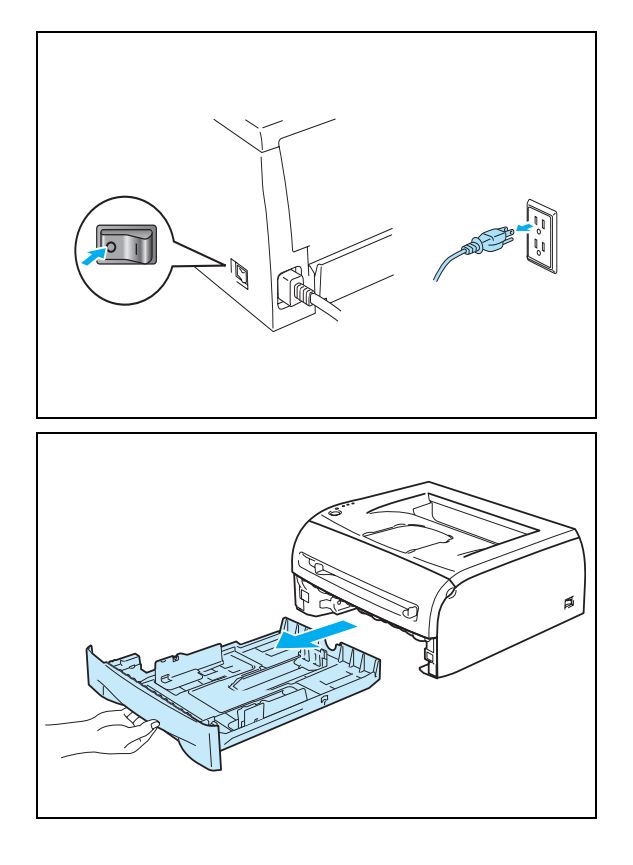

2 Træk papirbakken helt ud af printeren.

- 3) Aftør printerens yderside med en blød klud for at fjerne støv.
- 4) Fjern eventuelt fastklemt materiale fra papirbakken.

- 5 Aftør papirbakkens inderside med en blød klud for at fjerne støv.
- 6 Sæt papirbakken ordentligt tilbage i printeren.
- 7 Sæt printerens strømkabel i stikkontakten igen, og tænd på afbryderen.

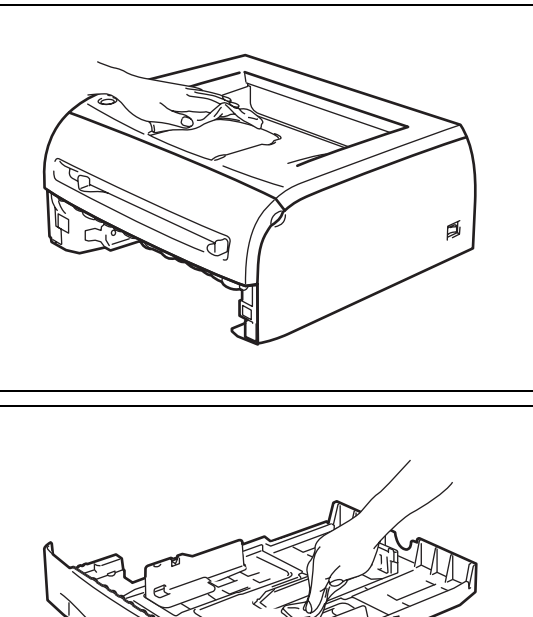

## **Rengøring af printerens indre**

2 Åbn printerens kabinetlåg foran.

Printerens indre rengøres på følgende måde:

1 Sluk på printerens afbryder, og tag printeren ud af stikkontakten.

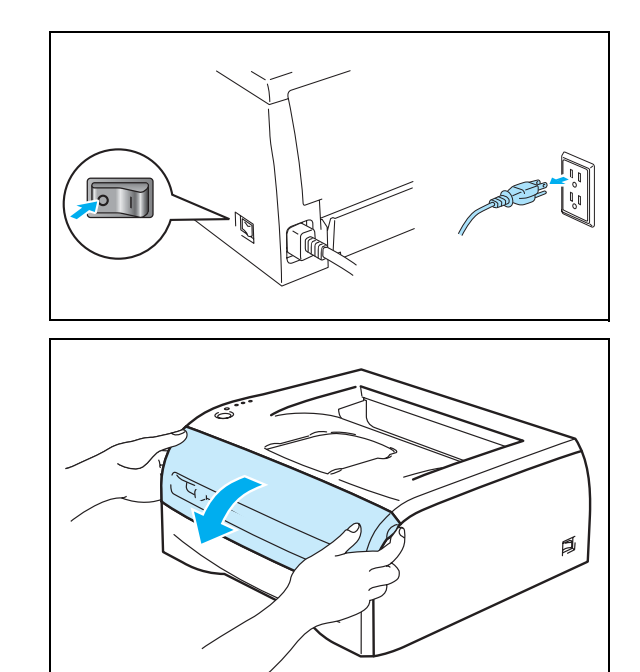

**5**

<u>וי החלומי</u>

**5**

3 Træk tromleenheden og tonerpatronen ud.

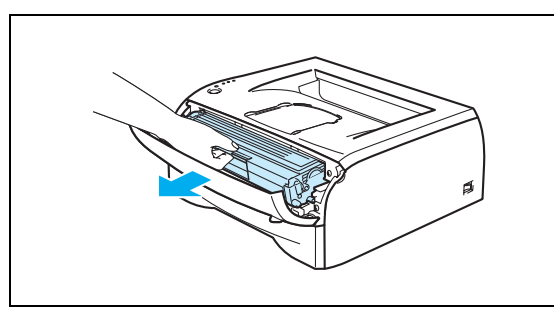

## **VARM OVERFLADE**

Hvis du lige har brugt printeren, er visse dele inden i printeren meget varme! Vent på, at printeren afkøles, før du rører ved dens indvendige dele.

4 Aftør forsigtigt scannervinduet med en tør fnugfri klud.

- 5 Sæt tromleenheden og tonerpatronen tilbage i printeren.
- 6 Luk kabinetlåget foran.
- 7 Sæt printerens strømkabel i stikkontakten igen, og tænd på afbryderen.

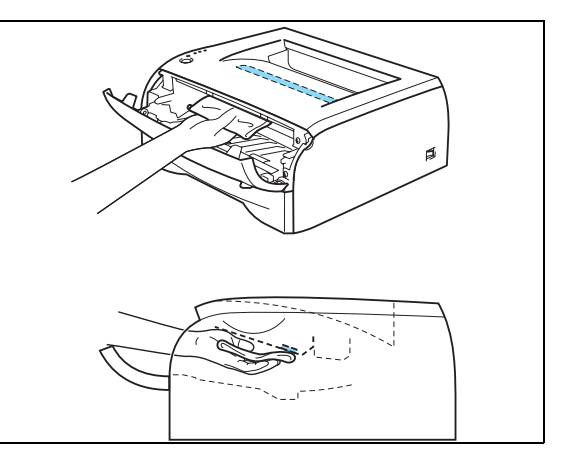

# <span id="page-68-0"></span>**Rengøring af koronatråden**

Hvis du har problemer med udskriftskvaliteten, skal du rengøre koronatråden på følgende måde:

1 Åbn printerens kabinetlåg foran.

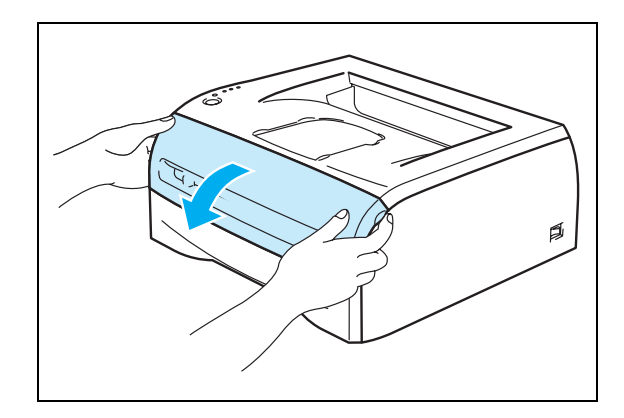

**5**

2 Træk tromleenheden og tonerpatronen ud.

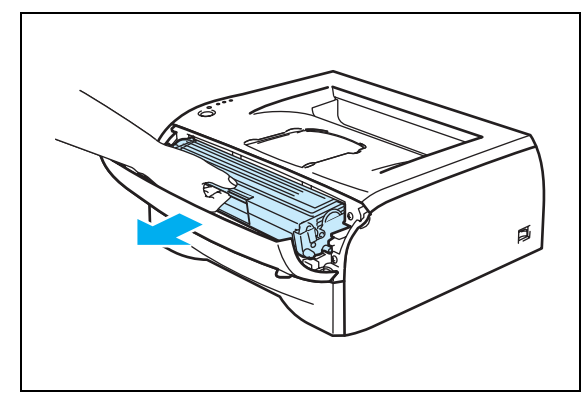

## **A** FORSIGTIG

- Vi anbefaler, at tromleenheden og tonerpatronen lægges på et stykke papir eller en klud i tilfælde af, at du ved et uheld kommer til at spilde toner.
- For at beskytte printeren mod skader som følge af statisk elektricitet bør du ikke røre ved de elektroder, der vises herunder.
- 3 Rengør den primære koronatråd inden i tromleenheden ved forsigtigt at skyde den blå tap fra højre til venstre og venstre til højre flere gange. Skub tappen tilbage til udgangspositionen (▲), før du sætter tromleenheden tilbage i printeren. Hvis du ikke gør dette, kan de udskrevne sider få en lodret stribe.
- Udgangsposition (▲)
- 
- 4) Sæt tromleenheden og tonerpatronen tilbage i printeren. Luk printerens kabinetlåg foran.

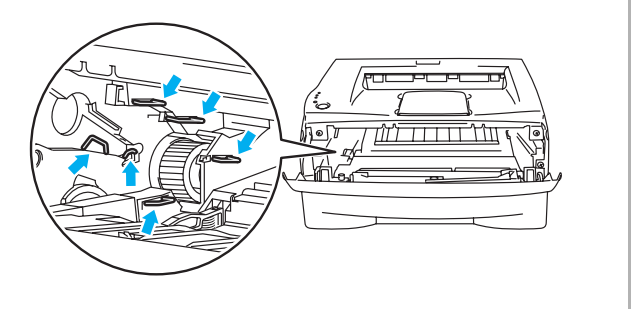

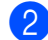

# **6 Fejlfinding**

Du kan løse de fleste problemer selv. Hvis du har behov for mere hjælp, kan Brother Solutions Center tilbyde de seneste ofte stillede spørgsmål og tips til problemløsning. Besøg os på [http://solutions.brother.com.](http://solutions.brother.com)

# **Finde frem til problemet**

### **Kontroller følgende:**

- Strømkablet er tilsluttet korrekt, og printeren er tændt.
- Alle beskyttelsesdele er fjernet fra printeren.
- Tonerpatronen og tromleenheden er installeret korrekt.
- Kabinetlåget foran er lukket helt.
- Papiret er sat korrekt i papirbakken.
- Interfacekablet sidder fast i printeren og computeren.
- Den korrekte printerdriver er valgt og installeret.
- Pc'en benytter den korrekte printerport.

#### **Printeren udskriver ikke:**

Hvis ovennævnte kontrolprocedure ikke løste problemet, skal du finde problemet og gå videre til det angivne afsnit:

#### **Printerlysdioden blinker**

Se *[Lysdiode blinker.](#page-43-0)* på side 3-1.

#### **Der vises en Statusmonitor-fejlmeddelelse**

Se *[Fejlmeddelelser i Statusmonitor](#page-71-0)* på side 6-2.

#### **Printeren skriver en fejlmeddelelse**

Se *[Fejlmeddelelser](#page-72-0)* på side 6-3.

#### **Papirhåndtering**

Se *[Papirhåndtering](#page-73-0)* på side 6-4 og *[Papirstop og hvordan de afhjælpes](#page-74-1)* på side 6-5.

#### **Andre problemer**

Se *[Andre problemer](#page-79-1)* på side 6-10.

#### **Siderne udskrives, men der er problemer med:**

#### **Udskriftskvalitet**

Se *[Forbedring af udskriftskvaliteten](#page-79-2)* på side 6-10.

#### **Udskrifterne er ukorrekte**

Se *[Løsning af udskrivningsproblemer](#page-84-1)* på side 6-15.

# <span id="page-71-0"></span>**Fejlmeddelelser i Statusmonitor**

Statusmonitoren fortæller, når der opstår problemer med printeren. Løs problemet ved hjælp af nedenstående liste over fejlmeddelelser i Statusmonitoren.

Som standard er statusmonitor slået fra. Hvis du vil slå statusmonitor til, kan du ændre indstillingen for statusmonitoren under **Enhedens funktioner** i fanen **Avanceret**. Se *[Enhedens funktioner](#page-31-0)* på side 2-6.

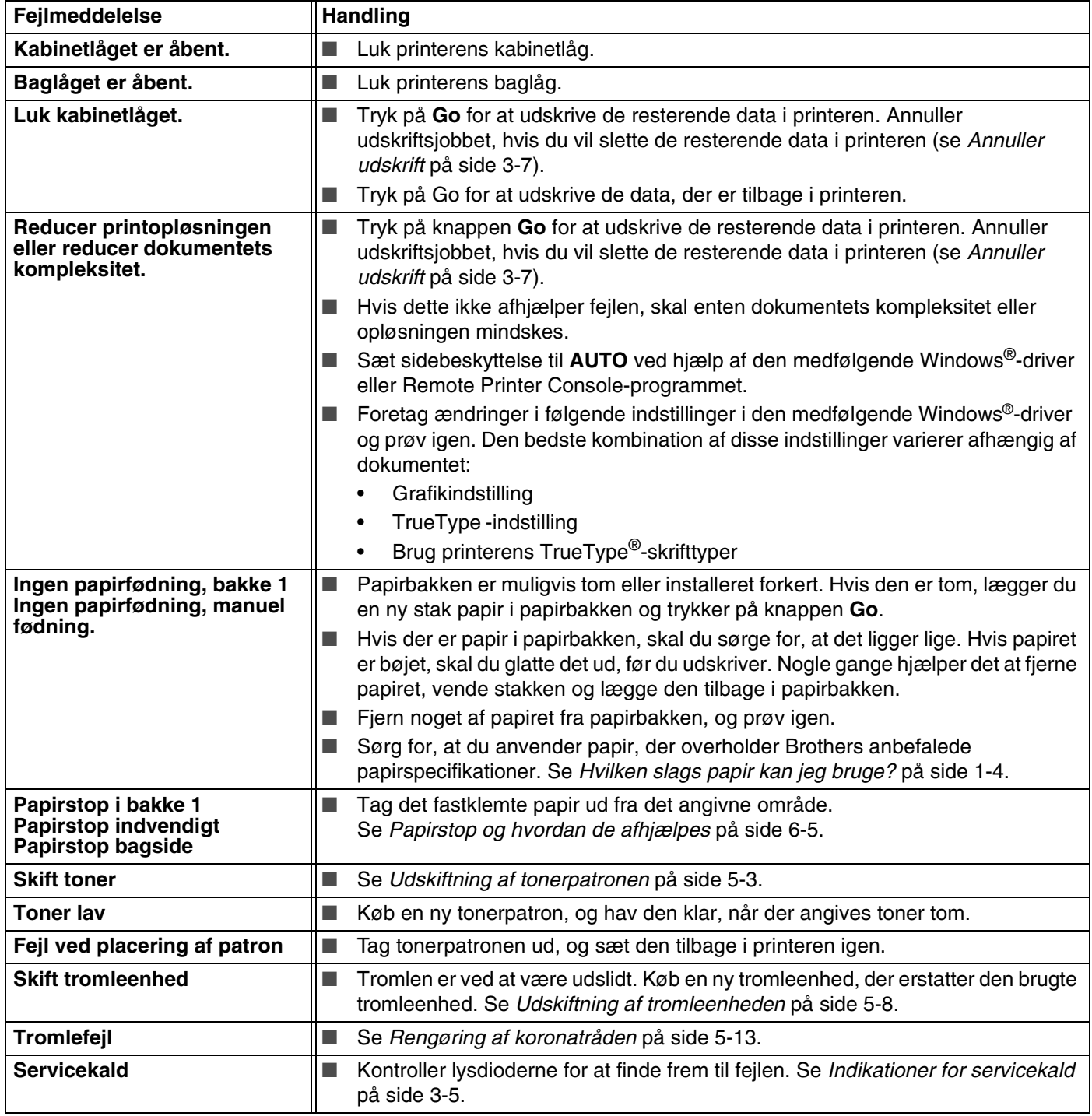
# <span id="page-72-0"></span>**Fejlmeddelelser**

Hvis der opstår problemer, udskriver printeren en fejlmeddelelse. Se tabellen nedenfor for at løse problemet.

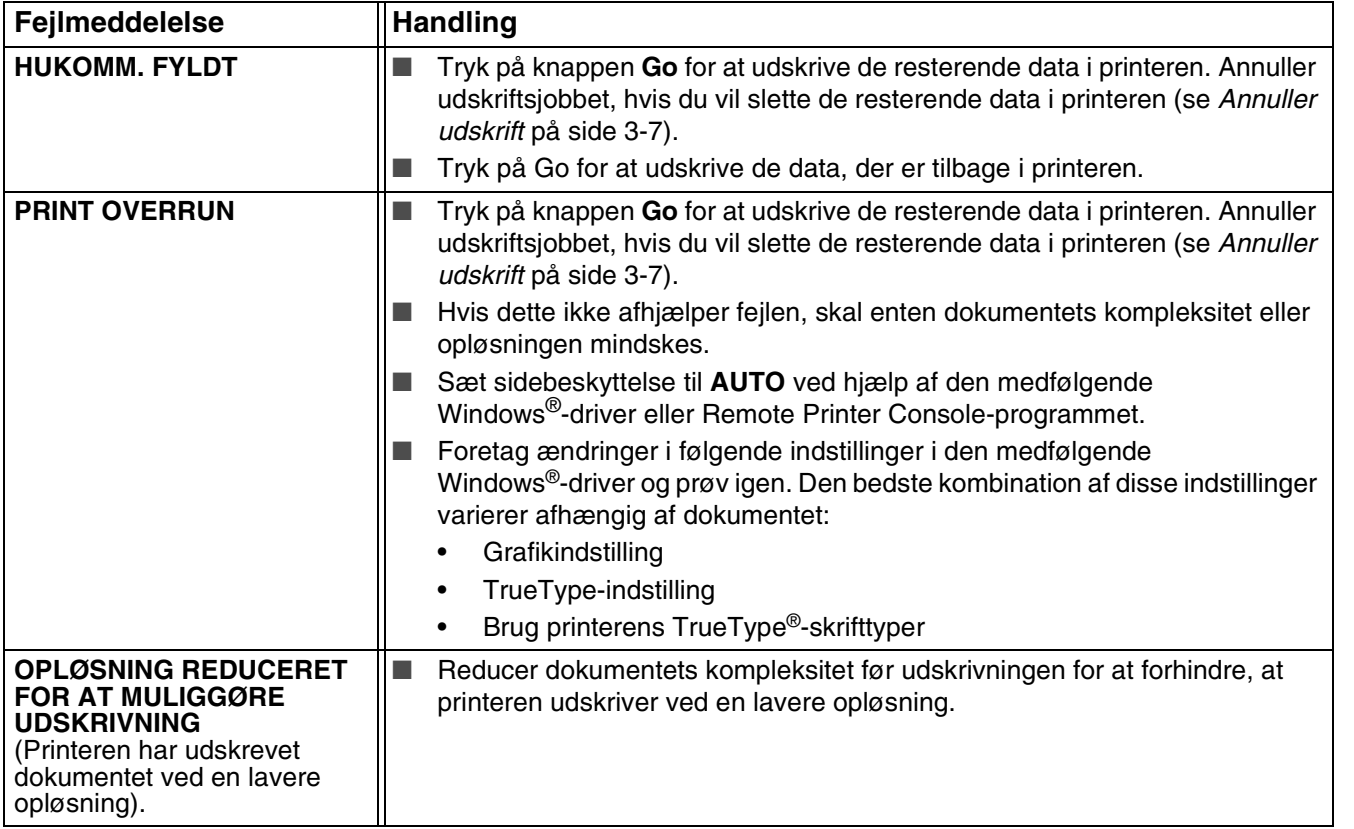

# **Papirhåndtering**

Undersøg først, om du bruger papir, der overholder Brothers anbefalede papirspecifikationer. Se *[Hvilken](#page-10-0)  [slags papir kan jeg bruge?](#page-10-0)* på side 1-4.

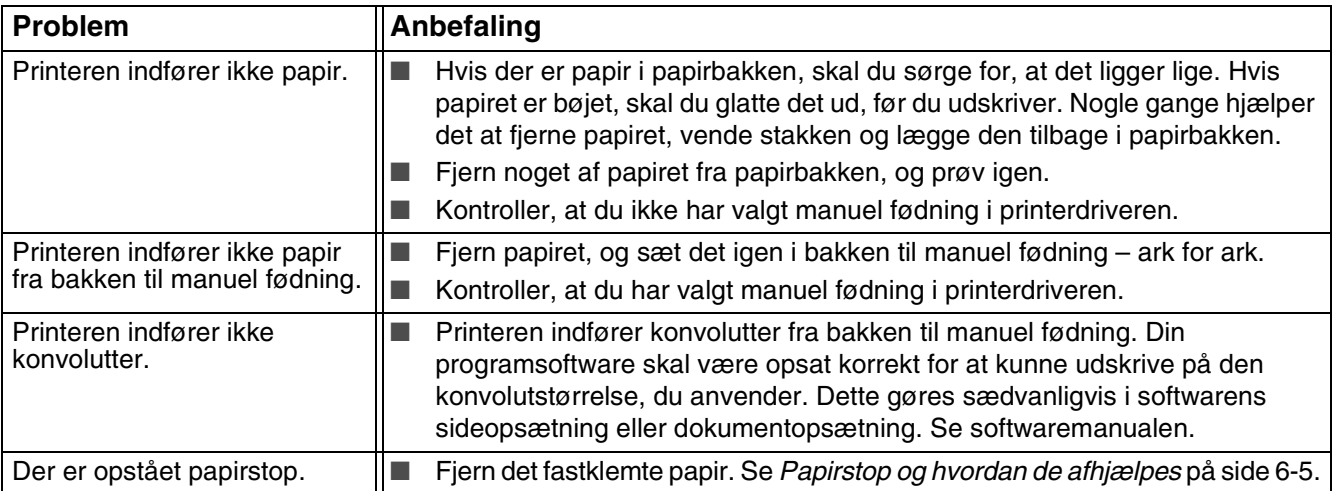

# <span id="page-74-1"></span><span id="page-74-0"></span>**Papirstop og hvordan de afhjælpes**

Hvis der opstår papirstop, fortæller printeren dig det ved at blinke med papirdioden som vist nedenfor.

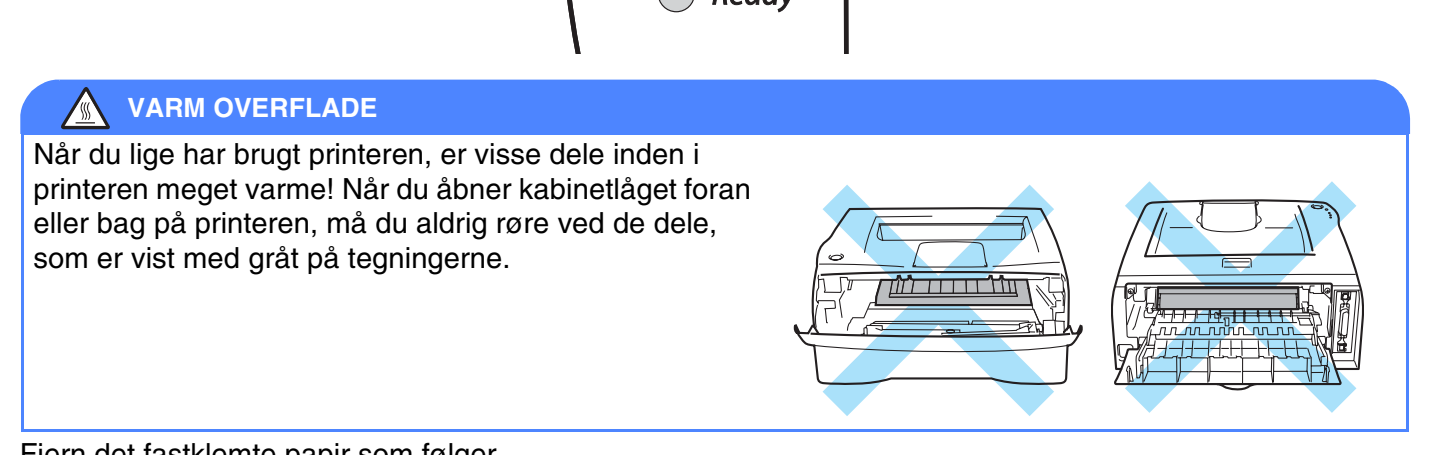

Fjern det fastklemte papir som følger.

Hvis det fastklemte papir fjernes som beskrevet nedenfor, kan du installere papirbakken først og derefter lukke kabinetlåget. Printeren genoptager automatisk udskrivningen.

Hvis printeren ikke starter udskrivningen automatisk, skal du trykke på knappen **Go**. Hvis printeren stadig ikke starter udskrivningen, skal du kontrollere, at du har fjernet alt fastklemt papir fra printeren. Forsøg at udskrive igen.

#### $\mathbb{Z}$ **Bemærk**

Fjern alt papir fra bakken, og ret siderne ind efter hinanden, når du tilføjer nyt papir. På denne måde undgår du, at der indføres flere ark i printeren på én gang, hvilket kan medføre papirstop.

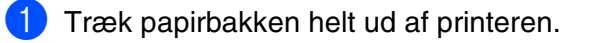

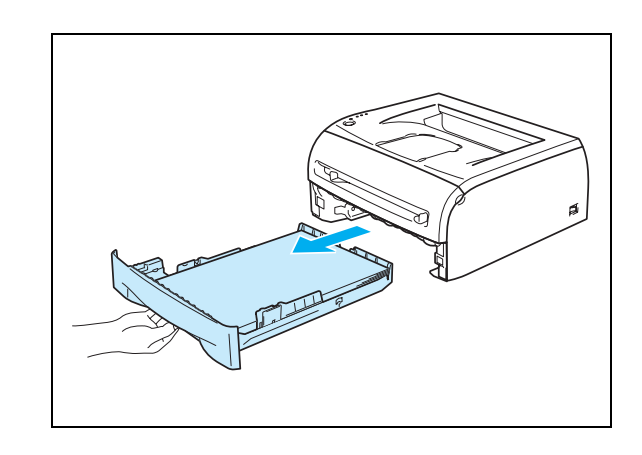

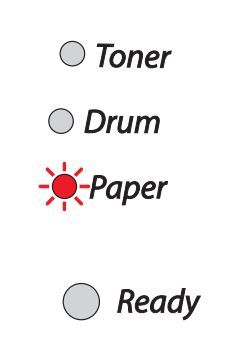

2 Træk det fastklemte papir op og ud af printeren.

3 Åbn kabinetlåget.

4 Træk langsomt tromleenheden og tonerpatronen ud. Det fastklemte papir trækkes ud med tromleenheden og tonerpatronen.

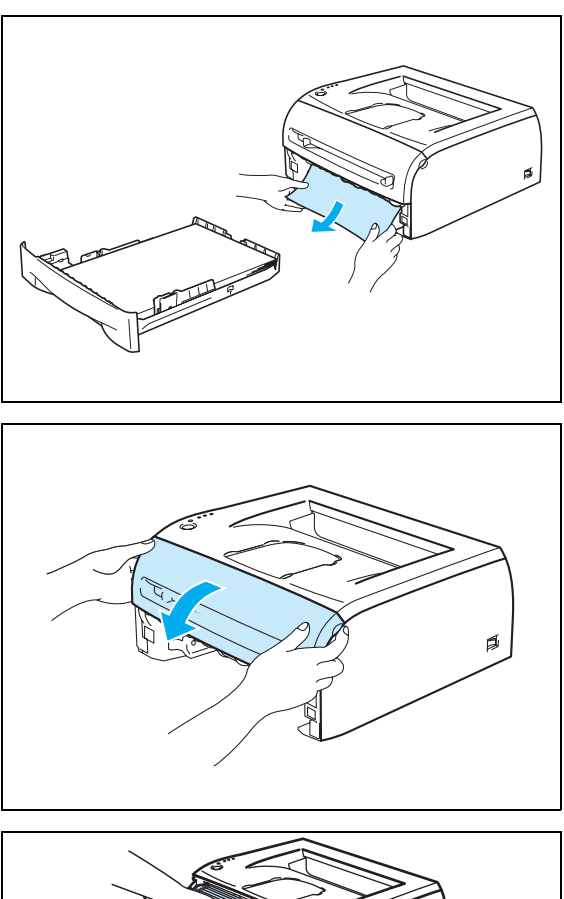

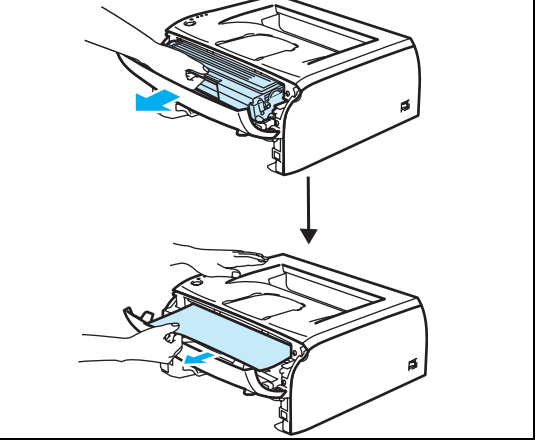

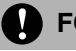

#### **A** FORSIGTIG

For at beskytte printeren mod skader som følge af statisk elektricitet, bør du ikke røre ved de elektroder, der vises nedenfor.

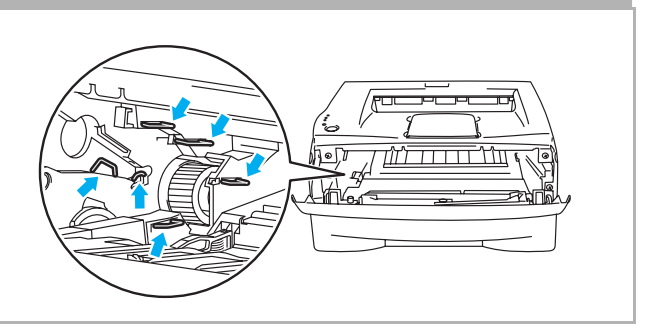

5 Åbn baglåget.

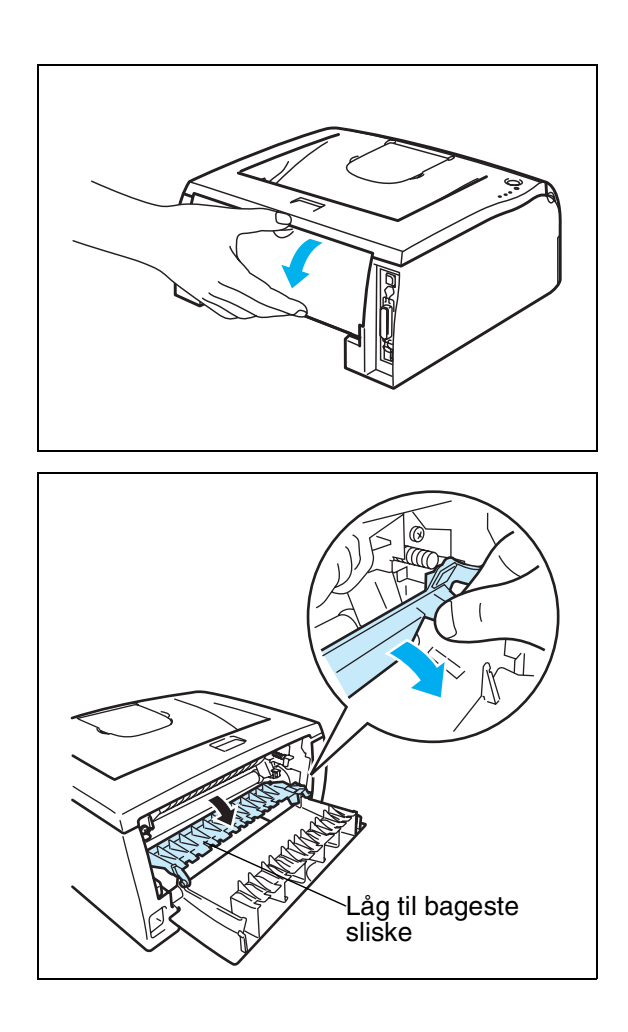

6 Træk tappen ud mod dig selv for at åbne låget til den bageste sliske.

7) Træk det fastklemte papir ud af varmestationsenheden. Hvis det fastklemte papir ikke nemt kan trækkes ud, trykker du tappen ned med den ene hånd, mens du forsigtigt trækker papiret ud med den anden.

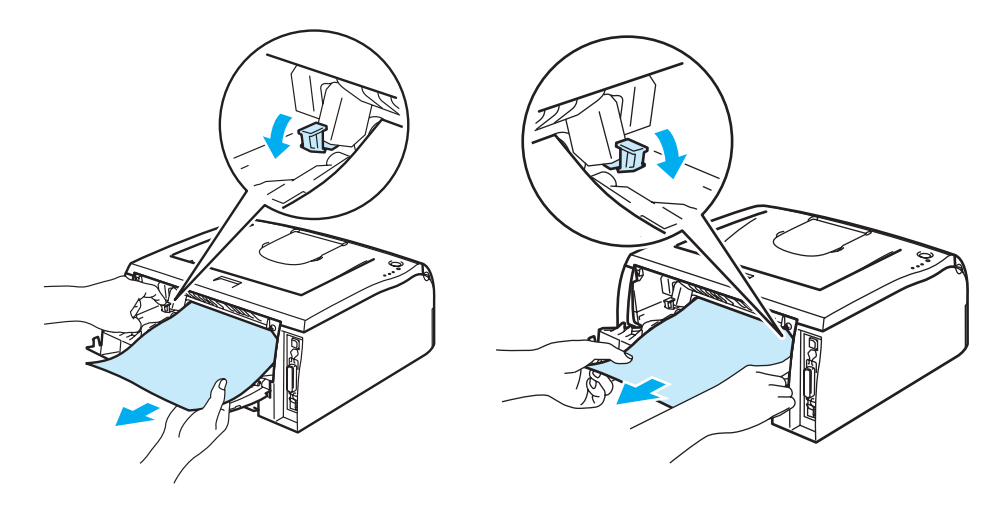

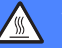

#### **WARM OVERFLADE**

Hvis du lige har brugt printeren, er visse dele inden i printeren meget varme! Vent på, at printeren afkøles, før du rører ved dens indvendige dele.

8 Luk baglåget.

9 Tryk låseklappen ned, og tag tonerpatronen ud af tromleenheden. Tag eventuelt fastklemt papir ud af tromleenheden.

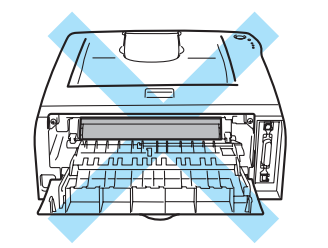

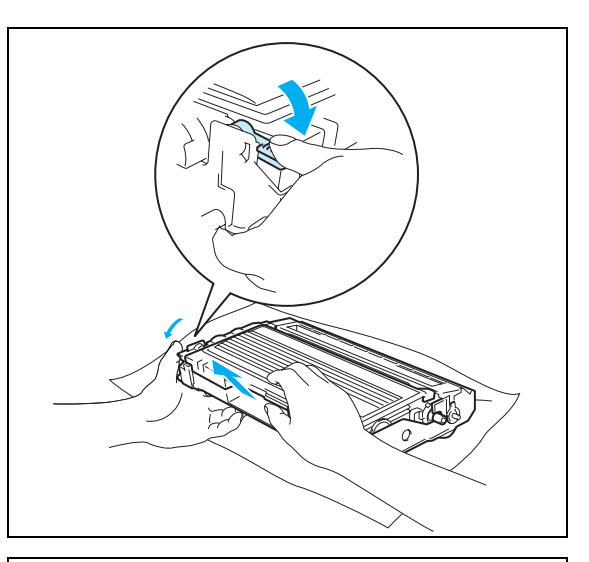

0 Sæt tonerpatronen i den nye tromleenhed. Den går på plads med et klik. Den går på plads med et klik.

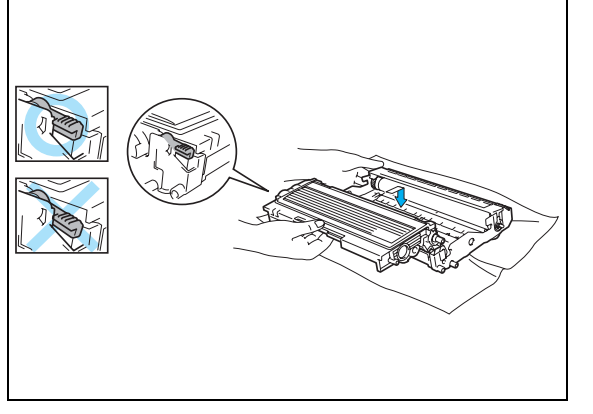

A Sæt tromleenheden og tonerpatronen tilbage i printeren.

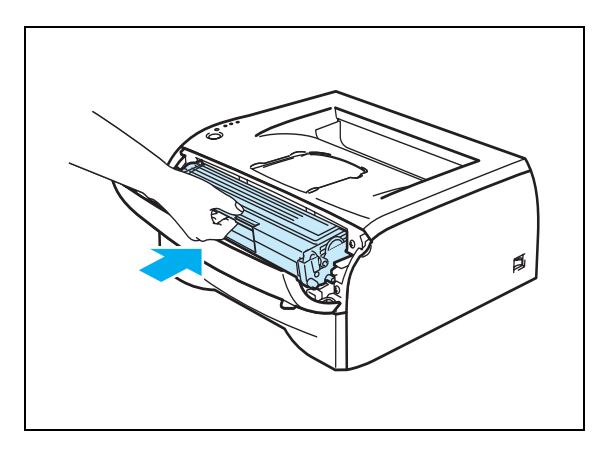

- 12 Sæt papirbakken korrekt tilbage i printeren.
- 13 Luk kabinetlåget.
- 14 Kontroller, at dioden Paper er slukket, og printeren er klar.

# **Andre problemer**

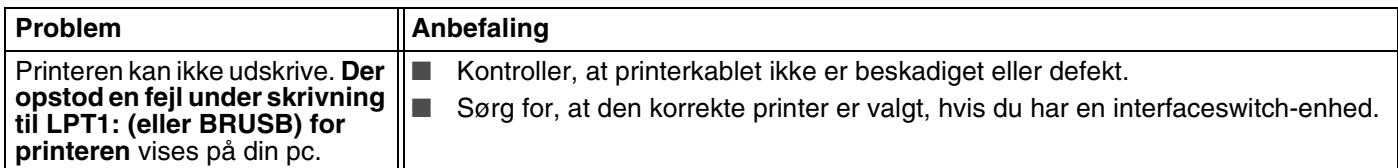

# **Macintosh® med USB**

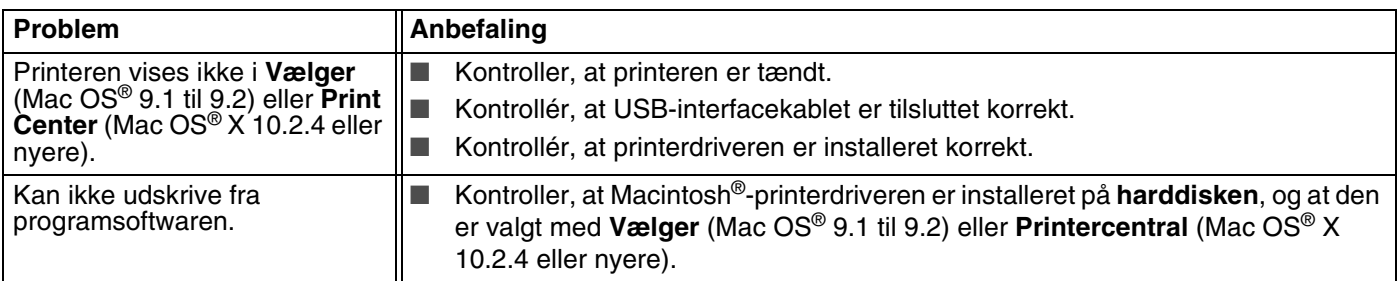

# <span id="page-79-0"></span>**Forbedring af udskriftskvaliteten**

Hvis du har problemer med udskriftskvaliteten, skal du først udskrive en testside (Se *[side 3-8](#page-50-0)*). Hvis udskriften ser god ud, er det formentlig ikke printeren, der er problemet. Kontroller interfacekablet, eller prøv printeren på en anden pc.

Dette afsnit indeholder oplysninger om følgende emner:

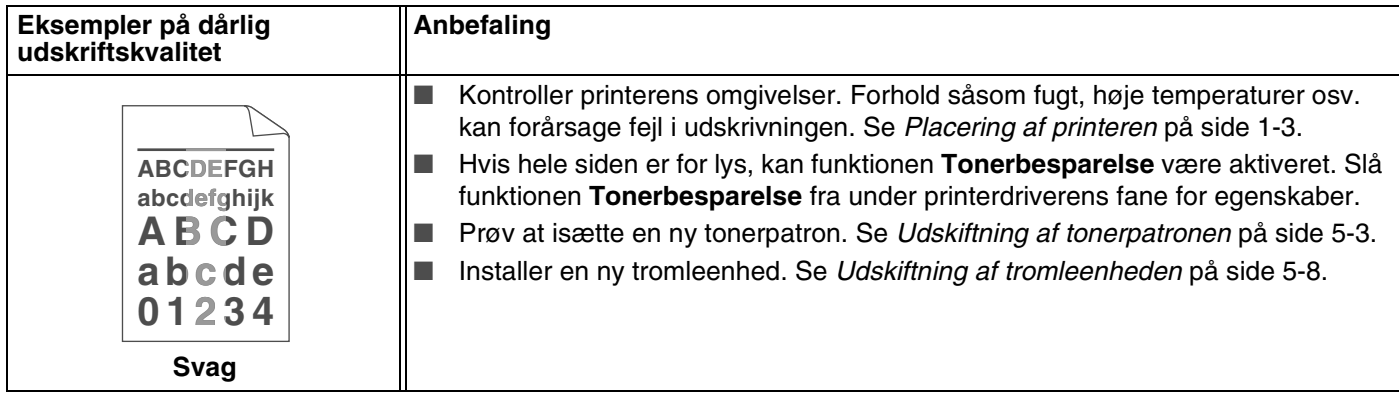

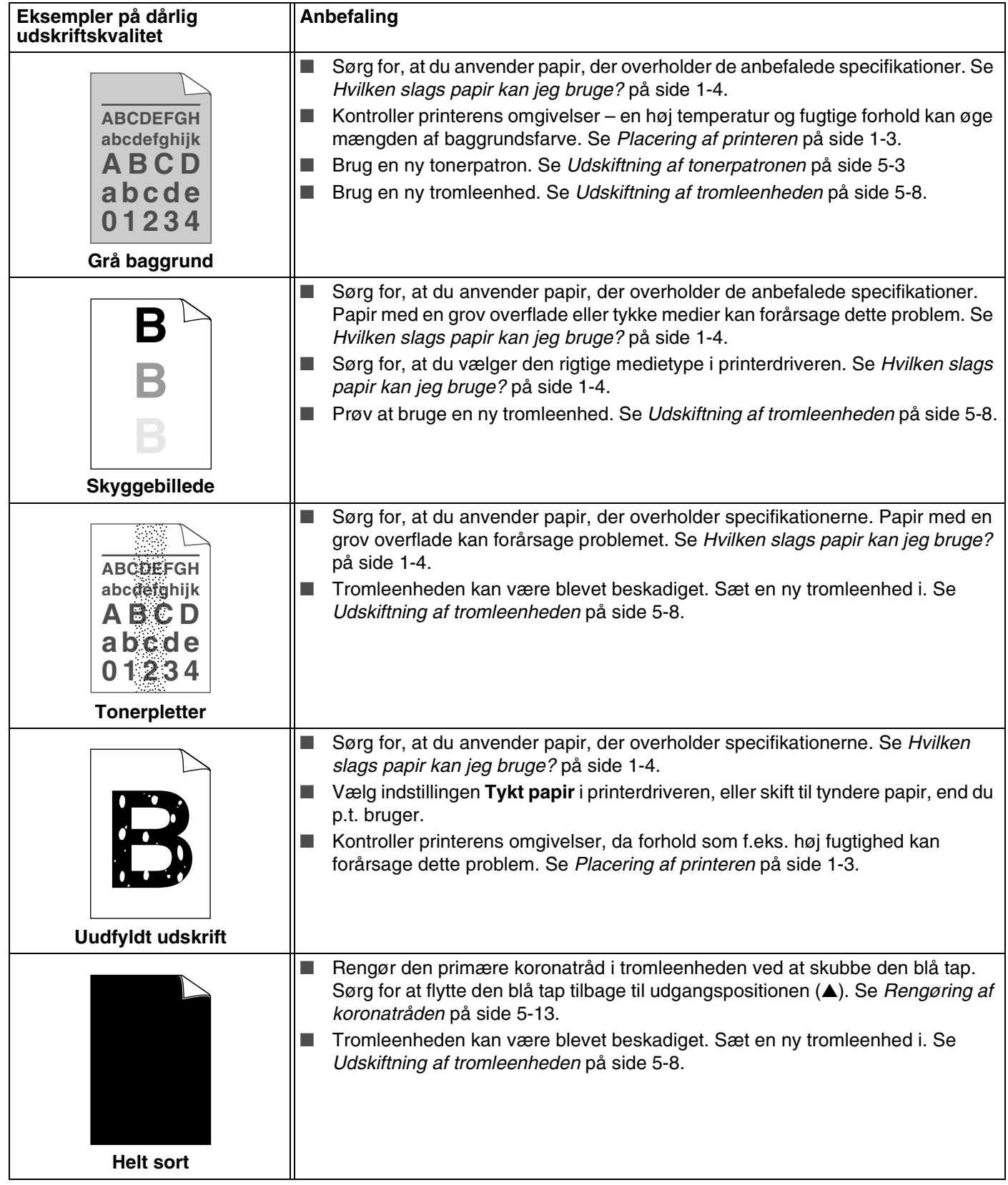

<span id="page-81-1"></span><span id="page-81-0"></span>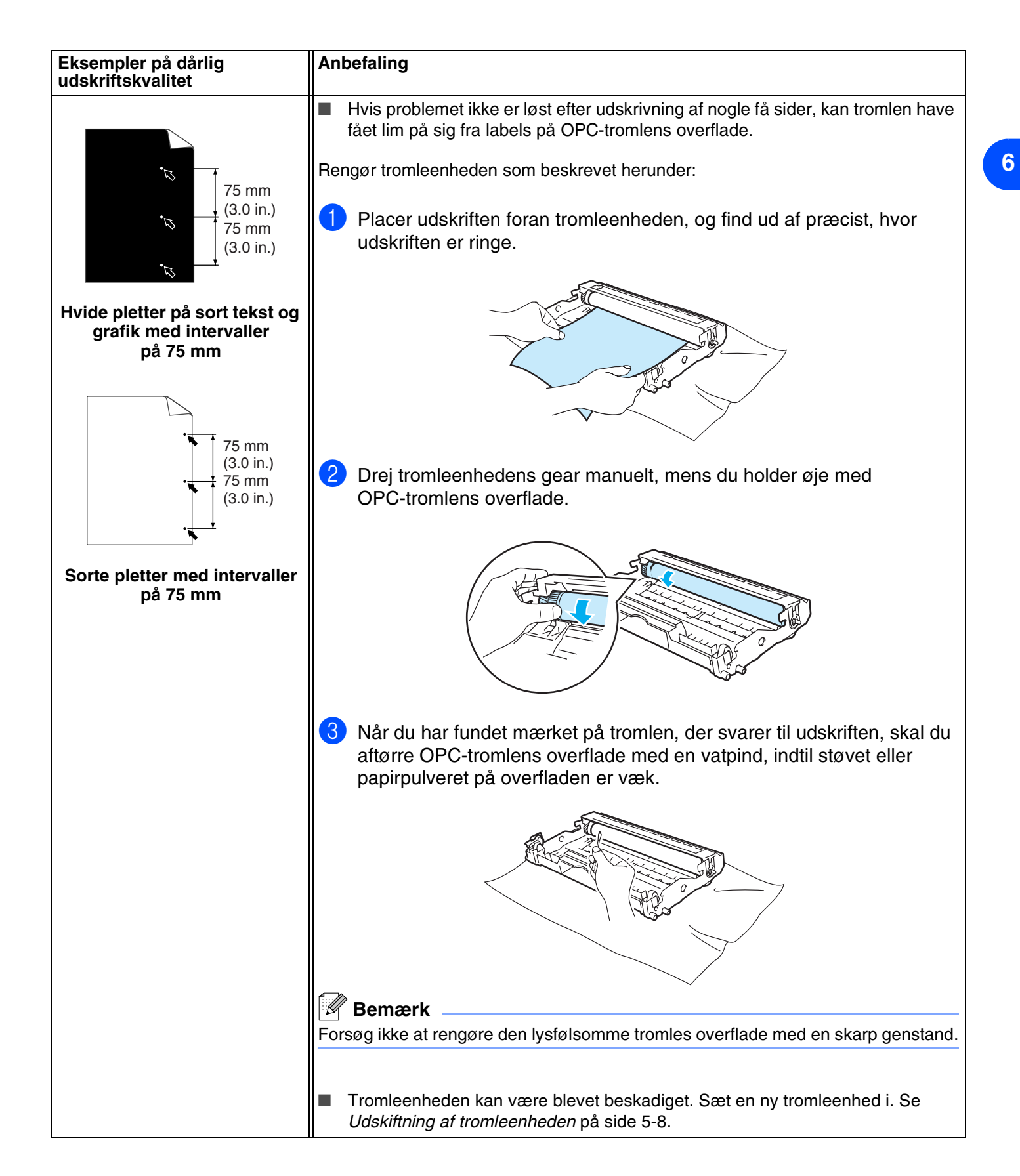

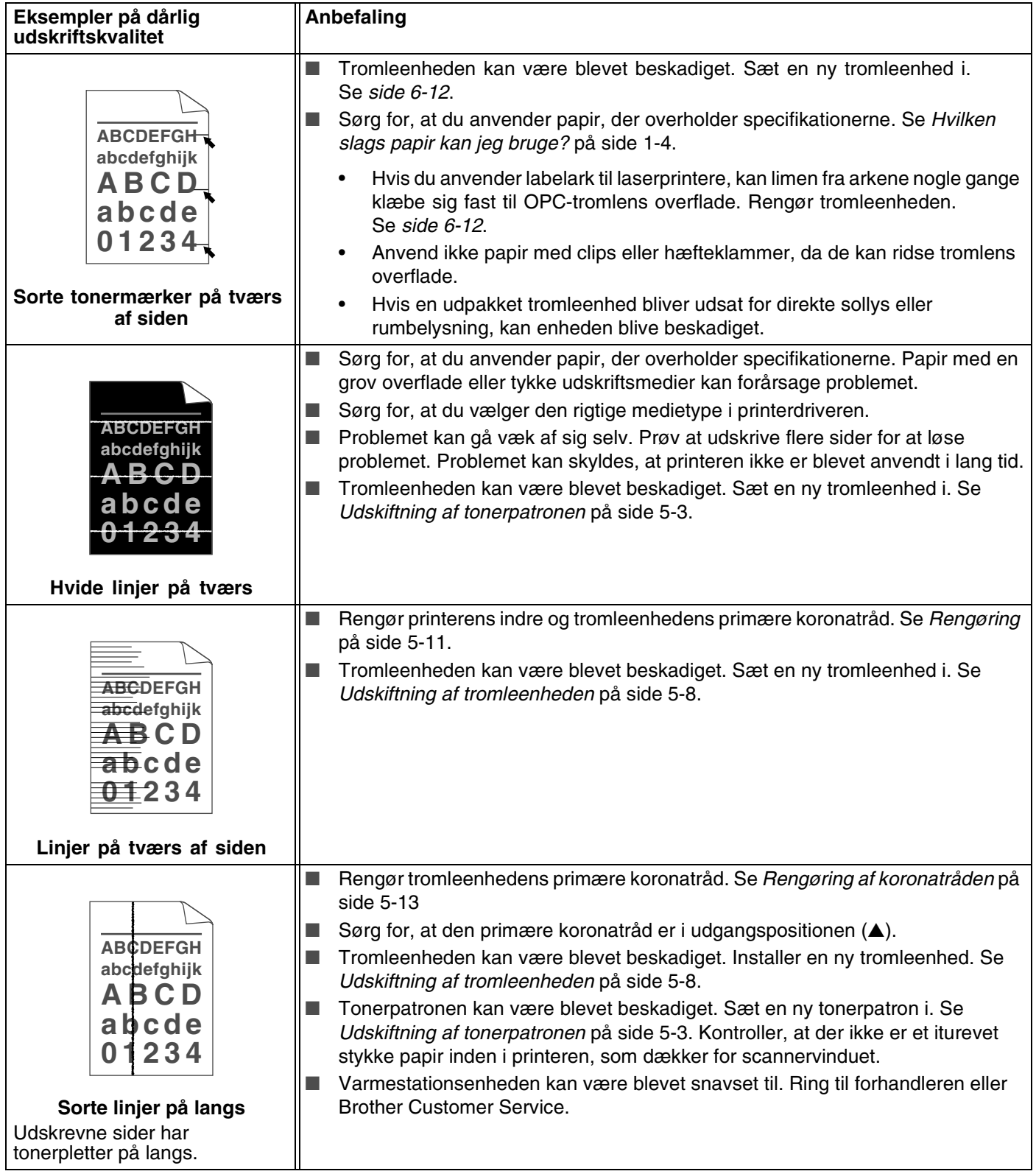

# Fejlfinding

**6**

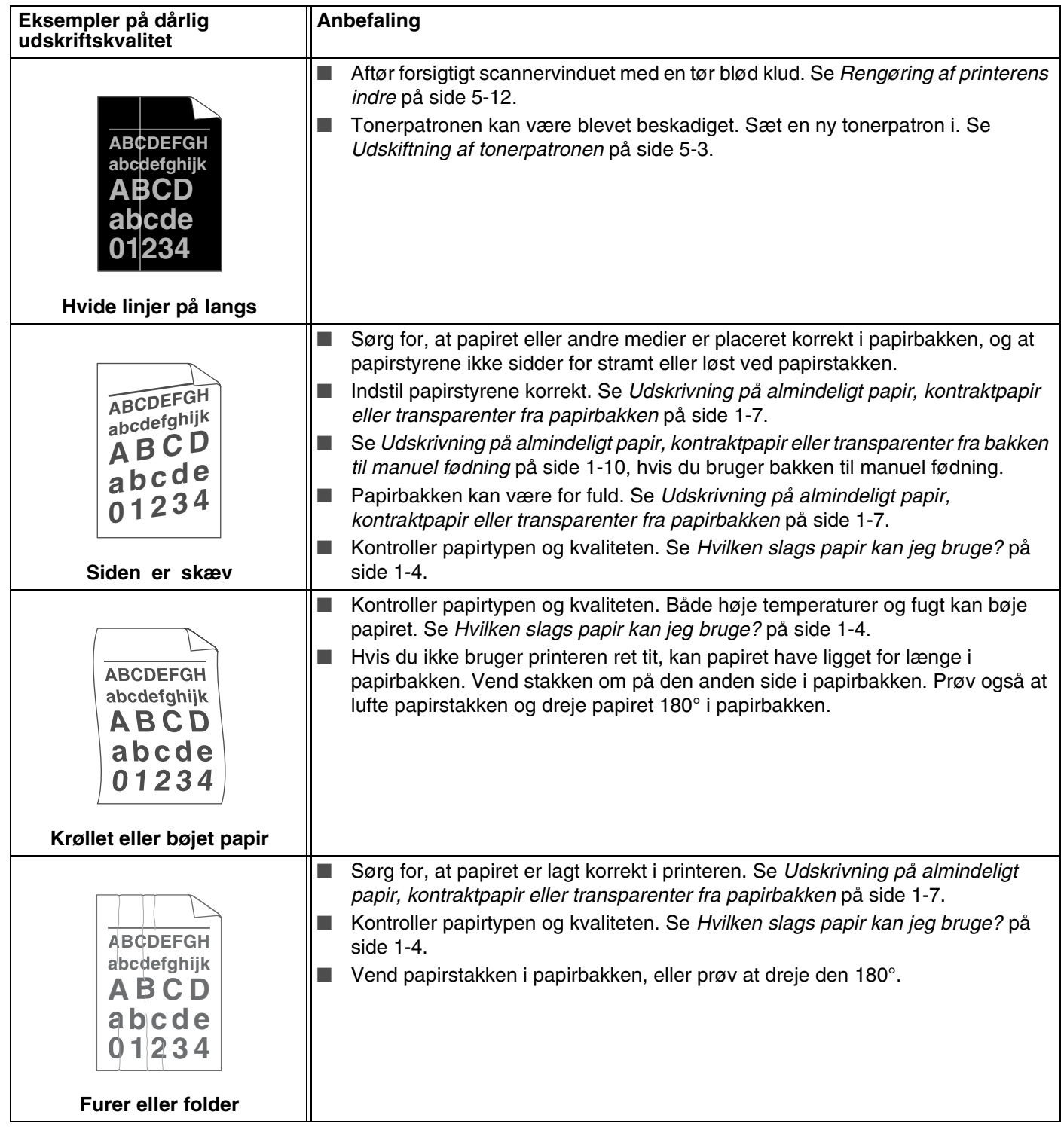

# **Løsning af udskrivningsproblemer**

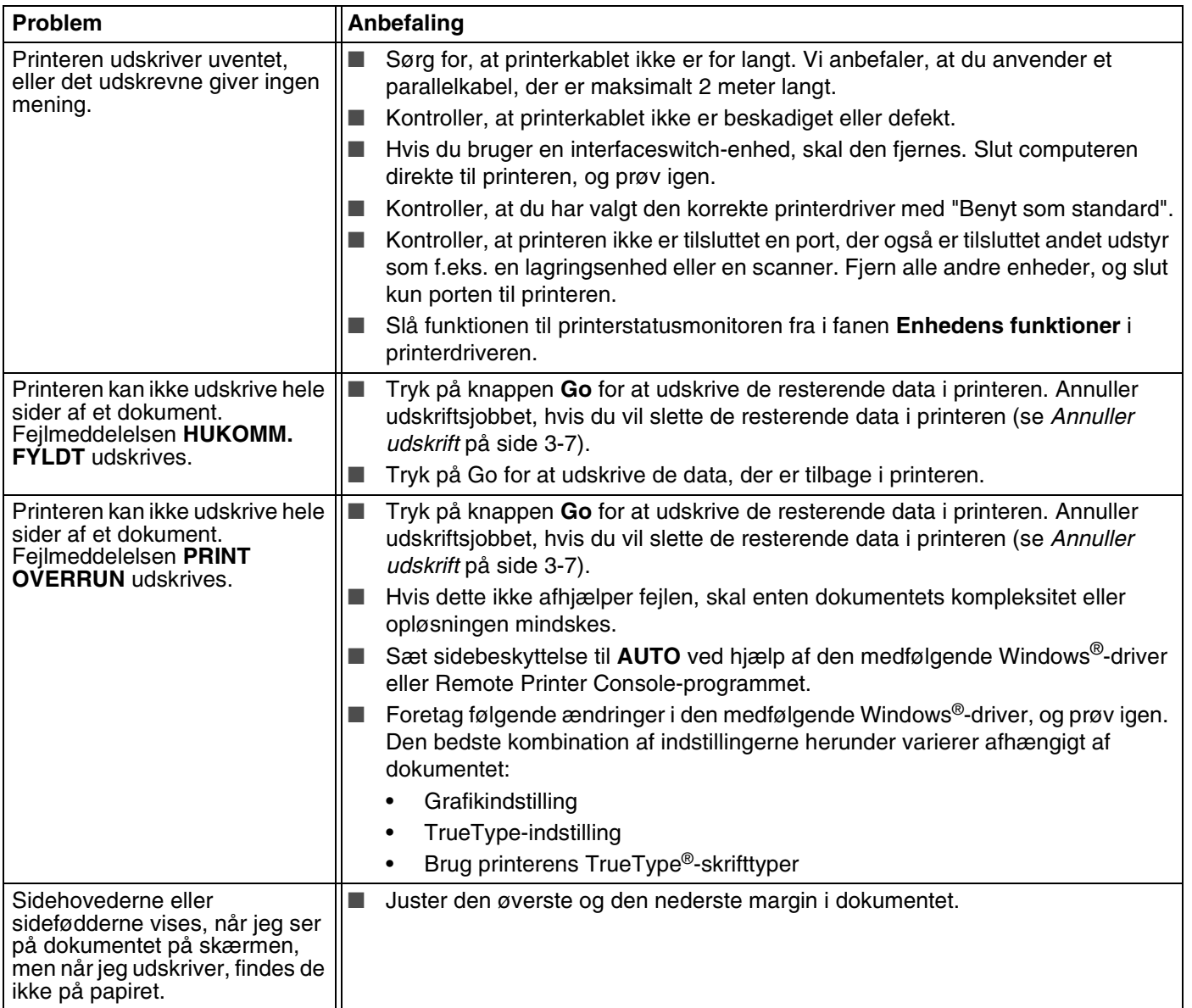

**6 - 15**

# <span id="page-85-0"></span>**Printerspecifikationer**

# **Motor**

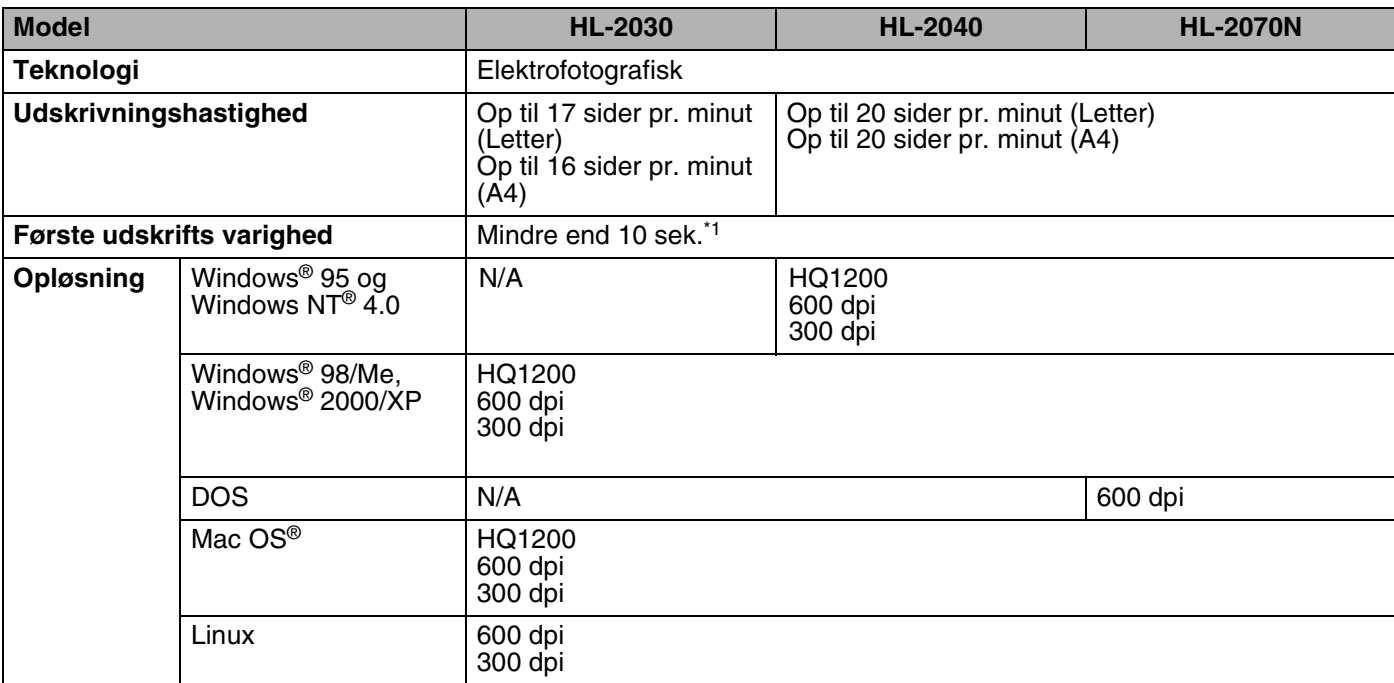

\*1 Fra papirbakke

## **Styreenhed**

<span id="page-86-4"></span><span id="page-86-3"></span><span id="page-86-2"></span><span id="page-86-1"></span>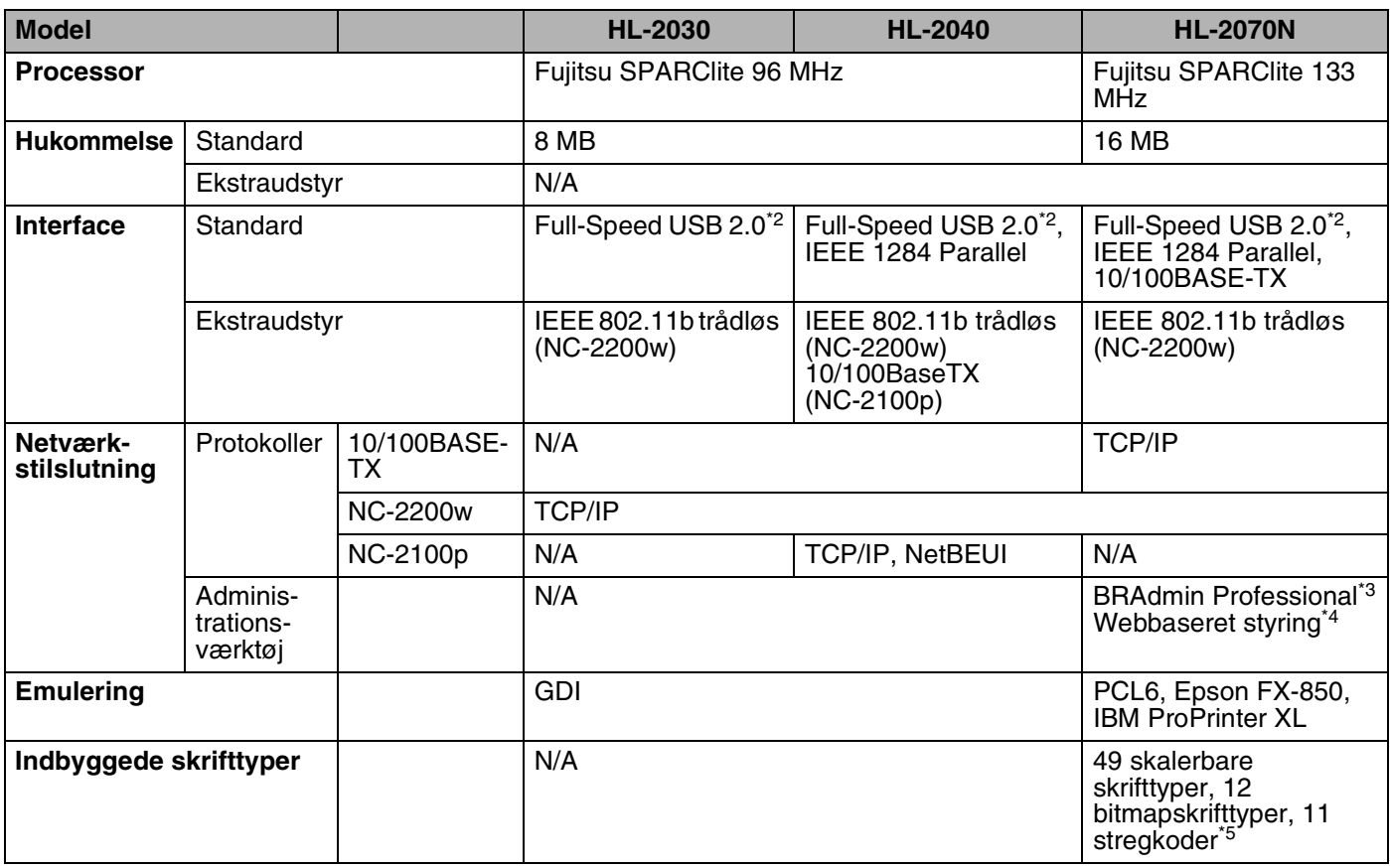

<span id="page-86-5"></span><span id="page-86-0"></span>\*2 USB understøttes ikke under Windows® 95 eller Windows NT® 4.0.

\*3 Originalt Brother-styringsprogram til Windows®

\*4 Brug en standardwebbrowser til styring af enheden.

\*5 Code39, Interleaved 2 af 5, EAN-8, EAN-13, UPC-A, UPC-E, EAN-128, Codabar, FIM (US-PostNet), ISBN, Code128

**A**

#### **Software**

<span id="page-87-3"></span>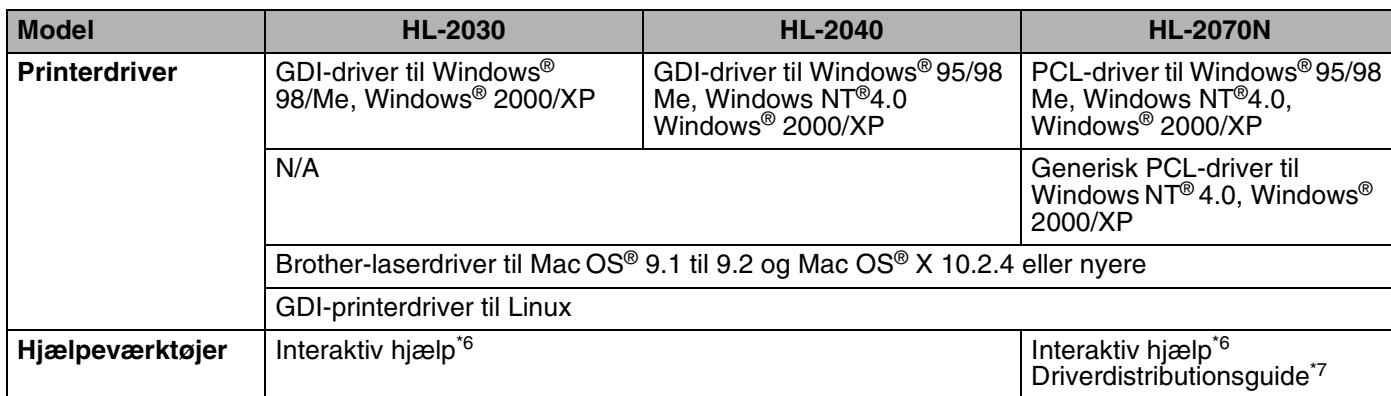

# <span id="page-87-1"></span><span id="page-87-0"></span>**Kontrolpanel**

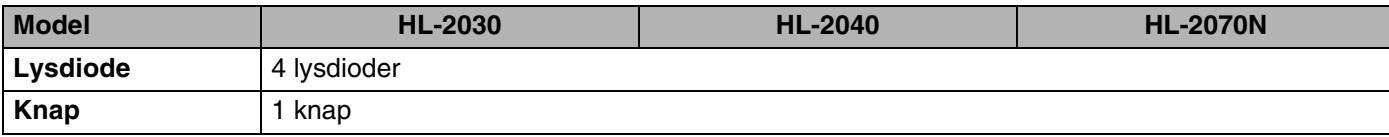

# <span id="page-87-2"></span>**Papirhåndtering**

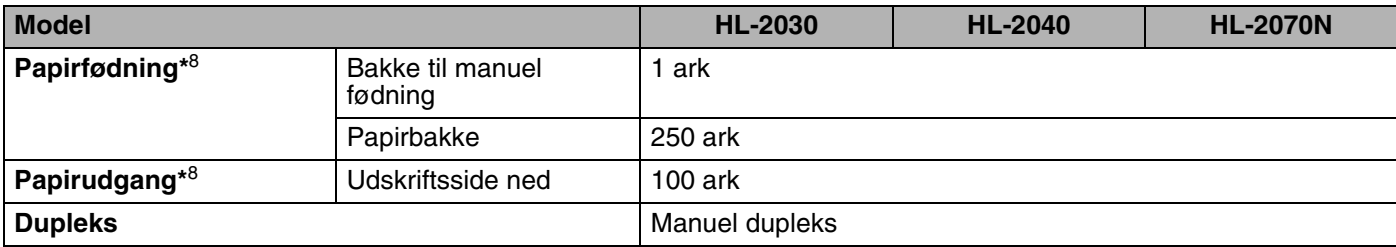

\*6 Instruktionsillustrationer til problemløsning

\*7 Guiden Driverdistributionsguide installerer automatisk en printer i et peer to peer-netværk.

\*8 Beregnet med papir på 80 g/m2

**A**

# <span id="page-88-1"></span>**Mediespecifikationer**

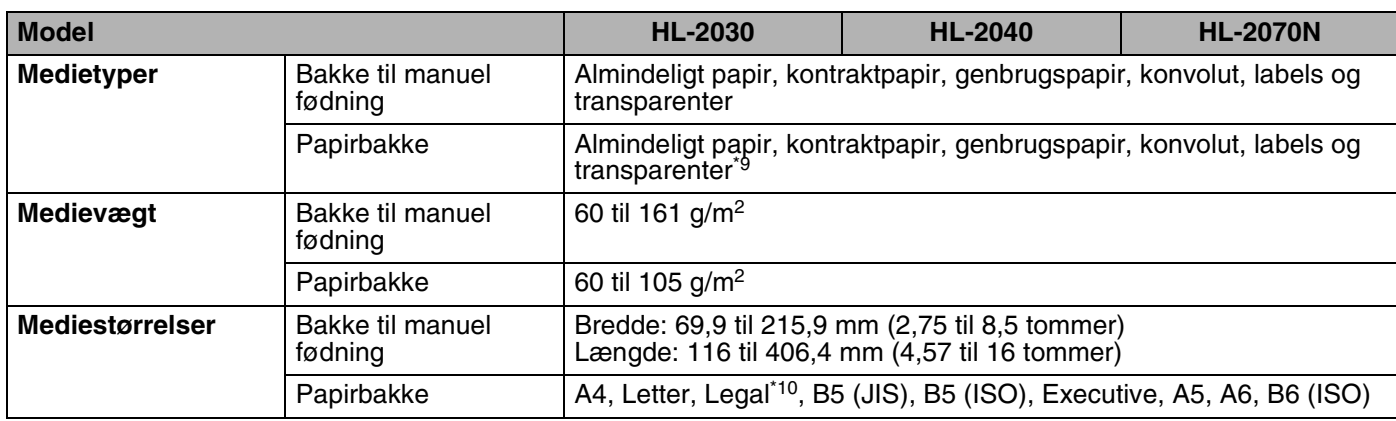

# **Forbrugsdele**

<span id="page-88-2"></span>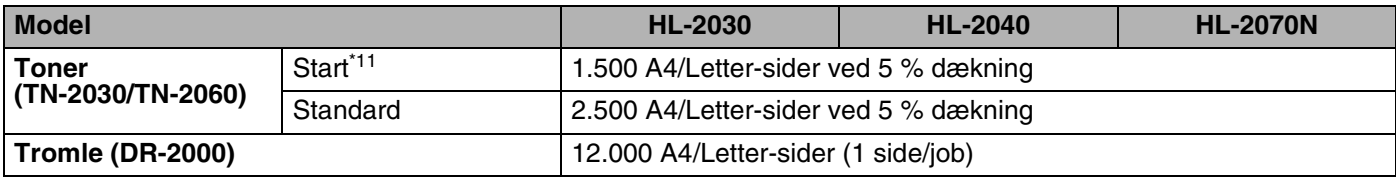

# <span id="page-88-3"></span>**Mål/vægt**

<span id="page-88-4"></span><span id="page-88-0"></span>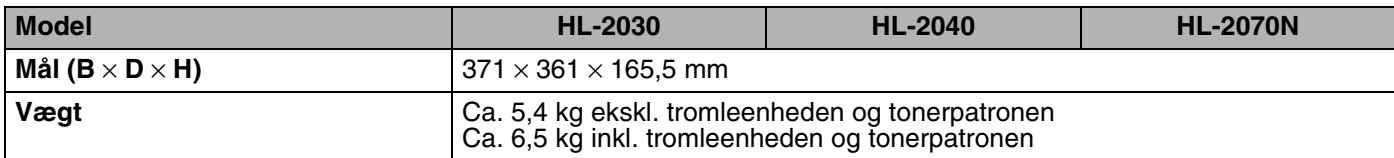

\*9 Op til 10 ark

\*10 I visse regioner er Legal-papir ikke tilgængeligt.

\*11 Afhænger af modellen, og hvilket land printeren er købt i.

#### **Andet**

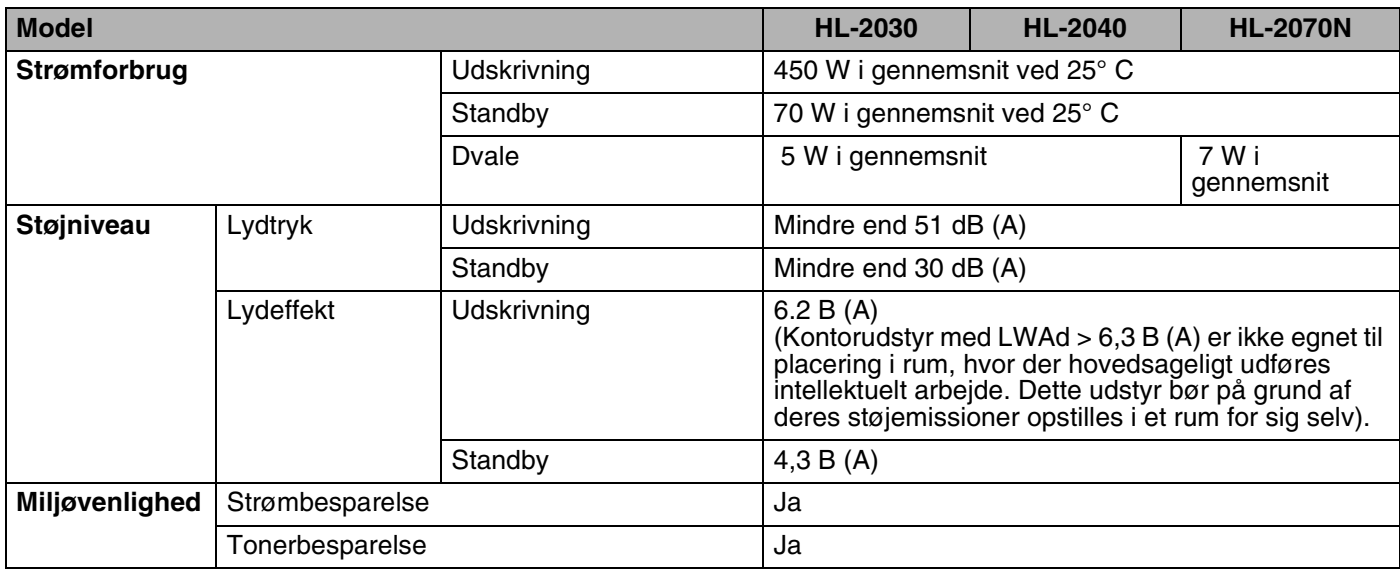

# <span id="page-89-0"></span>**Systemkrav**

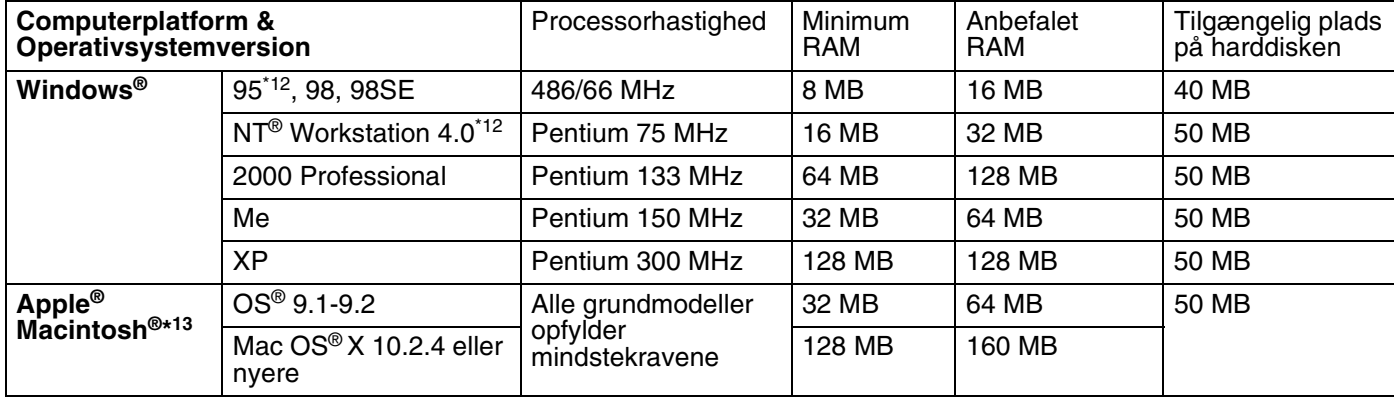

\*12 USB understøttes ikke under Windows® 95 eller Windows NT® 4.0.

\*13 Power Macintosh med en original for-installeret USB-port fra Apple.

**A**

## <span id="page-90-0"></span>**Vigtig information om valg af papir**

Dette afsnit indeholder information, der kan hjælpe dig med at vælge det papir, du vil bruge i printeren.

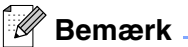

Hvis du anvender andet papir end det anbefalede, kan der forekomme papirstop eller fejlindføring af papiret i printeren. Se *[Anbefalet papir](#page-11-0)* på side 1-5.

#### **Før du køber store mængder papir**

Sørg for, at papiret er egnet til printeren.

#### **Papir til almindelig kopiering**

Papir kategoriseres efter anvendelsesformål som f.eks. papir til udskrivning og papir til kopiering. Anvendelsesformålet er sædvanligvis angivet på papirets emballage. Undersøg pakken for at finde ud af, om papiret er egnet til laserprintere. Brug papir, der er egnet til laserprintere.

#### **Basisvægt**

Basisvægten på det mest almindeligt anvendte papir varierer afhængigt af land. Vi anbefaler, at du anvender papir med tykkelsen 75-90 g/m<sup>2</sup> (20-24 lb), selv om printeren godt kan anvende papir, der er tyndere eller tykkere end dette.

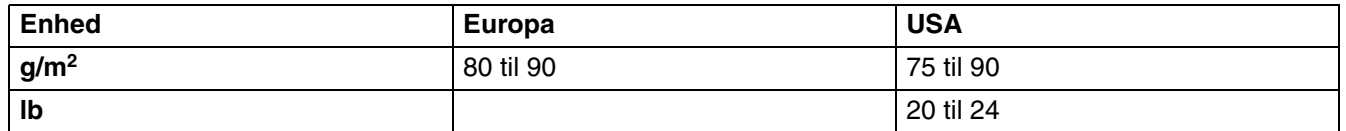

#### **Lange og korte fibre**

Pulpfibrene i papiret ensrettes under fremstillingen af papiret. Langfribret papir er papir, hvor fibrene følger papirretningen.

Papir kan opdeles i 2 typer: langfibret og kortfibret. I langfibret papir følger fibrerne papirretningen i printeren. I kortfibret papir ligger fibrene på tværs af printerens papirretning. Selv om det meste almindelige papir til kopiering er langfibret, findes der også visse kortfibrede typer. Vi anbefaler, at du anvender langfibretpapir til denne printer. Kortfibret papir er for skrøbeligt til printerens papirindføring.

#### **Papir med syreindhold og neutraliseret papir**

Papir kan kategoriseres som enten papir med syreindhold eller neutraliseret papir.

Selv om de moderne fremstillingsmetoder til papir begyndte med papir med syreindhold, er dette for nylig blevet ændret således, at neutraliseret papir nu anvendes i stedet for papir med syreindhold pga. miljø- og bevarelseshensyn.

Mange former for papir med syreindhold findes dog stadig i genbrugspapir. Vi anbefaler, at du anvender neutraliseret papir til denne printer.

Du kan bruge en kontrolpen til papir med syreindhold til at skelne mellem papir med syreindhold og neutraliseret papir.

**A**

#### **Udskriftsoverflade**

Der kan være en smule forskel på forsiden og bagsiden af et ark papir.

Sædvanligvis er åbningssiden af papirpakken udskriftssiden. Se efter, om der er en angivelse af udskriftssiden på papirpakken. Udskriftssiden er som oftest angivet med en pil.

#### **Fugtighedsindhold**

Fugtighedsindholdet er den mængde vand, der er tilbage i papiret efter fremstillingen. Det er én af papirets vigtigste egenskaber. Det kan variere meget afhængigt af opbevaringsmiljøet, men papir indeholder sædvanligvis cirka 5 % vand i forhold til vægten. Da papir ofte absorberer vand, kan mængden af vand til tider udgøre cirka 10 % i omgivelser med høj luftfugtighed. Når mængden af vand øges, ændres papirets egenskaber betydeligt. Tonerens fiksering kan forringes. I forbindelse med opbevaring af papiret og under anvendelse anbefaler vi, at omgivelsernes luftfugtighed ligger mellem 50 % og 60 %.

#### **Beregnet basisvægt**

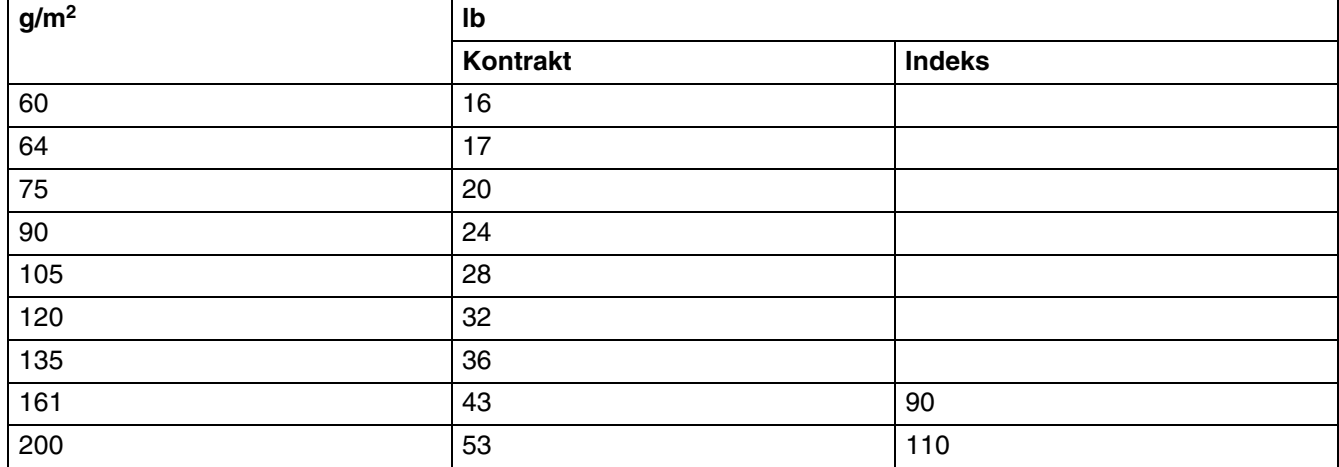

Appendiks

**A**

# **Papirstørrelse**

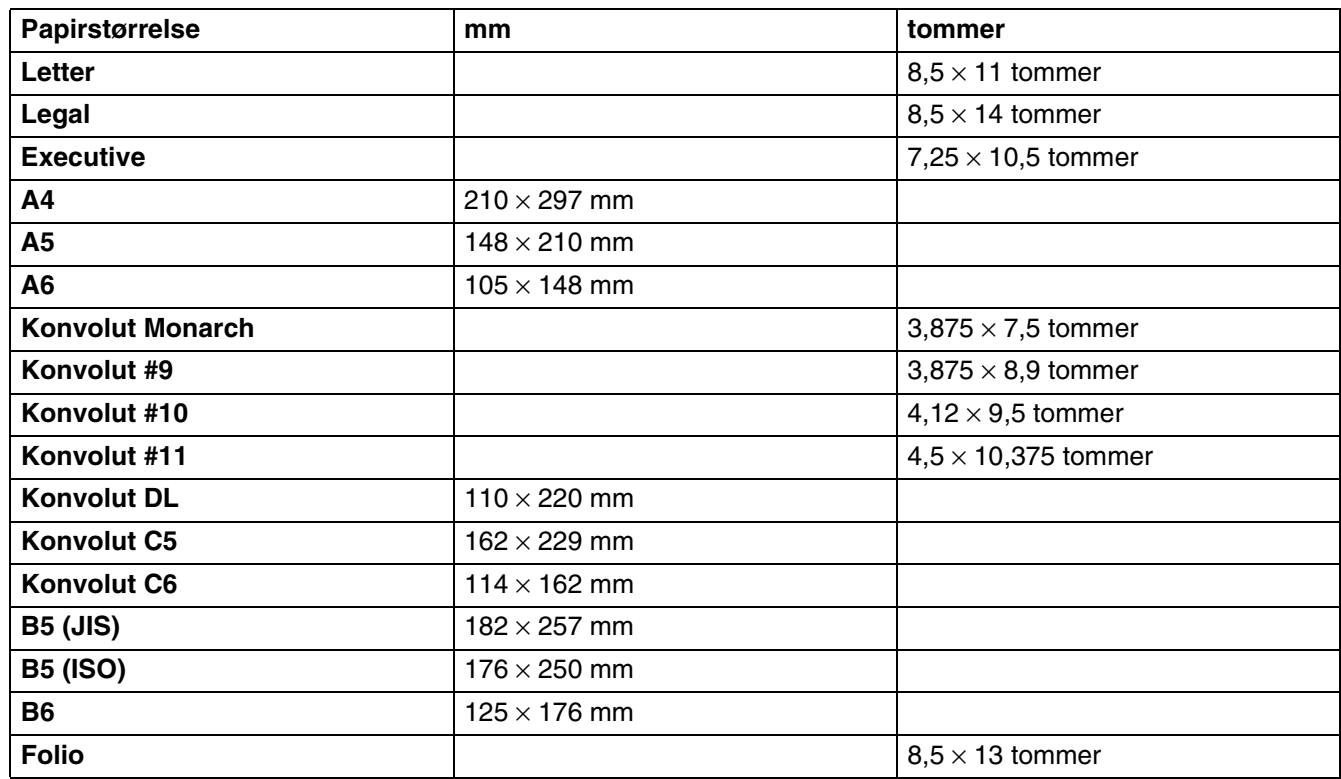

# <span id="page-93-2"></span><span id="page-93-1"></span>**Symbol- og tegnsæt (For HL-2070N)**

Til moduleringsindstillinger for HP LaserJet, IBM Proprinter XL og EPSON FX-850 kan du vælge symbol- og tegnsæt med en webbrowser eller Remote Printer Console-softwaren.

# **Anvendelse af webbrowser**

Følg nedenstående trin for at anvende webbrowseren.

*1* Skriv http://printer\_IP-address/ i browseren.

For eksempel:  $http://192.168.1.2/$  (hvis printerens IP-adresse er 192.168.1.2).

- *2* Klik på **Printerindstillinger**.
- $\boldsymbol{\beta}$  Indtast et brugernavn og en adgangskode. Standardbrugernavnet er admin, og standardadgangskoden er access.
- *4* Klik på **OK**.
- *5* Vælg fanen **HP LaserJet**, **IBM Proprinter XL** eller **EPSON FX-850**, og klik på **Font Setup**.
- *6* Vælg et symbolsæt på listen **Symbolsæt**.

# <span id="page-93-0"></span>**Anvendelse af Remote Printer Console**

Følg nedenstående trin for at anvende Remote Printer Console-softwaren.

#### **Windows®**

- *1* Indsæt cd-rom'en i cd-rom-drevet, og luk åbningsskærmbilledet, når det vises.
- *2* Åbn Windows® Stifinder, og vælg cd-rom drevet.
- *3* Dobbeltklik på **RPC**-mappen.
- 4 Se RPC User's Guide.pdf for at få oplysninger om installation og anvendelse af Remote Printer Console.

#### **Macintosh®**

- *1* Indsæt cd-rom'en i cd-rom drevet. Dobbeltklik på **HL2000**-ikonet på skrivebordet.
- *2* Dobbeltklik på **RPC**-mappen.
- *3* Se **RPC\_User's\_Guide.pdf** for at få oplysninger om installation og anvendelse af Remote Printer Console.

## **Symbol- og tegnsætliste**

#### **OCR-symbolsæt**

Når skrifttyperne OCR-A eller OCR-B er valgt, skal det tilsvarende symbolsæt altid bruges.

OCR A (0O)

OCR B (1O)

**A**

#### **HP LaserJet, indstilling**

Desktop (7J) Greek8 (8G) HP German (QG) HP Spanish (IS) ISO Latin1 (0N) ISO Latin2 (2N) ISO Latin5 (5N) ISO Latin5 (5N) ISO2 IRV (2U) ISO4 UK (1E) ISO5 ASCII (0U) ISO10 Swedish (3S) ISO11 Swedish (0S) ISO14 JIS ASCII (0K) ISO15 Italian (0I) ISO16 Portuguese (4S) ISO17 Spanish (2S) ISO21 German (1G) ISO25 French (0F) ISO57 Chinese (2K) ISO60 Norwegian1 (0D) ISO61 Norwegian2 (1D) ISO69 French (1F) ISO84 Portuguese (5S) Legal (1U) Math-8 (8M) MC Text (12J) MS Publishing (6J) PC8 (10U) PC8 Bulgarian (13R) PC8 Latin / Greek (12G) PC8 PC Nova (27Q) PC8 Turkish (9T) PC775 (26U) PC850 Multilingual (12U) PC851 Greece (10G) PC852 East Europe (17U) PC853 Latin3 (Turkish) (18U) PC855 Cyrillic (10R) PC857 Latin5 (Turkish) (16U) PC858 Multilingual Euro (13U) PC860 Portugal (20U) PC865 Nordic (25U) PC866 Cyrillic (3R) PC869 Greece (11G) PC1004 (9J) Pi Font (15U) PS Math (5M) PS Text (10J) Roman8 (8U) Roman9 (4U) Roman Extension (0E) Russian-GOST (12R) Symbol (19M) Turkish8 (8T) Ukrainian (14R) Ventura Math (6M) Ventura Intl (13J) Ventura US (14J) Windows 3.0 (9U)

ABICOMP Brazil / Portugal (13P) ABICOMP International (14P) ISO85 Spanish (6S) ISO8859 / 7 Latin / Greek (12N) ISO8859 / 15 Latin (9N) ISO8859 / 15 Latin / Cyrillic (10N) PC8 D/N (11U) PC8 Greek Alternate (437G) (14G) PC861 Iceland (21U) PC863 Canadian French (23U)

Wingdings (579L)

# **IBM-indstilling**

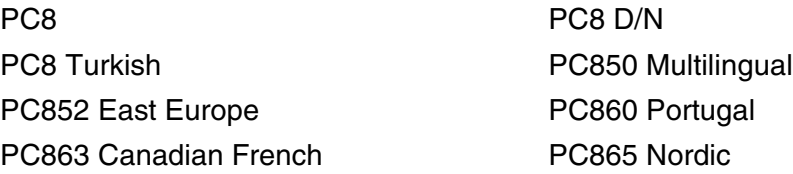

#### **Epson-indstilling**

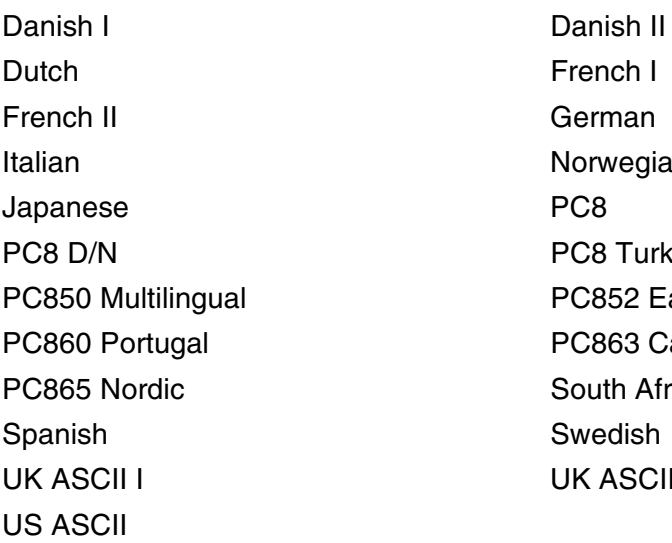

Windows Baltic (19L) Windows Cyrillic (9R) Windows Greek (9G) Windows Latin1 (19U) Windows Latin2 (9E) Windows Latin5 (5T)

> French I German Norwegian PC8 Turkish PC852 East Europe PC863 Canadian French South African Swedish UK ASCII II

**A**

# **B Appendiks (For Europa og andre lande)**

# **Brother-numre**

**VIGTIGT: Hvis du får brug for teknisk hjælp, skal du ringe til Brother i det land, hvor printeren er købt. Opkaldet skal foretages** *fra* **det pågældende land.**

#### <span id="page-96-0"></span>**Registrer produktet**

Når du registrerer dit Brother-produkt, bliver du registreret som produktets oprindelige ejer.

Din registrering hos Brother:

- kan tjene som en bekræftelse på produktets købsdato, hvis du mister din kvittering,
- kan bruges til forsikringskrav, som rejses af dig, i tilfælde af produkttab, der dækkes af forsikringen og
- kan hjælpe os med at holde dig underrettet om forbedringer af produktet og særtilbud.

Registrer dit nye produkt ved at udfylde Brother-garantiregistreringen, eller udfør registreringsprocessen nemmere og mere effektivt ved at foretage den online på

#### <http://www.brother.com/registration/>

#### **Ofte stillede spørgsmål (FAQ)**

Brother Solutions Center er stedet, hvor du kan finde alle de ressourcer, du måtte have brug for til din printer. Du kan downloade de seneste drivere, den seneste software og de seneste hjælpeprogrammer, læse ofte stillede spørgsmål og tips til problemløsning for at få mest muligt ud af dit Brother-produkt.

#### <http://solutions.brother.com>

Du kan kigge efter opdateringer til Brother-driverne her.

#### **Customer Service**

Besøg [http://www.brother.com,](http://www.brother.com) eller find kontaktinformation om dit lokale Brother-kontor.

#### <span id="page-96-1"></span>**Servicecentre**

Kontakt dit lokale Brother-kontor for at få information om servicecentre i Europa. Du kan finde adresser og telefonnumre for europæiske kontorer på adressen<http://www.brother.com> ved at vælge dit land.

#### **Internetadresser**

Brothers globale websted: <http://www.brother.com>

Ofte stillede spørgsmål (FAQ), produktsupport, tekniske spørgsmål og opdaterede drivere: <http://solutions.brother.com>

# **Vigtig information: Bestemmelser**

# **Radiostøj (gælder kun for 220 til 240 volt-modellen)**

Denne printer følger EN55022 (CISPR Publication 22)/Class B.

Før dette produkt anvendes, skal det sikres, at følgende interfacekabel anvendes.

1. Et afskærmet interfacekabel med parsnoede ledere, der er mærket som værende i overensstemmelse med "IEEE 1284".

2. Et USB-kabel.

Kablet må ikke være mere end 2 meter langt.

**B**

# **IEC 60825-1 -specifikation (gælder kun for 220 til 240 volt-modellen)**

Denne printer er et Klasse 1-laserprodukt som defineret i specifikationerne IEC 60825-1. Mærkaten herunder klæbes på produktet i de lande, hvor det er påkrævet.

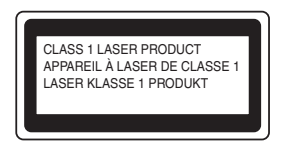

Denne printer indeholder en klasse 3B-laserdiode, som udsender usynlig laserstråling i scannerenheden. Du bør under ingen omstændigheder åbne scannerenheden.

**Forsigtig:** Anvendelse af andre styreenheder eller justeringer eller udførelse af procedurer, som ikke er specificeret i denne brugsanvisning, kan medføre farlig stråling.

**Kun for Finland og Sverige LUOKAN 1 LASERLAITE KLASS 1 LASER APPARAT**

- **Varoitus!** Laitteen käyttäminen muulla kuin tässä käyttöohjeessa mainitulla tavalla saattaa altistaa käyttäjän turvallisuusluokan 1 ylittävälle näkymättömälle lasersäteilylle.
- **Varning** *Om apparaten används på annat sätt än i denna Bruksanvisning specificerats, kan användaren utsättas för osynlig laserstrålning, som överskrider gränsen för laserklass 1.*

#### **Intern laserstråling**

Maks. strålingshårdhed: 5 mW Bølgelængde: 770 - 810 nm Laserklasse: Klasse 3B

# **VIGTIGT – for din sikkerheds skyld**

For at opnå sikker betjening må det medfølgende trebenede stik kun sættes i en standardstikkontakt, som er jordet gennem de normale elektriske installationer.

Forlængerledninger, der anvendes sammen med printeren, skal have stik med tre ben og være korrekt tilsluttet for at sikre korrekt jording. Forlængerledninger, der er tilsluttet forkert, kan forårsage personskader og beskadige apparatet.

At apparatet fungerer tilfredsstillende betyder ikke nødvendigvis, at strømmen er jordet, og at installationen er sikker. For din egen sikkerheds skyld skal du kontakte en kvalificeret elektriker, hvis du er i tvivl om, hvorvidt strømmen er jordet.

#### **Afbryder**

Denne printer bør placeres tæt på en stikkontakt, der er let at komme til. I nødstilfælde skal du tage ledningen ud af stikkontakten for at afbryde strømmen helt.

#### **Forsigtighedsregler for lokalnetstik (gælder kun for model HL-2070N)**

Slut dette produkt til et lokalnetstik, som ikke udsættes for overspænding.

#### **IT-strømsystem (kun for Norge)**

Dette produkt er også designet til IT-strømsystemer med fase-fase-spænding på 230 V.

#### **Wiring information (kun for Storbritannien)**

#### **Important**

If you need to replace the plug fuse, fit a fuse that is approved by ASTA to BS1362 with the same rating as the original fuse.

Always replace the fuse cover. Never use a plug that does not have a cover.

Warning - This printer must be earthed.

The wires in the mains lead are coloured in line with the following code:

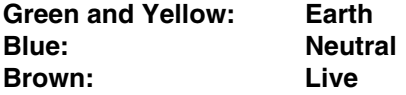

If in any doubt, call a qualified electrician.

# brother

#### **EC Declaration of Conformity**

Manufacturer Brother Industries Ltd. 15-1, Naeshiro-cho, Mizuho-ku, Nagoya 467-8561 Japan

Plant Brother Technology (ShenZhen) Ltd., NO6 Gold Garden Ind. Nanling Buji, Longgang, Shenzhen, China

Herewith declare that:

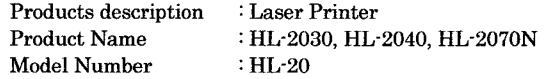

are in conformity with provisions of the Directives applied : Low Voltage Directive 73/23/EEC (as amended by 93/68/EEC) and the Electromagnetic Compatibility Directive 89/336/EEC (as amended by 91/263/EEC and 92/31/EEC and 93/68/EEC).

Harmonized standards applied :

Safety EN60950-1:2001

 ${\rm EMC}$ EN55022: 1998 +A1: 2000 +A2: 2003 Class B EN55024: 1998 +A1: 2001 +A2: 2003 EN61000-3-2: 2000 EN61000-3-3: 1995 +A1: 2001

Year in which CE marking was first affixed : 2004

Issued by

 $\therefore$  28th June, 2006

 $\mathbf{I}$ 

Place

Date

: Nagoya, Japan

: Brother Industries, Ltd.

Signature

Junji Shiota General Manager Quality Management Dept. Printing & Solutions Company

# **EU-overensstemmelseserklæring**

#### Producent

Brother Industries Ltd., 15-1, Naeshiro-cho, Mizuho-ku, Nagoya 467-8561, Japan

#### Fabrik

Brother Technology (ShenZhen) Ltd., NO6 Gold Garden Ind. Nanling Buji, Longgang, Shenzhen, China

Erklærer hermed, at:

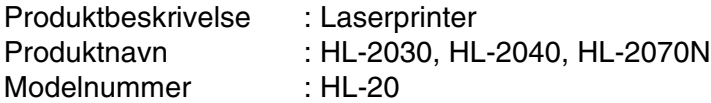

er i overensstemmelse med bestemmelserne i følgende direktiver: EU-direktiv 73/23/EØF (som ændret ved 93/68/EØF) om lavspænding og EU-direktiv 89/336/EØF (som ændret ved 91/263/EØF, 92/31/EØF og 93/68/EØF) om elektromagnetisk kompatibilitet.

Anvendte harmoniserede standarder:

Sikkerhed EN60950-1: 2001 EMC EN55022:1998 +A1: 2000 +A2: 2003 Klasse B EN55022:1998 +A1: 2001 +A2: 2003 EN61000-3-2:2000 EN61000-3-3:1995 + A1:2001

År for første påsætning af CE-mærke: 2004

Udstedt af: Brother Industries, Ltd.

- Dato: 28. juni 2006
- Sted: Nagoya, Japan

Underskrift:

Junji Shiota Leder Kvalitetsstyringsafdelingen Printing & Solutions Company **B**

# **I Indeks**

## **A**

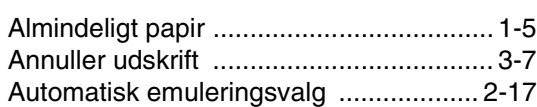

# **B**

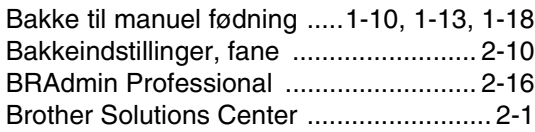

# **D**

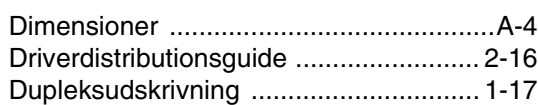

# **E**

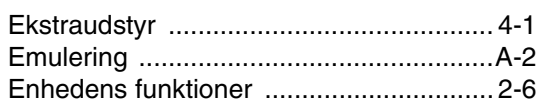

## **F**

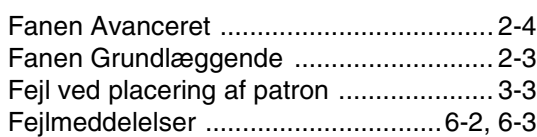

# **HHHH**

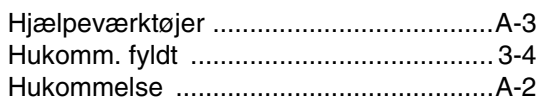

## **I**

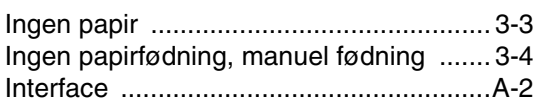

## **K**

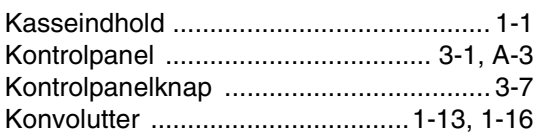

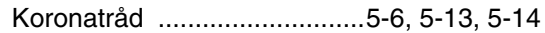

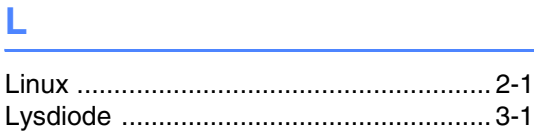

# **M**

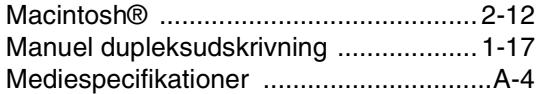

# **N**

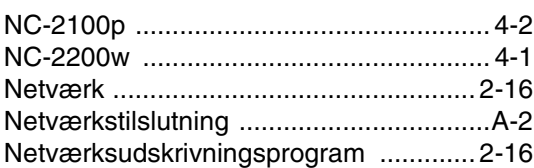

# **O**

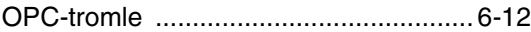

<u> 1980 - Johann Barnett, fransk politiker (</u>

# **P**

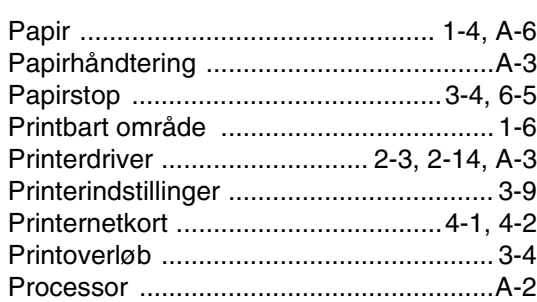

#### **R**

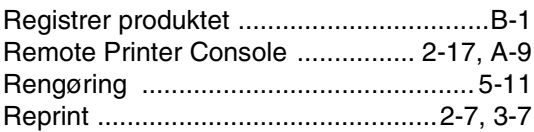

# **S**

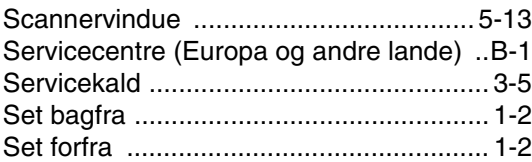

Indeks

T.

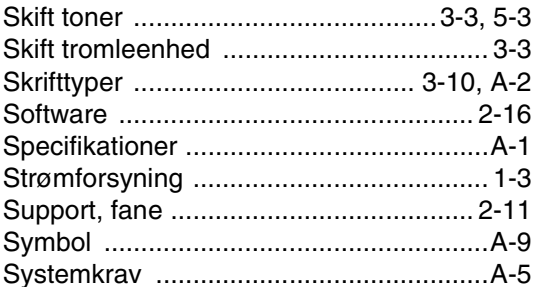

# $T_{\rm{max}}$

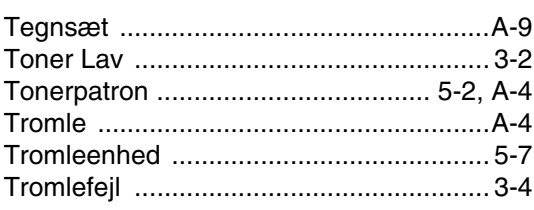

# $\overline{\mathsf{U}}$

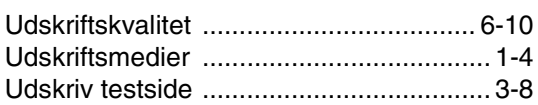

# $\overline{\mathsf{V}}$

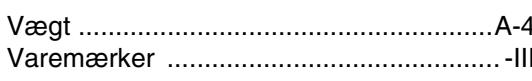

# W

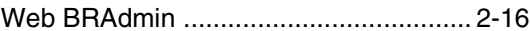